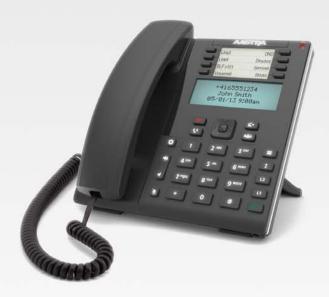

# Aastra Model 6865i SIP IP Phone

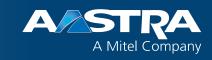

# **User Guide**

# Release 3.3.1 SP3

# **Software License Agreement**

Aastra, hereinafter known as "Seller", grants to Customer a personal, worldwide, non-transferable, non-sublicenseable and non-exclusive, restricted use license to use Software in object form solely with the Equipment for which the Software was intended. This Product may integrate programs, licensed to Aastra by third party Suppliers, for distribution under the terms of this agreement. These programs are confidential and proprietary, and are protected as such by copyright law as unpublished works and by international treaties to the fullest extent under the applicable law of the jurisdiction of the Customer. In addition, these confidential and proprietary programs are works conforming to the requirements of Section 401 of title 17 of the United States Code. Customer shall not disclose to any third party such confidential and proprietary programs and information and shall not export licensed Software to any country except in accordance with United States Export laws and restrictions.

Customer agrees to not reverse engineer, decompile, disassemble or display Software furnished in object code form. Customer shall not modify, copy, reproduce, distribute, transcribe, translate or reduce to electronic medium or machine readable form or language, derive source code without the express written consent of the Seller and its Suppliers, or disseminate or otherwise disclose the Software to third parties. All Software furnished hereunder (whether or not part of firmware), including all copies thereof, are and shall remain the property of Seller and its Suppliers and are subject to the terms and conditions of this agreement. All rights reserved.

Customer's use of this software shall be deemed to reflect Customer's agreement to abide by the terms and conditions contained herein. Removal or modification of trademarks, copyright notices, logos, etc., or the use of Software on any Equipment other than that for which it is intended, or any other material breach of this Agreement, shall automatically terminate this license. If this Agreement is terminated for breach, Customer shall immediately discontinue use and destroy or return to Seller all licensed software and other confidential or proprietary information of Seller. In no event shall Seller or its suppliers or licensors be liable for any damages whatsoever (including without limitation, damages for loss of business profits, business interruption, loss of business information, other pecuniary loss, or consequential damages) arising out of the use of or inability to use the software, even if Seller has been advised of the possibility of such damages.

# **Content**

| So | oftware License Agreement           | i  |
|----|-------------------------------------|----|
| We | elcome                              | 1  |
|    | About This Guide                    | 1  |
|    | Documentation                       | 1  |
|    | Phone Features                      | 1  |
|    | Requirements                        | 2  |
|    | Installation and Setup              | 2  |
| IP | Phone Keys                          | 3  |
|    | Key Panel                           | 3  |
|    | Key Description                     | 4  |
|    | Keypad Keys                         | 6  |
| Ge | etting Started                      | 7  |
|    | Plugging in and Starting the Phone  |    |
|    | Idle Screens                        | 9  |
|    | Incomplete Configuration            | 10 |
|    | No Service                          | 10 |
| Μe | ethods for Customizing Your Phone   | 11 |
|    | Phone Options via the IP Phone UI   | 11 |
|    | Phone Options via the Aastra Web UI | 13 |
| Ph | none Status                         | 15 |
|    | Phone Status via IP Phone UI        | 15 |
|    | Phone Status via the Aastra Web UI. | 17 |
| Cu | ustomizing Your Phone               | 19 |
|    | Ring Tones and Tone Sets            | 19 |
|    | Display                             | 22 |
|    | Live Dialpad*                       | 23 |
|    | Set Audio                           | 24 |
|    | Time and Date                       | 26 |
|    | User Password                       | 37 |
|    | Resetting a User Password           | 38 |

|      | Restarting Your Phone                                              | 39   |
|------|--------------------------------------------------------------------|------|
|      | Phone Lock                                                         | 39   |
|      | Emergency Dial Plan                                                | 41   |
| Line | Keys and Programmable Keys                                         | . 42 |
|      | Multiple Line and Call Appearance Keys                             | 42   |
|      | Programmable Keys                                                  | 43   |
|      | Line Key                                                           | 45   |
|      | Creating a Speed Dial Key                                          | 46   |
|      | Editing Speed Dial Keys                                            | 51   |
|      | Do Not Disturb (DND) Key                                           | 54   |
|      | Busy Lamp Field (BLF) Key                                          | 55   |
|      | BLF/List Key                                                       | 56   |
|      | Automatic Call Distribution (ACD) Key (for Sylantro Call Managers) | 58   |
|      | XML Key                                                            | 60   |
|      | Flash Key                                                          | 63   |
|      | Sprecode Key                                                       | 64   |
|      | Park/Pickup Keys                                                   | 65   |
|      | Last Call Return Key                                               | 67   |
|      | Call Forward Key                                                   | 68   |
|      | BLF/Xfer                                                           | 69   |
|      | Speeddial/Xfer                                                     | 71   |
|      | Speeddial/Conf                                                     | 73   |
|      | Directory Key                                                      | 75   |
|      | Callers List Key                                                   | 77   |
|      | Redial Key                                                         | 79   |
|      | Conference Key.                                                    | 81   |
|      | Transfer Key                                                       | 83   |
|      | Intercom Key                                                       | 85   |
|      | Services Key                                                       | 87   |
|      | Phone Lock Key                                                     | 89   |
|      | Paging Key                                                         | 90   |
|      | Save Key                                                           | 92   |
|      | Delete Key                                                         | 94   |
|      | None Key                                                           | 96   |
|      |                                                                    |      |

| Ma  | king Calls97                              |
|-----|-------------------------------------------|
|     | Dialing a Number                          |
|     | Using Handsfree Speakerphone              |
|     | Using a Headset                           |
|     | Redial                                    |
|     | <i>Mute</i>                               |
| Rec | eiving Calls                              |
|     | Answering an Incoming Call                |
|     | Sending an Incoming Call to Voicemail     |
| Haı | ndling Calls                              |
|     | Placing a Call on Hold                    |
|     | Transferring Calls                        |
|     | Conferencing Calls                        |
|     | Ending Calls                              |
| Ma  | naging Calls 109                          |
|     | <b>Directory</b>                          |
|     | <b>Callers List</b>                       |
|     | DND and Call Forward119                   |
| Add | ditional Features                         |
|     | Display DTMF Digits                       |
|     | Play Call Waiting Tone                    |
|     | Stuttered Dial Tone         139           |
|     | XML Beep Support                          |
|     | Status Scroll Delay                       |
|     | Switch UI Focus to Ringing Line           |
|     | Call Hold Reminder During Active Calls    |
|     | Call Hold Reminder (on single hold)144    |
|     | Call Waiting Tone Period                  |
|     | Preferred Line and Preferred Line Timeout |
|     | Goodbye Key Cancels Incoming Calls        |
|     | Message Waiting Indicator                 |
|     | Incoming Intercom Call Features           |
|     | Group RTP Paging                          |

|       | Star Codes.                    | 154       |
|-------|--------------------------------|-----------|
|       | Other Features                 | 154       |
| Mode  | el M680i Expansion Module      | 155       |
|       | Using the Expansion Modules    | 156       |
| Troul | bleshooting Solutions          | 157       |
| Limit | t <b>ed Warranty</b> w         | arranty-1 |
|       | Exclusions                     | arranty-1 |
|       | Warranty Repair Services       | arranty-1 |
|       | After Warranty Service         | arranty-1 |
| Limit | ted Warranty (Australia Only)w | arranty-2 |
|       | Repair Notice                  | arranty-2 |
|       | Exclusions W                   | arranty-2 |
|       | Warranty Repair Services       | arranty-3 |
|       | After Warranty Service         | arranty-3 |
| Appe  | endix A - Time Zone Codes      | A-1       |
| Indov | v                              | Indov 1   |

## Welcome

The Aastra 6865i offers exceptional flexibility in a true enterprise grade SIP desktop phone that can support up to 9 lines, has Dual Gigabit Ethernet ports, and features a large 3.4" 128x48 pixel LCD display. Its soft white backlighting and large fonts making the screen easy to read in any lighting conditions. With its 8 programmable keys, XML capabilities, native DHSG/EHS headset support, a true HD handset and a speakerphone that delivers remarkable wideband HD audio quality, the Aastra 6865i SIP phone is ideally suited for the small to large business market that needs Gigabit throughput for PC connectivity.

## **About This Guide**

This guide explains how to use your new 6865i phone. Not all features listed are available by default. Contact your System Administrator to find out which features and services are available on your system. Your System Administrator also has the ability to customize some features on this phone. For information on more advanced settings and configurations, administrators should refer to the *Aastra SIP IP Phones Administrator Guide*.

## **Documentation**

- **Aastra 6865i SIP IP Phone Installation Guide** Contains installation and set-up instructions, general features and functions, and a basic list of configuration options. The Installation Guide can be downloaded from <a href="http://www.aastra.com">http://www.aastra.com</a>.
- Aastra 6865i SIP IP Phone User Guide Describes the most commonly used features and functions for an end user. The User Guide can be downloaded from http://www.aastra.com.
- Aastra SIP IP Phones Administrator Guide Describes how to set up the Aastra SIP IP phones on the network and contains advanced configuration instructions. The Administrator Guide is intended for the System Administrator and can be downloaded from <a href="http://www.aastra.com">http://www.aastra.com</a>.

## **Phone Features**

- · LCD screen with backlight
- Built-in-two-port, 10/100/1000 Gigabit Ethernet switch lets you share a connection with your computer
- 8 programmable top keys
- Press-and-hold speeddial key configuration feature
- Supports up to 9 call lines with LEDs
- · Wideband handset
- · Wideband, full-duplex speakerphone for handsfree calls
- Headset mode support
- AC power adapter (sold separately)
- Enhanced busy lamp fields\*
- Set paging\*

<sup>\*</sup>Availability of feature dependant on your phone system or service provider.

## Requirements

- SIP-based IP PBX system or network installed and running with a SIP account created for the 6865i phone.
- Access to a Trivial File Transfer Protocol (TFTP), File Transfer Protocol (FTP), Hypertext Transfer Protocol (HTTP) server, or Hyper Text Transfer Protocol over Secure Sockets Layer (SSL) (HTTPS).
- Ethernet/Fast Ethernet LAN (10/100 Mbps) (Gigabit Ethernet LAN [1000 Mbps] recommended).
- Category 5/5e straight-through cabling (Category 6 straight-through cabling required for optimum Gigabit Ethernet performance).
- Power source:
  - For Ethernet networks that supply inline power to the phone (IEEE 802.3af) use an Ethernet cable to connect from the phone directly to the network for power (no 48V AC power adapter required if using Power-over-Ethernet [PoE]).
  - For Ethernet networks that DO NOT supply power to the phone:
     Use only the GlobTek Inc. Limited Power Source [LPS] adapter model no. GT-41080-1848 (sold separately) to connect from the DC power port on the phone to a power source or

Use a PoE power injector or a PoE switch.

## **Installation and Setup**

If your System Administrator has not already setup your 6865i phone, please refer to the **Aastra 6865i Installation Guide** for basic installation and physical setup. For more advanced administration and configuration information, System Administrators should refer to the **Aastra SIP IP Phones Administrator Guide**.

# **IP Phone Keys**

# **Key Panel**

The following sections describe the various 6865i phone key functions and how they help you make and manage your calls and caller information. Images of the symbol keys and the symbol hardware platform are used throughout this document.

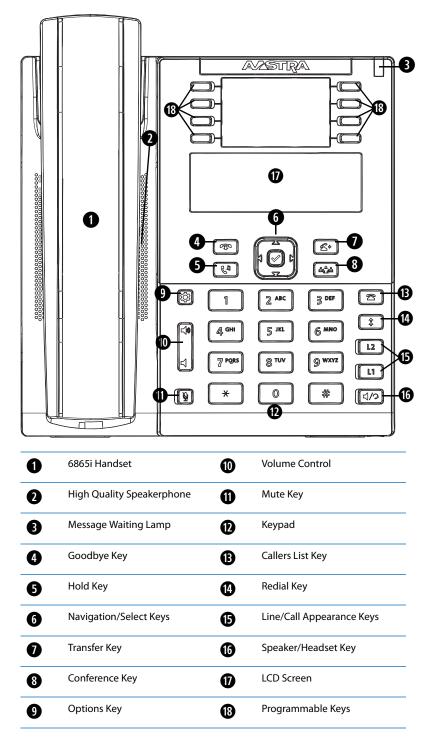

# **Key Description**

The following table identifies the keys on the key panel of your 6865i IP phone that you can use for handling calls.

| Key                      | Description                                                                                                    |
|--------------------------|----------------------------------------------------------------------------------------------------|
| •                        | <b>Goodbye Key</b> - Ends an active call. The Goodbye key also exits an open list, such as the Options List, without saving changes.                                                                                                    |
| €v.                      | <b>Hold Key</b> - Places an active call on hold. To retrieve a held call, press the call appearance button beside the light that is flashing.                                                                                                    |
|                          | Navigation/Select Keys - Pressing the UP and DOWN keys lets you view different status and text messages on the LCD display (if there is more than 1 line of status/text messages). These buttons also let you scroll through menu selections, such as the Options List.  Pressing the LEFT and RIGHT keys lets you view the different line/call appearances. While in the Options List, these keys allow you to exit or enter the current option. When you are editing entries on the display, pressing the LEFT key erases the character |
|                          | on the left; pressing the RIGHT key sets the option. Alternatively, pressing the center Select key sets the option as well on specific screens.                                                                                                    |
| 4                        | <b>Transfer Key</b> - Transfers the active call to another number.                                                                                                    |
| mmm                      | Conference Key - Begins a conference call with the active call.                                                                                                    |
| •                        | <b>Options Key</b> - Accesses services and options to customize your phone. Your System Administrator may have already customized some of your settings. Check with your System Administrator before changing the administrator-only options.                                                                                                    |
| <b>◄</b> 3)) <b>◄</b> 3) | Volume Controls - Adjusts the volume for the handset, ringer, and handsfree speaker.                                                                                                    |
| <b>#</b>                 | <b>Mute Key</b> - Mutes the microphone so that your caller cannot hear you (the light indicator flashes when the microphone is on mute).                                                                                                    |
| 2                        | Callers List Key - Accesses a list of the last 200 calls received.                                                                                                    |
| ‡                        | <b>Redial Key</b> - Accesses a list of the last 100 previously dialed numbers. Pressing the Redial key twice redials the last dialed number.                                                                                                    |
| L2                       | <b>Line/Call Appearance Keys</b> - Connects you to a line or call. The Aastra 6865i IP phone supports two line keys, each with LED indicator lights.                                                                                                    |
| L1                       |                                                                                                    |

| Key | Description                                                                                                    |
|-----|----------------------------------------------------------------------------------------------------|
| d/9 | <b>Speaker/Headset Key</b> - Transfers the active call to the speaker or headset, allowing handsfree use of the phone.                                                                                                    |
|     | <b>Programmable Keys</b> - When programmed, allows you to easily perform up to 8 specific functions (e.g. Services, Directory, Callers List, Intercom, etc) and access enhanced services provided by third parties (e.g. XML applications). |

41-001523-00 REV00 - 04.2014 **5** 

# **Keypad Keys**

The 6865i has a keypad with digits from 0 through 9, a \* key, and a # key. Keys 2 through 9 contain the letters of the alphabet. The 6865i phone keypad includes the following:

| Keypad Key Description |                                                                                                    |
|------------------------|----------------------------------------------------------------------------------------------------|
| 0                      | Dials 0 Dials the Operator on a registered phone                                                                                                    |
| 1                      | Dials 1                                                                                                    |
| 2 ABC                  | Dials 2 When entering text, this key enters <b>A</b> with one press, <b>B</b> with two presses, and <b>C</b> with three presses                              |
| 3 DEF                  | Dials 3 When entering text, this key enters <b>D</b> with one press, <b>E</b> with two presses, and <b>F</b> with three presses                              |
| 4 GHI                  | Dials 4 When entering text, this key enters <b>G</b> with one press, <b>H</b> with two presses, and <b>I</b> with three presses                              |
| 5 JKL                  | Dials 5 When entering text, this key enters $\bf J$ with one press, $\bf K$ with two presses, and $\bf L$ with three presses                                 |
| 6 MNO                  | Dials 6 When entering text, this key enters <b>M</b> with one press, <b>N</b> with two presses, and <b>O</b> with three presses                              |
| 7 P QRS                | Dials 7 When entering text, this key enters <b>P</b> with one press, <b>Q</b> with two presses, <b>R</b> with three presses, and <b>S</b> with four presses. |
| 8 TUV                  | Dials 8 When entering text, this key enters <b>T</b> with one press, <b>U</b> with two presses, and <b>V</b> with three presses                              |
| 9 WXYZ                 | Dials 9 When entering text, this key enters <b>W</b> with one press, <b>X</b> with two presses, <b>Y</b> with three presses, and <b>Z</b> with four presses. |

The \* is called the star key. The # is called the number sign, pound key, or hash key, depending on one's nationality or personal preference. These can be used for special functions such as accessing voicemail. The star key and pound key functions are dependant on your country's feature availability. Contact your System Administrator for more information about available functions using these keys.

These keypad keys can be used for any of the following on the phone:

- Dialing a phone number to make a call (see "Dialing a Number" on page 97).
- Entering digits or letters in the IP phone user interface.
- Programming a speed dial number (see "Creating a Speed Dial Key" on page 46).
- Pressing a speed dial key (see "Creating a Speed Dial Key" on page 46).
- Pressing the keys associated with a called Interactive Voice Response (IVR) system.

# **Getting Started**

The 6865i must be set up and configured prior to its first use. This section describes phone behavior and start up screens you may see when the phone is first plugged in, or when it is restarted.

## Plugging in and Starting the Phone

The 6865i automatically begins the start up sequence as soon as it is connected. The phone goes through this process the first time you plug in your phone and every time you restart your phone.

#### Note:

Some start up screens only appear the first time you connect your phone, or if your phone has been factory defaulted.

The phone displays the following startup screens:

Aastra 6865i
Aastra 6865i
LLDP

Aastra 6865i DHCP

Initializing network

During the first start up, the 6865i phone attempts to contact the **Redirection and Configuration Server** (rcs.aastra.com) for current server information. No personal information is transmitted from the phone during this process.

Contacting Redirector

The 6865i phone may also look for configuration servers on your local network (press **Skip** to continue without checking for servers).

Auto Discovery ▶Skip

41-001523-00 REV00 - 04.2014 **7** 

If appropriate servers are found they are listed for you to select from by scrolling down to view the complete list. (Press **Skip** to continue without selecting a server.).

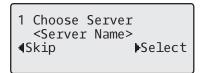

The 6865i phone then checks settings and looks for new configuration and firmware updates from a server. If a new update is found, the phone displays the message **Updating Configuration**. This may take a few moments while the phone downloads the latest updates.

Updating configuration

Checking for new firmware

### Note:

New updates to your phone can be automatically scheduled from the server. This is set up on the phone system by your System Administrator and should be scheduled during non-business hours or slow call periods.

## **Important!**

Do not unplug or remove power to the phone while it is checking or installing firmware and configuration information.

If language packs were loaded to your phone by your System Administrator, the following screen displays during startup.

Downloading Language Packs

When the configuration update is complete, the phone displays the following screens:

DSP

SIP

Done

8

## **Idle Screens**

When the phone has successfully updated the configuration and connected to the network, the phone displays the **Idle State** screen:

L1 John Smith 9055550055 Tue Aug 20 2:55pm

The **Idle State** screen lists your name (SIP screen name), extension (or phone number), and the date and time. This screen is shown whenever your phone is not in use. The L1 in the upper corner in the above example indicates the idle screen for the first line appearance. You can use the left and right arrow keys to scroll through the idle screens for both line appearances on the 6865i.

The second display line shows the following temporary messages if the event occurs:

- No Service
- DHCP Failed
- Restarting
- New IP Obtained
- Network Disconnected/Connected

#### Note

Since Network Disconnected/Connected displays on two lines, the date and time does not show if this event displays.

- The second line can also display the following status messages, listed in order of display priority:
- · Call Forward status
- DND (Do Not Disturb) On
- Number of missed calls

When more than one status message displays, the ▼ is shown after the message to indicate that you can use the ▼ and ▲ navigation keys to scroll through the remaining messages.

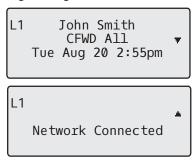

## **Incomplete Configuration**

If your phone displays an **Incomplete Config** message without any extension or user name at the end of the start up sequence instead of an Idle state screen, this indicates the phone configuration that was downloaded from the configuration server is not complete or correct. Contact your System Administrator for assistance.

## No Service

When the phone is not properly connected to the network, or the account has not been configured by the Network Administrator, the **No Service** or **Network Disconnected** prompt appears on the display and the telephone status light turns ON. Check that the cables are tightly connected to the phone and to the wall jack. The phone should automatically detect when the connection is reconnected and display the **Network Connected** prompt temporarily.

If changes have been made to your phone settings, you may need to restart your phone. For more information on restarting your phone, see "Restarting Your Phone" on page 39.

For more information about connecting your phone, refer to the **Aastra 6865i Installation Guide** or check with your System Administrator for assistance.

# **Methods for Customizing Your Phone**

There are two ways to customize specific options on your phone:

- Using the **Options** key on the IP phone.
- Using the Aastra Web UI in an Internet browser window from your PC.

## Phone Options via the IP Phone UI

You can customize your phone by pressing the key and accessing the IP phone UI. These options allow you to customize the following phone settings.

| <b>Option Number</b> | Option                                                                                                    |
|----------------------|----------------------------------------------------------------------------------------------------|
| 1                    | Call Forward                                                                                                    |
|                      | 1. All                                                                                                    |
|                      | 2. Busy                                                                                                    |
|                      | 3. No Answer                                                                                                    |
|                      | 4. All Off                                                                                                    |
|                      | 5. All On                                                                                                    |
|                      | The menus that display for Call Forward are dependant on the Call Forward Mode set on the phone. Default is Account mode. |
| 2                    | Preferences                                                                                                    |
|                      | 1. Tones                                                                                                    |
|                      | – Ring Tone                                                                                                    |
|                      | - Tone Set                                                                                                    |
|                      | 2. Display                                                                                                    |
|                      | <ul> <li>Contrast Level</li> </ul>                                                                                        |
|                      | – Backlight                                                                                                    |
|                      | 3. Speed Dial Edit                                                                                                    |
|                      | 4. Live Dialpad                                                                                                    |
|                      | 5. Set Audio                                                                                                    |
|                      | - Audio Mode                                                                                                    |
|                      | - Headset Mic Vol                                                                                                    |
|                      | - DHSG                                                                                                    |
|                      | 6. Time and Date                                                                                                    |
|                      | - Time Format                                                                                                    |
|                      | <ul> <li>Daylight Savings</li> </ul>                                                                                      |
|                      | - Date Format                                                                                                    |
|                      | - Time Zone                                                                                                    |
|                      | - Time Server 1                                                                                                    |
|                      | - Time Server 2                                                                                                    |
|                      | - Time Server 3                                                                                                    |
|                      | - Set Time                                                                                                    |
|                      | - Set Date                                                                                                    |
|                      | 7. Language                                                                                                    |
|                      | – Screen Language                                                                                                    |
|                      | - Input Language                                                                                                    |
| 3                    | Phone Status                                                                                                    |
|                      | 1. IP&MAC Addresses                                                                                                    |
|                      | 2. LAN Port                                                                                                    |
|                      | 3. PC Port                                                                                                    |
|                      | 4. Firmware Info                                                                                                    |
|                      | 5. Error Messages                                                                                                    |
|                      | 6. Copyright                                                                                                    |
| 4                    | Password                                                                                                    |
| 5                    | Admin Menu (Password Protected)*                                                                                          |
| 6                    | Restart Phone                                                                                                    |
| 7                    | Phone Lock                                                                                                    |
|                      |                                                                                                    |

#### Note:

\*The **Administrator Menu** options are Administrator-level functions only, and are not accessible by the user. These options should only be set up and changed by your System Administrator.

## **Simplified Options List**

Your System Administrator may configure a simplified Options List for your phone. The following table indicates the options that may appear on your phone if the simplified Options List is applied:

| <b>Option Number</b> | Option                                                                                                    |
|----------------------|----------------------------------------------------------------------------------------------------|
| 1                    | Call Forward                                                                                                    |
|                      | 1. All                                                                                                    |
|                      | 2. Busy                                                                                                    |
|                      | 3. No Ans                                                                                                    |
|                      | 4. All Off                                                                                                    |
|                      | 5. All On                                                                                                    |
|                      | The menus that display for Call Forward are dependent on the Call Forward Mode set on the phone. Default is Account mode |
| 2                    | Preferences                                                                                                    |
|                      | 1. Tones                                                                                                    |
|                      | - Ring Tone                                                                                                    |
|                      | - Tone Set                                                                                                    |
|                      | 2. Display                                                                                                    |
|                      | - Contrast Level                                                                                                    |
|                      | – Backlight                                                                                                    |
|                      | 3. Set Audio                                                                                                    |
|                      | - Audio Mode                                                                                                    |
|                      | - Headset Mic Vol                                                                                                    |
|                      | - DHSG                                                                                                    |
| 3                    | Phone Status                                                                                                    |
|                      | 1. IP&MAC Addresses                                                                                                    |
|                      | 2. LAN Port                                                                                                    |
|                      | 3. PC Port                                                                                                    |
|                      | 4. Firmware Info                                                                                                    |
|                      | 5. Error Messages                                                                                                    |
|                      | 6. Restart Phone                                                                                                    |
|                      | 7. Copyright                                                                                                    |
| 4                    | Phone Lock                                                                                                    |

## Using the IP Phone UI

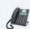

### IP Phone UI

- 1. Press the key on the phone to enter the Options List.
- **2.** Press the  $\triangle$  and  $\nabla$  keys to view the different options.
- 3. Press the 🔗 key, the ▶ Enter key, or press the number of the corresponding option to select an option.
- **4.** Change the selected option if required.
- 5. Press the key or the ▶Set, or ▶Done key to save the change.
- 6. Press the key, the navigation key, or the key at any time to exit without saving changes.

#### Note:

For more information about customizing your phone using the available options from the IP phone UI, see the section "Customizing Your Phone" on page 19. For more information about Administrator options, contact your System Administrator.

## Phone Options via the Aastra Web UI

In addition to the IP phone UI options, you can customize additional options on the IP phone using the Aastra Web UI. In order to access your phone using the Aastra Web UI, you need to know your phone's IP address. To find your phone's IP address, see "Finding Your Phone's IP Address" on page 16.

Using the Aastra Web UI

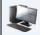

#### Aastra Web UI

1. Open your web browser, enter the phone's IP address or host name into the address field and press **Enter**. The following logon screen displays:

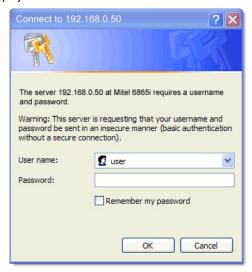

2. At the prompt, enter your username and password and click **OK**.

The Status window displays for the IP phone you are accessing.

Note:

For a user, the default username is **user** and the password field is left blank.

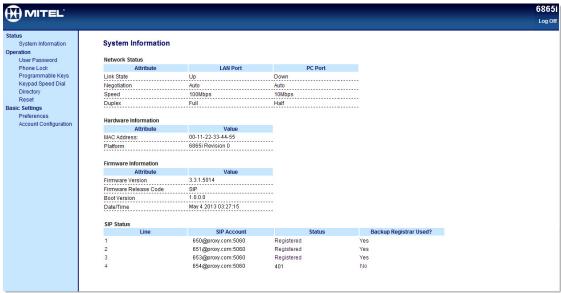

3. You can logout of the Aastra Web UI at any time by clicking Log Off.

The following categories display in the side menu of the Aastra Web UI: **Status, Operation,** and **Basic Settings**.

| Headings       | Descriptions                                                                                                    |                                                                                                    |
|----------------|----------------------------------------------------------------------------------------------------|----------------------------------------------------------------------------------------------------|
| Status         |                                                                                                    | and the MAC address of the IP phone. It also displays hardware and firmware information the SIP account(s) currently configured on the phone. The information in the <b>Sta</b> -  |
| Operation      | prevent use of the phone, as well as reset the us                                                                                                    | cy dial plan to the phone, lock the phone to prevent any changes to the phone and to                                                                                               |
|                |                                                                                                    |                                                                                                    |
|                | • None                                                                                                    | BLF/Xfer                                                                                                    |
|                | • Line                                                                                                    | Speeddial/Xfer                                                                                                    |
|                | Speeddial                                                                                                    | • Speeddial/Conf                                                                                                    |
|                | Do Not Disturb (DND)                                                                                                    | • Directory                                                                                                    |
|                | BLF (Busy Lamp Field)                                                                                                    | • Callers List                                                                                                    |
|                | BLF/List                                                                                                    | • Redial                                                                                                    |
|                | Auto Call Distribution (ACD)                                                                                                    | Conference                                                                                                    |
|                | XML (Extensible Markup Language)                                                                                                    | • Transfer                                                                                                    |
|                | • Flash                                                                                                    | • Icom (Intercom)                                                                                                    |
|                | • Sprecode                                                                                                    | • Services                                                                                                    |
|                | • Park                                                                                                    | Phone Lock                                                                                                    |
|                | • Pickup                                                                                                    | • Paging                                                                                                    |
|                | Last Call Return (LCR)                                                                                                    | • Save                                                                                                    |
|                | Call Fwd (Call Forward)                                                                                                    | • Delete                                                                                                    |
|                | <b>Keypad Speed Dial</b> - Allows you to assign a spee poses.                                                                                                    | ed dial number to a specific digit on the phone's keypad/dialpad for speed dialing pur-                                                                                            |
|                |                                                                                                    | n additional 16 softkeys with a M680i Expansion Module if it is attached to the phone.<br>tra Web UI only if an Expansion Module is attached. Not all functions in the table above |
|                | <b>Directory</b> - Allows you to copy the Callers List a <b>Reset</b> - Allows you to restart the IP phone when                                                                                                    |                                                                                                    |
| Basic Settings | <ul> <li>Display DTMF Digits</li> <li>Play Call Waiting Tone</li> <li>Stuttered Dial Tone</li> <li>XML Beep Support</li> <li>Status Scroll Delay (seconds)</li> <li>Switch UI Focus to Ringing Line</li> <li>Call Hold Reminder During Active Calls</li> <li>Call Hold Reminder</li> <li>Call Waiting Tone Period</li> <li>Preferred Line</li> <li>Preferred Line Timeout (seconds)</li> <li>Goodbye Key Cancels Incoming Call</li> <li>Message Waiting Indicator Line</li> <li>DND Key Mode</li> <li>Call Forward Key Mode</li> <li>This category also allows you to configure:</li> <li>Incoming Intercom Call Settings</li> <li>Group Paging RTP Settings</li> <li>Ring Tones (global and per-line basis)</li> <li>Time and Date Settings</li> </ul> | following:                                                                                                    |
|                | <ul> <li>Language Settings</li> <li>Account Configuration - Allows you to configuration</li> </ul>                                                                                                    | are DND and Call Forward by account. You can have multiple accounts on the 6865i.                                                                                                  |

# **Phone Status**

You can view the status of your phone using the IP phone UI or the Aastra Web UI.

## Phone Status via IP Phone UI

The **Phone Status** option on the IP phone displays the status of your phone to the LCD display.

This option allows you to view your phone's:

- Network status including your phone's IP and MAC addresses
- Local Area Network (LAN) port information
- PC Port information (if PC link exists)
- Firmware information
- · Error messages from the last reboot or startup
- · Copyright information

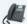

### **IP Phone UI**

- 1. Press on the phone to enter the Options List.
- 2. Select Phone Status.
- 3. Select the option you want to view:
  - IP&MAC Address
  - LAN Port
  - PC Port
  - Firmware Info
  - Error Messages
  - Copyright

The option you select displays to the screen. Use the  $\P$  and  $\triangle$  keys to scroll the through the content displayed on screen.

41-001523-00 REV00 - 04.2014 **15** 

# **Finding Your Phone's IP Address**

If you want to access your phone's options using an Internet browser, you need to enter the IP address of the phone in the browser to open the Aastra Web UI. Use the following procedure to find your phone's IP address.

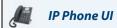

- 1. Press the key on the phone to enter the Option List.
- 2. Select **Phone Status** and press the key or **► Enter** key.

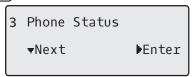

3. Select IP&MAC Addresses and press the 

key or 

Enter key.

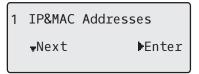

The IP address of your 6865i IP phone displays in the IP Address field.

IP Address 10.40.50.112 ▼Next ►Enter

## Phone Status via the Aastra Web UI

Use the following procedure to view the phone status via the Aastra Web UI.

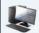

### Aastra Web UI

- 1. Open your web browser, enter the phone's IP address or host name into the address field and press Enter.
- In the Username/Password window, enter your username and password and click OK. The Status window displays for the IP phone you are accessing.

#### Note:

The default username is **user** and the password field is left blank.

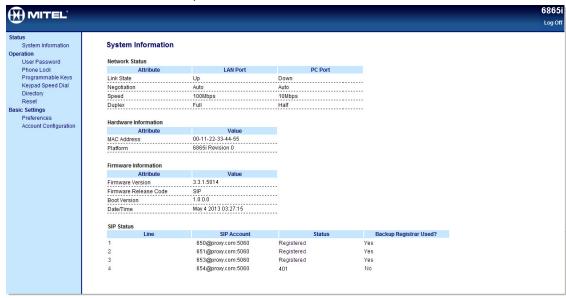

This **Status** window displays the status of your phone, which includes the following information:

- Network Status
- Hardware Information
- Firmware Information
- SIP Status

## **SIP Account Status**

The IP phones show the SIP registration status on the IP phone's **Status** screen in the Aastra Web UI.

| SIP Status |                    |            |                        |
|------------|--------------------|------------|------------------------|
| Line       | SIP Account        | Status     | Backup Registrar Used? |
| 1          | 650@proxy.com:5060 | Registered | Yes                    |
| 2          | 651@proxy.com:5060 | Registered | Yes                    |
| 3          | 652@proxy.com:5060 | Registered | Yes                    |
| 4          | 653@proxy.com:5060 | 401        | No                     |

The following table describes the status conditions that can display for the account.

| <b>Status Condition</b> | Description                                                   |                                   |                        |
|-------------------------|---------------------------------------------------------------|-----------------------------------|------------------------|
| Registered              | Displays this status on accounts that HAVE been               | registered with the SIP proxy ser | ver.                   |
|                         | Example:                                                      |                                   |                        |
|                         | Line SIP Account                                              | Status                            | Backup Registrar Used? |
|                         | 1 650@proxy.com:5060                                          | Registered                        | Yes                    |
|                         | where:                                                        |                                   |                        |
|                         | <ul> <li>Account Number is 1</li> </ul>                       |                                   |                        |
|                         | <ul> <li>SIP Account is 650@proxy.com on port 5060</li> </ul> |                                   |                        |
|                         | Status is Registered                                          |                                   |                        |
|                         | <ul> <li>Backup registrar is used (Yes)</li> </ul>            |                                   |                        |
| SIP Error Number        | Displays on accounts when registration fails with             | the SIP proxy server.             |                        |
|                         | Example:                                                      |                                   |                        |
|                         | Line SIP Account                                              | Status                            | Backup Registrar Used? |
|                         | 4 653@proxy.com:5060                                          | 401                               | No                     |
|                         | where:                                                        |                                   |                        |
|                         | <ul> <li>Account Number is 4</li> </ul>                       |                                   |                        |
|                         | <ul> <li>SIP Account is 653@proxy.com on port 5060</li> </ul> |                                   |                        |
|                         | Status is 401 - Unregistered if SIP registration f            | ails                              |                        |
|                         | Backup registrar is used (No)                                 |                                   |                        |

# **Customizing Your Phone**

The following paragraphs describe the options available from either the IP phone UI, the Aastra Web UI, or both, and provide procedures applicable to the option.

## **Ring Tones and Tone Sets**

You can configure ring tones and ring tone sets on the IP phone.

## **Ring Tones**

There are several distinct ring tones a user can select from to set on the IP phones. You can enable/disable these ring tones on a global or per-line basis.

The following table identifies the valid settings and default values for each type of configuration method:

## **Ring Tones**

| Configuration Method | Valid Values      | Default Value     |  |
|----------------------|-------------------|-------------------|--|
| IP Phone UI          | Global            | Global Setting:   |  |
|                      | Tone 1            | Tone 1            |  |
|                      | Tone 2            |                   |  |
|                      | Tone 3            |                   |  |
|                      | Tone 4            |                   |  |
|                      | Tone 5            |                   |  |
|                      | Silent            |                   |  |
| Aastra Web UI        | Global:           | Global Setting:   |  |
|                      | Tone 1            | Tone 1            |  |
|                      | Tone 2            |                   |  |
|                      | Tone 3            |                   |  |
|                      | Tone 4            |                   |  |
|                      | Tone 5            |                   |  |
|                      | Silent            |                   |  |
| Lines 1 through 9    | Per-Line Setting: | Per-Line Setting: |  |
|                      | Global            | Global            |  |
|                      | Tone 1            |                   |  |
|                      | Tone 2            |                   |  |
|                      | Tone 3            |                   |  |
|                      | Tone 4            |                   |  |
|                      | Tone 5            |                   |  |
|                      | Silent            |                   |  |

41-001523-00 REV00 - 04.2014 **19** 

### **Ring Tone Sets**

In addition to ring tones, you can configure ring tone sets on a global-basis on the IP phone. Ring tone sets consist of tones customized for a specific country. The ring tone sets you can configure on the IP phones are:

- Australia
- Brazil
- Europe (generic tones)
- France
- Germany
- Italy
- Italy2
- Malaysia
- Mexico
- Russia
- Slovakia
- UK
- US (Default also used in Canada)

When you configure the country's tone set, the country-specific tone is heard on the phone for the following:

- · Dial tone
- · Secondary dial tone
- · Ring tone
- Busy tone
- · Congestion tones
- Call waiting tone
- Ring cadence pattern

You configure global ring tones and tone sets using the Aastra Web UI and the IP phone UI.

## **Configuring Ring Tones and Tone Sets**

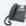

## **IP Phone UI**

## **Global configuration only**

- 1. Press on the phone to enter the Options List.
- 2. Select Preferences.
- 3. Select Tones.
- 4. Select Ring Tone.
- **5.** Select the type of ring tone (**Tone 1** through **Tone 5**, or **Silent**).
- **6.** Press the **⊘** key or select **►Set** .
- 7. Select Tone Set.

- 8. Select the country for which you want to apply the tone set. Valid values are:
  - Australia
  - Brazil
  - Europe
  - France
  - Germany
  - Italy
  - Italy2
  - Malaysia
  - Mexico
  - Brazil
  - Russia
  - Slovakia
  - UK
  - US (default)
- Press the key or select ►Set.
   The ring tone and tone set you select is immediately applied to the IP phone.

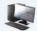

## Aastra Web UI

1. Click on Basic Settings > Preferences > Ring Tones.

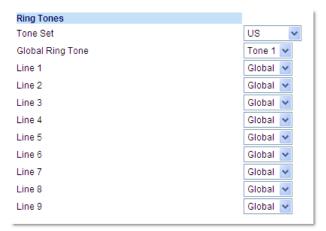

## For global configuration

- 2. In the **Ring Tones** section, select a country from the **Tone Set** field. Valid values are:
  - Australia
  - Brazil
  - Europe
  - France
  - Germany
  - Italy
  - Italy2
  - Malaysia
  - MexicoBrazil
  - Russia
  - Russia
  - Slovakia
  - UK
  - US (default)

3. Select a value from the Global Ring Tone field.

#### Note

See the "Ring Tones" on page 19 for valid values.

### For per-line configuration

- 4. In the **Ring Tone** section, select a line for which you want to set ring tone.
- 5. Select a value from the LineN field.

#### Note

See the "Ring Tones" on page 19 for valid values.

6. Click Save Settings.

## **Display**

The 6865i IP phone allows you to configure display settings pertaining to the LCD contrast level and backlight.

#### **Contrast Level**

The **Contrast Level** option on the IP phone allows you to set the amount of contrast on the LCD display. You can set the contrast level using the IP phone UI only.

## **Setting the Contrast Level**

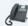

#### **IP Phone UI**

- 1. Press on the phone to enter the Options List.
- 2. Select Preferences.
- 3. Select Display.
- 4. Select Contrast Level.
- 5. Use the  $\triangleleft$  and  $\triangleright$  navigation keys to increase or decrease the amount of contrast on the screen.
- 6. Press the key or ►Select to save your selection.

## **Backlight**

The **Backlight** option on the IP phone allows you to set the backlight status on the LCD display to the following:

- · Off: Backlight is always off.
- Auto (default): Automatically turns on the backlight when the phone is in use, and then automatically turns off the backlight when the phone is idle after a specified length of time.

## **Configuring Backlight Options**

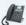

### **IP Phone UI**

- 1. Press on the phone to enter the Options List.
- 2. Select Preferences.
- 3. Select Display.
- 4. Select Backlight.
- 5. Use the ▲ or ▼ navigation keys to navigate to Off or Auto.

## **Live Dialpad\***

The **Live Dialpad** option on the IP phone turns the live dialpad mode on or off. With the live dialpad feature enabled, the 6865i IP phone automatically dials out and turns on handsfree mode as soon as a dialpad/keypad key or programmable key is pressed. With live dialpad disabled, if you dial a number while the phone is on-hook, lifting the receiver or pressing the

#### Note:

Availability of this feature is dependant on your phone system or service provider.

You can enable/disable the live dialpad using the IP phone UI only.

## **Enabling/Disabling Live Dialpad**

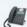

### **IP Phone UI**

- 1. Press on the phone to enter the Options List.
- 2. Select Preferences.
- 3. Select Live Dialpad.
- **4.** Use the **△** and **▼** navigation keys to navigate to ON or OFF.
- 5. Press the 

  key or select ▶Set to save your selection.

41-001523-00 REV00 - 04.2014 **23** 

## **Set Audio**

The **Set Audio** option on the IP phone allows you to set the audio mode for your IP phone. It also allows you to set the volume level of the headset microphone and enable/disable DHSG. You can configure audio options on your IP phone using the IP phone UI only.

### **Audio Mode**

The 6865i allows you to use a handset, a headset, or handsfree mode to handle incoming and outgoing calls. The **Audio Mode** option provides different combinations of these three methods to provide maximum flexibility in handling calls. There are four audio mode options you can set:

| Audio Mode Option | Description                                                                                                    |  |
|-------------------|----------------------------------------------------------------------------------------------------|--|
| Speaker           | This is the default setting. Calls can be made or received using the handset or handsfree speakerphone. In handse                                                                                                    |  |
|                   | audio mode, pressing the 4/9 button on the phone switches to handsfree speakerphone. In Speaker audio                                                                                                    |  |
|                   | mode, lift the handset to switch to the handset.                                                                                                    |  |
| Headset           | Choose this setting if you want to make or receive all calls using a handset or headset. Calls can be switched from the advanced to the setting of the setting of the set |  |
|                   | handset to headset by pressing the $\boxed{4/9}$ button on the phone. To switch from the headset to the handset, lift the                                                                                                    |  |
|                   | handset.                                                                                                    |  |
| Speaker/Headset   | Incoming calls are sent to the handsfree speakerphone first when the $\sqrt{2/2}$ button is pressed. By pressing the                                                                                                    |  |
|                   | button again, you can switch back and forth between the handsfree speakerphone and the headset. At anytime, lifting the handset switches back to the handset from either the handsfree speakerphone or the headset.                                                                                                    |  |
| Headset/Speaker   | Incoming calls are sent to the headset first when the differential button is pressed. By pressing the button again, you                                                                                                    |  |
|                   | can switch back and forth between the headset and the handsfree speakerphone. At anytime, lifting the handset switches back to the handset from either the headset or the handsfree speakerphone.                                                                                                    |  |

### **Setting Audio Mode**

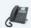

## **IP Phone UI**

- 1. Press on the phone to enter the Options List.
- 2. Select Preferences.
- 3. Select Set Audio.
- 4. Select Audio Mode.
- 5. Select the audio mode you want to use on your phone. Valid values are:
  - Speaker (Default)
  - Headset
  - Speaker/Headset
  - Headset/Speaker

## **Headset Mic Volume**

The **Headset Mic Volume** option allows you to set the volume level for the headset microphone.

## **Setting Headset Mic Volume**

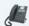

## **IP Phone UI**

- 1. Press on the phone to enter the Options List.
- 2. Select Preferences.
- 3. Select Set Audio.
- 4. Select Headset Mic Volume.
- 5. Select the Low, Medium, or High volume level. Default is Medium.
- **6.** Press the 

  key or select 

  Set to save your selection.

### **DHSG**

The **DHSG** option allows you to enable or disable DHSG headset support.

#### Note:

A DHSG headset and an expansion module cannot be used concurrently as they both share the same headset port.

## **Enabling/Disabling DHSG**

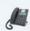

## **IP Phone UI**

- 1. Press on the phone to enter the Options List.
- 2. Select Preferences.
- 3. Select Set Audio.
- 4. Select DHSG.
- 5. Select the DHSG is OFF or DHSG is ON option. Default is DHSG is OFF.
- **6.** Press the 

  key or select 

  Set to save your selection.

41-001523-00 REV00 – 04.2014 **25** 

## **Time and Date**

On the IP phones, you can configure the following:

- Time and date
- Time and date format
- Time zone
- · Daylight savings time
- Time servers

#### Note:

Only the time and date formats and time servers can be set using the Aastra Web UI

## **Configuring Time and Time Format**

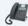

## **IP Phone UI**

- 1. Press on the phone to enter the Options List.
- 2. Select Preferences.
- 3. Select Time and Date.
- 4. Select Set Time.
- 5. Using the keys on the keypad, enter a time to set on the IP phone. Use the \* key to set either AM or PM.
- **6.** Press the **⊘** key or select **▼Done** to save the time setting.
- **7.** Select **Time Format**.
- 8. Using the ▲ and ▼ navigation keys, set the Time Format to either a 12 hour format or a 24 hour format. Default is 12 Hour.
- 9. Press the 

  key or select ▶Set to save the Time Format you selected.

## **Configuring Date and Date Format**

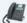

### **IP Phone UI**

- 1. Press on the phone to enter the Options List.
- 2. Select Preferences.
- 3. Select Time and Date.
- 4. Select Set Date.
- 5. Using the keys on the keypad, enter a date to set on the IP phone.
- **6.** Press the we key or select **▼ Done** to save the date setting.
- 7. Select Date Format.
- 8. Select a date format from the list of options. Valid values are:
  - WWW MMM DD (default)
  - DD-MMM-YY
  - YYYY-MM-DD
  - DD/MM/YYYY
  - DD/MM/YY
  - DD-MM-YY
  - MM/DD/YY
  - MMM DD
  - DD MMM YYYY
  - WWW DD MMM
  - DD MMM
  - DD.MM.YYYY
- 9. Press the 

  key or select ▶Set to save the Date Format setting.

## **Configuring the Time Zone**

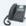

### **IP Phone UI**

- 1. Press on the phone to enter the Options List.
- 2. Select Preferences.
- 3. Select Time and Date.
- 4. Select Time Zone.

A list of Time Zones display for different areas of the world.

**5.** Select a Time Zone that applies to your area by using the navigation keys. The default Time Zone is US-Eastern.

#### Note

For a list of the Time Zone values available on the IP phone, see "Appendix A - Time Zone Codes."

**6.** Press the key or select ▶**Set** to save the Time Zone setting.

41-001523-00 REV00 – 04.2014 **27** 

## **Configuring Daylight Savings Time**

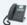

### **IP Phone UI**

- 1. Press on the phone to enter the Options List.
- 2. Select Preferences.
- 3. Select Time and Date.
- 4. Select Daylight Savings.
- 5. Select a Daylight Savings time from the list of options.

Valid values are:

- OFF
- 30 min summertime
- 1 h summertime
- · Automatic (Default)
- **6.** Press the 

  key or select 

  Set to save the Daylight Savings setting.

## **Configuring Time Servers**

With a valid time server enabled your IP phone will synchronize the time displayed with the specified configuration server. The phone will use the time from Time Server 1 unless it is not configured or unavailable, in which case it will move on to Time Server 2, and if necessary Time Server 3.

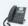

## IP Phone UI

- 1. Press on the phone to enter the Options List.
- 2. Select Preferences.
- 3. Select Time and Date.
- 4. Select from Time Server 1, Time Server 2, or Time Server 3.
- **5.** Enter an IP address or domain name for the time server.

#### Note:

Time Servers are enabled by default. The Time Servers can be Enabled or Disabled only from the Aastra Web UI.

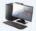

### Aastra Web UI

1. Click on Basic Settings > Preferences > Time and Date Setting

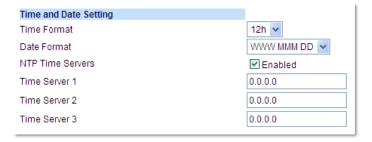

- 2. In the **Time Format** field, select the time format you want to use on your phone. Valid values are:
  - 12h (12 hour format) (default)
  - 24h (24 hour format)

#### Note:

The time and time format you configure display on the phone's idle screen.

- 3. In the Date Format field, select the date format you want to use on your phone. Valid values are:
  - WWW MMM DD (default)
  - DD-MMM-YY
  - YYYY-MM-DD
  - DD/MM/YYYY
  - DD/MM/YY
  - DD-MM-YY
  - MM/DD/YY
  - MMM DD
  - DD MMM YYYY
  - WWW DD MMM
  - DD MMM
  - DD.MM.YYYY

#### Note:

The date and date format you configure display on the phone's idle screen.

- 4. In the NTP Time Servers field, enable by checking the checkbox or disable by unchecking the box (default is enabled).
- 5. In the **Time Server 1, Time Server 2**, and **Time Server 3** fields, enter IP addresses or qualified domain names for the primary, secondary, and tertiary time servers.

#### Note:

Time Servers can only be entered if NTP Time Servers is enabled.

6. Click Save Settings.

## Language

The IP phones support several different languages. You can have the IP phone UI and the Aastra Web UI display in a specific language as required. When you set the language to use, all of the display screens (menus, services, options, configuration parameters, etc.) display in that language. The IP phones support the following languages:

- English
- Czech
- Catalan
- Valencian
- Welsh
- German
- Danish
- Spanish
- · Mexican Spanish
- Finnish
- French
- Canadian French
- Italian
- Dutch
- Dutch (Netherlands)
- Norwegian
- Polish
- Portuguese
- Portuguese Brazilian
- Romanian
- Russian
- Slovak
- Swedish
- Turkish

You can also configure the language to use when inputting values in the Aastra Web UI and the IP phone UI.

## Specifying the Language to Use

Once the language pack(s) are available on your phone from your System Administrator, you can specify which language to use on the phone and/or the Aastra Web UI.

#### Note

All languages may not be available for selection. The available languages are dependant on the language packs currently loaded to the IP phone.

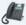

### **IP Phone UI**

- 1. Press on the phone to enter Options List.
- 2. Select Preferences.
- 3. Select Language.
- 4. Select Screen Language.

The language setting displays a check mark indicating this is the current language on the IP phone.

**5.** Using the  $\P$  and  $\triangle$  keys, scroll through the languages.

### Note:

All languages may not be available for selection. The available languages are dependant on the language packs currently loaded to the IP phone. English is the default language and cannot be changed or removed. For more information about loading language packs, see your System Administrator.

6. Press the key or select ►Set to set the language on the phone.

The change is dynamic. When you exit the Options List, the phone displays all menu items in the language you selected.

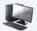

### Aastra Web UI

1. Click on Basic Settings > Preferences > Language Settings.

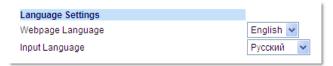

2. In the **Webpage Language** field, select a language to apply to the Aastra Web UI.

All languages may not be available for selection. The available languages are dependant on the language packs currently loaded to the IP phone by your System Administrator. English is the default language and cannot be changed or removed.

3. Click Save Settings. The change is dynamic. The Aastra Web UI displays all screens in the language you selected.

### Note:

You must have the language pack(s) already loaded to your phone in order to use them. For more information about loading language packs, see your System Administrator.

### Input Language

The 6865i supports text and character inputs in various languages (English, German, French, Spanish, Italian, Portuguese, Russian, and Nordic). Inputting textual or character information into the IP phone UI can be done using the keypad on the phone. You can configure the **Input Language** feature using the Aastra Web UI or the IP phone UI.

The following tables identify the language characters that you can use to enter text and characters on the 6865i.

### **Keypad Input Alphabet Tables**

### **English (default)**

| Key | Uppercase Characters | Lowercase Characters |
|-----|----------------------|----------------------|
| 0   | 0                    | 0                    |
| 1   | 1;=_,-'&()           | 1.:;=_,-'&()         |
| 2   | ABC2                 | abc2                 |
| 3   | DEF3                 | def3                 |
| 4   | GHI4                 | ghi4                 |
| 5   | JKL5                 | jkl5                 |
| 6   | MNO6                 | mno6                 |
| 7   | PQRS7                | pqrs7                |
| 8   | TUV8                 | tuv8                 |
| 9   | WXYZ9                | wxyz9                |
| *   | * <space></space>    | * <space></space>    |
| #   | #/\@                 | #/\@                 |

### **French**

| Key | Uppercase Characters | Lowercase Characters |
|-----|----------------------|----------------------|
| 0   | 0                    | 0                    |
| 1   | 1.;;=_,-'&()         | 1.:;=,-'&()          |
| 2   | ABC2ÀÂÇÁÅÆ           | abc2àâçáåæ           |
| 3   | DEF3ÉÈËË             | def3éèêë             |
| 4   | GHI4ĨÏ               | ghi4îï               |
| 5   | JKL5                 | jkl5                 |
| 6   | MNO6ÑÓÒÔÖ            | mno6ñóòôö            |
| 7   | PQRS7                | pqrs7                |
| 8   | TUV8                 | tuv8úùûü             |
| 9   | WXYZ9                | wxyz9                |
| *   | * <space></space>    | * <space></space>    |
| #   | #/\@                 | #/\@                 |

### **Spanish**

| Key | Uppercase Characters | Lowercase Characters |
|-----|----------------------|----------------------|
| 0   | 0                    | 0                    |
| 1   | 1.:;='&()            | 1.:;=_,-'&()         |
| 2   | ABC2ÁÀÇ              | abc2áàç              |
| 3   | DEF3ÉÈ               | def3éè               |
| 4   | GHI4ĬĬ               | ghi4ií               |
| 5   | JKL5                 | jkl5                 |
| 6   | MNO6ÑÓÒ              | mno6ñóò              |
| 7   | PQRS7                | pqrs7                |
| 8   | TUV8ÚÜ               | tuv8úü               |
| 9   | WXYZ9                | wxyz9                |
| *   | * <space></space>    | * <space></space>    |
| #   | <b>#</b> ∧@          | #/\@                 |

### German

| Key | Uppercase Characters | Lowercase Characters |
|-----|----------------------|----------------------|
| 0   | 0                    | 0                    |
| 1   | 1.;;='&()            | 1.:;=_,-'&()         |
| 2   | ABC2ÄÀ               | abc2äà               |
| 3   | DEF3É                | def3é                |
| 4   | GHI4                 | ghi4                 |
| 5   | JKL5                 | jkl5                 |
| 6   | MNO6Ö                | mno6ö                |
| 7   | PQRS7ß               | pqrs7ß               |
| 8   | TUV8Ü                | tuv8ü                |
| 9   | WXYZ9                | wxyz9                |
| *   | * <space></space>    | * <space></space>    |
| #   | #/\@                 | #/\@                 |

### Italian

| Key | Uppercase Characters | Lowercase Characters |
|-----|----------------------|----------------------|
| 0   | 0                    | 0                    |
| 1   | 1.:;=_,-'&()         | 1.:;='&()            |
| 2   | ABC2ÀCÇ              | abc2àcç              |
| 3   | DEF3ÉÈË              | def3éèë              |
| 4   | GHI4                 | ghi4                 |
| 5   | JKL5                 | jkl5                 |
| 6   | MNO6ÓÒ               | mno6óò               |
| 7   | PQRS7                | pqrs7                |
| 8   | TUV8Ù                | tuv8ù                |
| 9   | WXYZ9                | wxyz9                |
| *   | * <space></space>    | * <space></space>    |
| #   | #/∖@                 | #/\@                 |

### **Portuguese**

| Key | Uppercase Characters | Lowercase Characters |
|-----|----------------------|----------------------|
| 0   | 0                    | 0                    |
| 1   | 1.:;='&()            | 1.:;=,-'&()          |
| 2   | ABC2ÁÀÂÃÇ            | abc2áàâãç            |
| 3   | DEF3ÉÊ               | def3éê               |
| 4   | GHI4Í                | ghi4í                |
| 5   | JKL5                 | jkl5                 |
| 6   | MNO6ÓÔÕ              | mno6óôõ              |
| 7   | PQRS7                | pqrs7                |
| 8   | TUV8ÚÜ               | tuv8úü               |
| 9   | WXYZ9                | wxyz9                |
| *   | * <space></space>    | * <space></space>    |
| #   | #∧@                  | #∧@                  |
|     |                      |                      |

### Russian

| Key | Uppercase Characters | Lowercase Characters |
|-----|----------------------|----------------------|
| 0   | 0                    | 0                    |
| 1   | 1.;;='&()            | 1.;;='&()            |
| 2   | A5BF2ABC             | абвг2abc             |
| 3   | ДЕЁЖЭЗDEF            | Деёжз3def            |
| 4   | ИЙКЛ4GHI             | ийкл4ghi             |
| 5   | MHOП5JKL             | мноп5jkl             |
| 6   | PCTY6MNO             | рсту6mno             |
| 7   | ФХЦЧ7PQRS7           | фхЧч7pqrs            |
| 8   | ШЩЪЫ8TUV             | шщъы8tuv             |
| 9   | ЬЗЮЯ9WXYZ            | ьзюя9wxyz            |
| *   | * <space></space>    | * < SPACE>           |
| #   | #/\@                 | #/\@                 |

### Nordic

| Key | Uppercase Characters | Lowercase Characters |
|-----|----------------------|----------------------|
| 0   | 0                    | 0                    |
| 1   | 1.:;=,-'&()          | 1.:;=,-'&()          |
| 2   | ABC2ÅÄÆÀ             | abc2åäæà             |
| 3   | DEF3É                | def3é                |
| 4   | GHI4                 | ghi4                 |
| 5   | JKL5                 | jkl5                 |
| 6   | MNO6ÖØ               | mno6öø               |
| 7   | PQRS7ß               | pqrs7ß               |
| 8   | TUV8Ü                | tuv8ü                |
| 9   | WXYZ9                | wxyz9                |
| *   | * <space></space>    | * <space></space>    |
| #   | #∧@                  | #/\@                 |

### **Configuring Language Input Using the IP Phone UI**

You can configure the language you use for inputting on the phone by setting the **Input Language** option. The default input language setting is English.

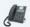

### **IP Phone UI**

- 1. Press on the phone to enter the Options List.
- 2. Select Preferences.
- 3. Select Language.
- 4. Select Input Language.

Select the language you want to use when inputting text and characters into the IP phone UI. Valid values are:

- English (default)
- Français (French)
- Español (Spanish)
- · Deutsch (German)
- Italiano (Italian)
- Português (Portuguese)
- Русский (Russian)
- Nordic

### Note:

Available input languages are dependent on the configuration enabled by your System Administrator.

5. Press the 

key or select ▶Set to set an input language.

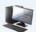

### Aastra Web UI

1. Click on Basic Settings > Preferences > Language Settings.

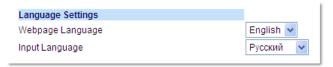

- 2. Select a language from the **Input Language field**. Setting this field allows you to specify the language to use when entering text and characters in the Aastra Web UI and IP phone UI. Valid values are:
  - English (default)
  - · Français (French)
  - Español (Spanish)
  - Deutsch (German)
  - · Italiano (Italian)
  - Português (Portuguese)
  - Русский (Russian)
  - Nordic

### Note:

All languages may not be available for selection. The available input languages are dependant on the configuration enabled by your System Administrator.

**3.** Click **Save Settings**. The change is dynamic. The Aastra Web UI and IP phone UI allow you to enter text and characters in the language you selected

### Latin 2 Character Set

The 6865i includes support for ISO 8859-2 (Latin2) of multi-national languages when displaying and inputting in the IP phone UI and the Aastra Web UI. UTF-8 is also compatible with XML encoding on the IP phones.

The following table illustrates the Latin 2 character set used on the 6865i IP phone.

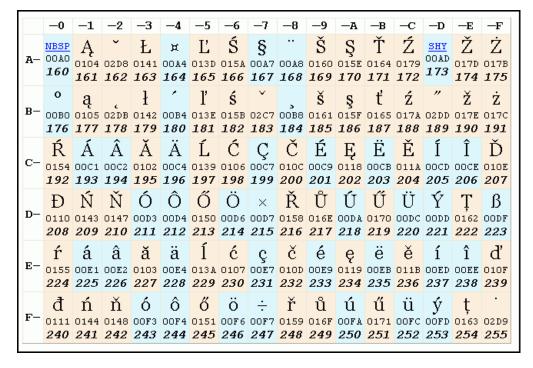

### **User Password**

This category allows you to change the user password for your phone. Changing your password ensures that only you can alter your phone settings, and helps keep your system secure. You can change your user password using the IP phone UI or the Aastra Web UI.

### Note:

Valid values when creating or changing a password are 0 to 4294967295 (integers only; symbols and alpha characters are not allowed). The default password is an empty string (i.e. leave the field blank).

### Setting a User Password

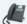

### **IP Phone UI**

- 1. Press on the phone to enter the Options List.
- 2. Select Password.
- 3. At the Current Password prompt, enter the current user password and press the key or select **▼Done**.
- **4.** At the **New Password** prompt, enter the new user password and press the **⊘** key or select **▼Done.**
- 5. At the Enter Again prompt, re-enter the new user password and press the we was very key or select **▼Done**. A message, Password Changed displays on the screen.

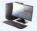

### Aastra Web UI

1. Click on Operation > User Password.

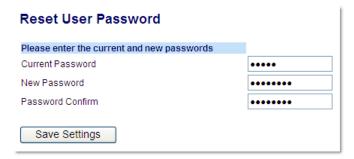

2. In the **Current Password** field, enter the current user password.

Note:

By default, the user name is user (all lowercase) and the password field is left blank.

- 3. In the **New Password** field, enter the new user password.
- **4.** In the **Password Confirm** field, enter the new user password again.
- 5. Click Save Settings.

# Resetting a User Password

If you forget your password, you can reset it and enter a new password. The reset user password feature resets the password to the factory default which is blank (no password). You can reset a user password using the Aastra Web UI only.

### Note:

Valid values when creating or changing a password are 0 to 4294967295 (integers only; symbols and alpha characters are not allowed). The defaultt password is an empty string (i.e. leave the field blank).

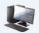

### Aastra Web UI

1. Click on Operation > Phone Lock.

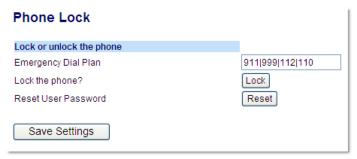

Click on the Reset User Password field, click Reset. The following screen displays

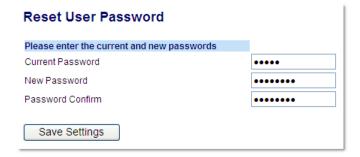

- 3. In the Current Password field, leave this blank.
- **4.** In the **New Password** field, enter a new password.
- 5. In the **Password Confirm** field, re-enter your new user password.
- Click Save Settings.

# **Restarting Your Phone**

You may want to restart your phone to check for updates on the server or you may occasionally need to restart your phone for configuration changes to your phone or network settings to take effect. You may also need to restart your phone if you have been asked to do so by your System Administrator or should you experience any unexpected behavior.

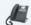

### **IP Phone UI**

- 1. Press the key on the phone to enter the Options List.
- 2. Select Restart Phone.

### Note:

Your phone is out of service temporarily during the restart and downloading process.

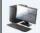

### Aastra Web UI

1. Click on Operation > Reset.

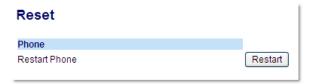

- 2. Click Restart.
- 3. Click **OK** at the confirmation prompt.

### **Phone Lock**

You can lock your phone to prevent the phone from being used or configured. You can lock the phone using any of the following:

- At the path Options > Phone Lock on the IP phone UI.
- At the path Operations > Phone Lock on the Aastra Web UI.
- At a configured key on the phone. For more information about configuring a Lock/Unlock key on your phone, see "Phone Lock Key" on page 89.

In the Aastra Web UI, the *Operation > Phone Lock* path also allows you to perform the following:

- Reset a user password. Clicking on the **Reset** key in the **Reset User Password** field displays a screen that allows you to enter and save a new user password.
- Set an emergency dial plan. An emergency dial plan can be 911, 999, 112, 110 or all of the above. The default emergency dial plan is 911|999|112|110.

The following procedures describe locking the phone, setting an emergency dial plan, and resetting the user password.

### Locking/Unlocking a Phone

Use the following procedures to lock an IP phone and prevent it from being used or configured.

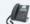

### **IP Phone UI**

### **Locking the Phone**

- 1. Press on the phone to enter the Options List.
- 2. Select Phone Lock.

### Notes

Alternatively, if configured, you can lock the phone by simply pressing a Lock programmable key.

### **Unlocking the Phone**

- 1. Press on the phone to enter the Options List (or press a configured **Lock** programmable key).

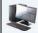

### Aastra Web UI

1. Click on Operation > Phone Lock.

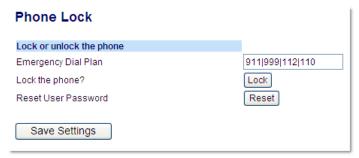

### **Locking the Phone**

In the Lock the Phone? field, click Lock.
 The phone locks dynamically and displays the following message:
 Phone is locked.

### **Unlocking the Phone**

- 1. Click on Operation > Phone Lock.
- In the Unlock the Phone? field, click Unlock.
   The phone unlocks dynamically and displays the following message: Phone is unlocked.

# **Emergency Dial Plan**

Public telephone networks in countries around the world have a single emergency telephone number (emergency services number), that allows a caller to contact local emergency services for assistance when required. The emergency telephone number may differ from country to country. It is typically a three-digit number so that it can be easily remembered and dialed quickly. Some countries have a different emergency number for each of the different emergency services.

You can specify the digits to dial on the IP phone for contacting emergency services. Once you specify the emergency number(s) on the phone, you can dial those numbers directly on the keypad when required and the phone automatically dials to those emergency services.

You can set the emergency dial plan using the Aastra Web UI only.

### Note:

Contact your local phone service provider for available emergency numbers in your area.

The following table describes the default emergency numbers on the IP phones.

| Emergency Number | Description                                                                                                    |
|------------------|----------------------------------------------------------------------------------------------------|
| 911              | A United States emergency number.                                                                                                    |
| 999              | A United Kingdom emergency number.                                                                                                    |
| 112              | An international emergency telephone number for GSM mobile phone networks.  In all European Union countries it is also the emergency telephone number for both mobile and fixed-line telephones. |
| 110              | A police and/or fire emergency number in Asia, Europe, Middle East, and South America.                                                                                                    |

### **Defining an Emergency Dial Plan**

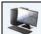

### Aastra Web UI

1. Click on Operation > Phone Lock.

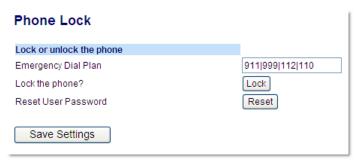

2. In the **Emergency Dial Plan** field, enter the 3-digit number used in your local area to contact emergency services. For multiple numbers, enter a | between each emergency number. For example:

### 911|110

Default for this field is 911|999|112|110.

3. Click **Save Settings** to save the emergency dial plan to your phone.

# **Line Keys and Programmable Keys**

This section describes the Multiple Line/Call Appearance Keys (L1 and L2) and the customizable programmable keys located above the phone's LCD screen.

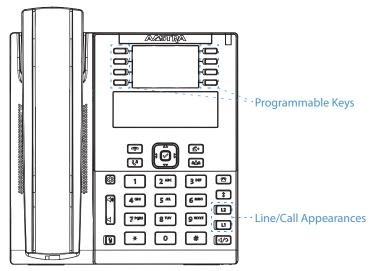

# **Multiple Line and Call Appearance Keys**

The 6865i has 2 hard line/call appearance keys each with a corresponding status light. These line/call appearance keys and lights can represent physical lines, calls for your extension or calls from a group that your extension is part of. By pressing a line/call appearance key, you connect to the line or a call it represents. The line/call appearance light indicates the status of that line or call. When the phone is taken off-hook, the phone automatically selects a line for you.

| Line/Call Appearance LED Behavior | Line/Call Appearance Status   |
|-----------------------------------|-------------------------------|
| Off                               | Idle line or no call activity |
| Light flashes quickly             | Ringing                       |
| Light is solid                    | Connected                     |
| Light flashes slowly              | Hold                          |

When you have more than one call, you can use the left and right navigation keys ◀ and ▶ to scroll left and right to the different call screens. The display shows which line the call information is referring to (L1 to L9), the Caller ID information (name and number, if available), the call status and the timer specific to that call.

# **Programmable Keys**

There are 8 multi-functional keys on the 6865i phone that are programmable.

### Note

If M680i Expansion Modules are attached to the phone, you can configure up to an additional 16 keys on each M680i Expansion Module. The 6865i IP phone allows up to 3 expansion modules on each phone. For more information about expansion modules, see "Model M680i Expansion Module" on page 155.

You can only use the Aastra Web UI to configure key functions. The following table lists the functions you can set on the programmable keys and provides a description for each function:

| Key Function                    | Description                                                                                                    |
|---------------------------------|----------------------------------------------------------------------------------------------------|
| None                            | Indicates the key has no functiona assigned.                                                                                                    |
| Line                            | Indicates the key is configured for line use.                                                                                                    |
| Speeddial                       | Indicates the key is configured for speeddial use.                                                                                                    |
| Do Not Disturb                  | Indicates the key is configured for Do Not Disturb (DND) functionality.                                                                                                    |
| BLF                             | Indicates the key is configured for Busy Lamp Field (BLF) functionality.                                                                                                    |
| BLF/List                        | Indicates the key is configured for BLF/List functionality.                                                                                                    |
| Auto Call Distribution (ACD)    | (For Sylantro Call Managers) Indicates the key is configured to allow the Sylantro call managers to distribute calls from a queue to registered IP phone users (agents).                                                                                            |
| XML                             | Indicates the key is configured to accept an XML application for accessing customized XML services.                                                                                                    |
| Flash                           | Indicates the key is set to generate a flash event when it is pressed. The IP phone generates flash events only when a call is connected and there is an active RTP stream (for example, when the call is not on hold).                                             |
| Sprecode                        | Indicates the key is configured to automatically activate specific services offered by the server. For example, if the sprecode value of *82 is configured, then by pressing the Sprecode key, *82 automatically activates a service provided by the call mangager. |
| Park                            | Indicates the key is configured to park incoming calls when pressed.                                                                                                    |
| Pickup                          | Indicates the key is configured to pick up parked calls when pressed.                                                                                                    |
| Last Call Return                | Indicates the key is configured for Last Call Return functionality when pressed.                                                                                                    |
| Call Fwd                        | Indicates the key is configured as a Call Forward key. When pressed, the IP phone UI displays the Call Forward menus.                                                                                                    |
| BLF/Xfer                        | Indicates the key is configured as a simplified BLF key and a Transfer key. You can use this key to perform the BLF function as well as use it as a transfer key to transfer calls.                                                                                 |
| Speeddial/Xfer                  | Indicates the key is configured as a simplified speed dial key and a transfer key. You can use this key to perform speed dial functions as well as use it as a transfer key to transfer calls.                                                                      |
| Speeddial/Conf                  | Indicates the key is configured as a speed dial key and a conference key. You can use this key to speed dial from within a conference call and add the new call directly to the conference.                                                                         |
| Directory<br>(Key 7 by Default) | Indicates the key is configured to access the Directory.                                                                                                    |
| Callers List                    | Indicates the key is configured to access the Callers List.                                                                                                    |
| Redial                          | Indicates the key is configured to access the Redial List.                                                                                                    |
| Conference                      | Indicates the key is configured to initiate a conference call.                                                                                                    |
| Transfer                        | Indicates the key is configured to initiate a call transfer.                                                                                                    |
| Icom                            | Indicates the key is configured to be used for intercom calls.                                                                                                    |
| Services<br>(Key 7 by Default)  | Indicates the key is set to access Services, such as, Directory, Callers List, Voicemail, or any other XML applications set up by your System Administrator.                                                                                                    |
| Phone Lock                      | Indicates the key is configured as a phone lock key, allowing you to press this key to lock/unlock the phone.                                                                                                    |

# Line Keys and Programmable Keys

| Key Function                 | Description                                                                                                    |  |
|------------------------------|----------------------------------------------------------------------------------------------------|--|
| Paging                       | Paging Indicates the key is configured as a Paging key. When pressed, the phone can send Real Time Transport Protocol (R' streams from a pre-configured multicast address without involving SIP signalling. |  |
| Save<br>(Key 5 by Default)   | Indicates the key is configured as a dedicated Save key.                                                                                                    |  |
| Delete<br>(Key 6 by Default) | ····· - ····· ···· ···· ··· ··· ··· ···                                                                                                    |  |

### Note

Keys can also be set up to quickly to access features such as call return (\*69) or voicemail. Quick access features like call return and voicemail must first be configured on your PBX in order to work on your phone. See your System Administrator for more information.

# **Line Key**

You can set a programmable key to act as a line/call appearance key on the 6865i. This key acts as a line that behaves the same as a hard line key (L1 and L2). For more information about the behavior of **Line** keys, see "Multiple Line and Call Appearance Keys" on page 42.

Depending on how the phone has been configured, the maximum number of total line/call appearances that can be configured is 9 (2 line/call appearance hard keys plus 7 programmable keys). If all line/call appearances have been set up between two different numbers, a total of 8 lines can be configured. This means that when all line/call appearances are in use, 1 call is connected while the rest are on hold. No further outgoing or incoming calls can be made until one of the line/call appearances becomes available.

### Configuring a Line Key Using the Aastra Web UI

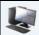

### Aastra Web UI

1. Click on Operation > Programmable Keys.

Click on Operation > Expansion Module <N>.

### **Programmable Keys Configuration**

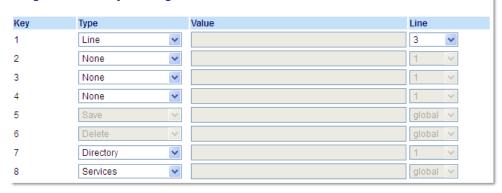

### **Programmable Keys**

- 2. Select from Key 1 through Key 8.
- 3. In the **Type** field, select **Line** to apply to the key.
- **4.** In the **Line** field, select a line to apply to this key. Valid values are **3** through **9**.

### **Expansion Module Keys**

- 5. Select from **Key 1** through **Key 16**.
- **6.** In the **Line** field, select a line to apply to this key. Valid values are **3** through **9**.
- 7. Click Save Settings.

# **Creating a Speed Dial Key**

The normal function of the speed dial option allows you to dial a number quickly by pressing a key configured for speed dialing. You can program the keys on the 6865i to speed dial outside numbers, dial directly to another person's line or extension, or set it up to quickly access features such as Caller ID (\*69) and voicemail.

The speed dial function can be set using the IP phone UI or the Aastra Web UI.

### Note:

You can use a speed dial key while on an active call by placing the active call on hold first, and then pressing the speed dial key.

You can create speed dial keys using any of the following methods:

- Using the Aastra Web UI at the paths:
  - Operation > Programmable Keys
  - Operation > Keypad Speed Dial
- By pressing and holding a programmable key or keypad key
- Using the IP phone UI at the path:
  - Options > Preferences > Speed Dial Edit

### **Speed Dial Prefix**

The speed dial feature also allows you to specify a preset string of numbers followed by a + that the phone dials automatically after pressing the speed dial key. You can use this feature for numbers that contain long prefixes.

For example, if you had the following speed dial configuration in the Aastra Web UI:

### Key 1

Type: Speeddial Value: 1234567+

Line: 2

Then, after you press key 1 on the phone, the prefix number displays on the phone screen. The phone proceeds to dial the prefix number automatically and pauses for you to enter the remaining phone number using the keypad on the phone.

Use the following procedures to set speed dial on the 6865i IP phone.

Press-and-Hold to Create a Speed Dial (applicable to programmable keys and keypad keys)

Pressing and holding down a programmable key or keypad key on the phone initiates a speed dial feature.

### Note:

When creating a speed dial for a key on the IP phone, you must select a key that has no preassigned function (key must be set to **None**).

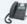

### **IP Phone UI**

 Press a programmable key or a number key on the keypad for three seconds. A screen displays with the prompt, Enter Number>.

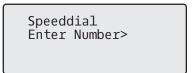

**2.** Enter a phone number or extension to assign to that speed dial key. The following example illustrates the screen display:

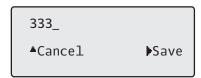

Press ►Save to save the number as a speed dial key.
 By default, the phone automatically assigns the speed dial key to line 1 if available. To select a different line, use the ▼ and ▲ navigation keys.

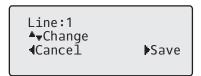

**4.** Press **►Save** to save the speed dial key to the line specified.

### Creating a Speed Dial Using the Speed Dial Edit Option

You can use the IP phone UI at the path, Options > Preferences > Speed Dial Edit, to create a speed dial key.

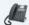

### **IP Phone UI**

- 1. Press on the phone to enter the Options List.
- 2. Select Preferences.
- Select Speed Dial Edit.The following prompt displays:

### **Press SD button**

Note:

If you select a key that is currently set as a speed dial key, the speed dial information displays for you to edit. See

4. Press an unconfigured programmable key or keypad key.

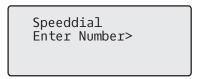

**5.** Enter a phone number or extension to assign to that speed dial key. The following example illustrates the screen display:

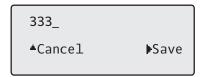

6. Press ►Save to save the number as a speed dial key.
 By default, the phone automatically assigns the speed dial key to line 1 if available. To select a different line, use the ▼ and ▲ navigation keys.

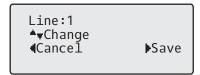

**7.** Press **►Save** to save the speed dial key to the line specified.

48

### Creating a Speed Dial Using a Programmable Key in the Aastra Web UI

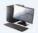

### Aastra Web UI

1. Click on Operation > Programmable Keys.

Click on **Operation > Expansion Module <N>**.

### **Programmable Keys Configuration**

| Key | Туре      | Value    | Line     |
|-----|-----------|----------|----------|
| 1   | Speeddial | 123456+  | 1 🔻      |
| 2   | None      | <u>v</u> | 1 🔻      |
| 3   | None      | <u>v</u> | 1 🔻      |
| 4   | None      | <u>v</u> | 1 🔻      |
| 5   | Save      | V        | global 🗸 |
| 6   | Delete    | V        | global 🗸 |
| 7   | Directory | <u>v</u> | 1 🔻      |
| 8   | Services  | <b>~</b> | global 🗸 |

### **Programmable Keys**

- 2. Select from Key 1 through Key 8.
- 3. In the **Type** field, select **Speeddial** to apply to the key.
- **4.** In the **Value** field, enter the phone number, extension, or speed dial prefix to apply to this hard key. If you enter a speed dial prefix, you must enter the + character at the end of the prefix number (for example, 123456+).
- 5. In the Line field, select a line for which to apply the speed dial to. Valid values are 1 through 9.
- 6. Click Save Settings.

### **Expansion Module Keys**

- 7. Select from **Key 1** through **Key 16**.
- 8. In the **Type** field, select **Speeddial** to apply to the key.
- **9.** In the **Value** field, enter the phone number, extension, or speed dial prefix to apply to this key. If you enter a speed dial prefix, you must enter the + character at the end of the prefix number (for example, 123456+).
- 10. In the Line field, select a line to apply to this key. Valid values are 1 through 9.
- 11. Click Save Settings.

### Creating Speed Dial Key Using Keypad Speed Dial in the Aastra Web UI

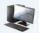

### Aastra Web UI

1. Click on Operation > Keypad Speed Dial.

### **Keypad Speed Dial** Key Value Line 123456+ 1 ¥ 1 2 ¥ 1 ٧ 3 V 4 6 1 7 8 1 ٧ 9

- 2. Select from Key 1 through Key 9.
- 3. In the input box, enter the phone number, extension, or speed dial prefix to apply to this Digit key. If you enter a speed dial prefix, you must enter the + character at the end of the prefix number (for example, 123456+).
- 4. In the Line field, select a line for which to apply the speed dial to. Valid values are 1 through 9.
- 5. Click Save Settings.

# **Editing Speed Dial Keys**

On the 6865i, you can edit a speed dial key using any of the following methods:

- Using the Aastra Web UI at the path:
  - Operation > Programmable Keys
  - Operation > Keypad Speed Dial
- · Using the IP phone UI at the path:
  - Options > Preferences > Speed Dial Edit.

### Note:

A speed dial key must be already configured on the phone to edit the key.

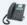

### **IP Phone UI**

- 1. Press on the phone to enter the Options List.
- 2. Select Preferences.
- 3. Select Speed Dial Edit.
- Press a speed dial key you want to edit. The speed dial edit screen displays.

### Notes:

- If a number on the keypad is setup as a speed dial key, pressing the applicable number in the speed dial editing
  process also displays the speed dial edit screen. The edit screen allows you to change the Speed Dial Number
  and Line setting.
- If you press a key that is NOT setup as a speed dial key, the phone displays an Invalid Key message. However, if
  you press an empty keypad key or programmable key that is set to None, it initiates the Add a Speed Dial Key
  process allowing you to setup a new speed dial key.
- **5.** Edit the speed dial information as applicable and press **►Save**.

### **Notes:**

- You can cancel out of the speed dial editing process at any time without saving, by pressing the key.
- On the 6865i, you can remove the speed dial key by erasing the speed dial number digits (leaving the speed dial value blank) and then pressing ►Save. Use the < key to delete the digits.</li>

### Editing a Speed Dial on a Programmable Key

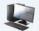

### Aastra Web UI

1. Click on Operation > Programmable Keys.

#### **Programmable Keys Configuration** Key Туре Value Line Speeddial v 123456+ 1 1 None 3 None ¥ 4 None ¥ 6 Delete global 7 Directory v Services

- 2. Select the key configured for speed dial.
- 3. In the **Value** field, edit the phone number, extension, or speed dial prefix to apply to this hard key. If you enter a speed dial prefix, you must enter the + character at the end of the prefix number (for example, 123456+).
- 4. If required in the Line field, select a line for which to apply the speed dial to. Valid values are 1 through 9.
- 5. Click Save Settings.

### Note:

You can delete a speed dial key by changing the **Type** field to **None**.

### Editing a Speed Dial Using Keypad Speed Dial in the Aastra Web UI

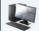

### Aastra Web UI

1. Click on Operation > Keypad Speed Dial.

# Keypad Speed Dial

| Key | Value   | Line |
|-----|---------|------|
| 1   | 123456+ | 1    |
| 2   |         | 1    |
| 3   |         | 1    |
| 4   |         | 1    |
| 5   |         | 1 🔻  |
| 6   |         | 1    |
| 7   |         | 1    |
| 8   |         | 1    |
| 9   |         | 1    |

- 2. Select from **Key 1** through **Key 9**.
- **3.** In the input box, edit the phone number, extension, or speed dial prefix for this Digit key. If you enter a speed dial prefix, you must enter the + character at the end of the prefix number (for example, 123456+).
- 4. In the Line field, select a line for which to apply the speed dial to. Valid values are 1 through 9.
- 5. Click Save Settings.

# Do Not Disturb (DND) Key

The IP phones have a feature you can enable called Do Not Disturb (DND). Configuring a **DND** key allows you to quickly turn the DND feature on or off.

f DND is enabled, callers calling into the phone hear a busy signal or a message, depending on how your System Administrator set up the configuration server. The second line on the screen of the IP phone shows when DND is set.

If the phone shares a line with other phones, only the phone that has DND configured is affected.

For more information about DND and DND modes, see "DND Configuration" on page 119.

### Configuring a DND Key

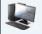

### Aastra Web UI

1. Click on Operation > Programmable Keys.

or

Click on **Operation > Expansion Module <N>**.

### **Programmable Keys Configuration**

| Key | Туре           | Value | Line     |
|-----|----------------|-------|----------|
| 1   | Do Not Disturb |       | 1 🔻      |
| 2   | None           |       | 1 🔻      |
| 3   | None           |       | 1 🔻      |
| 4   | None           |       | 1 🔻      |
| 5   | Save v         |       | global 🗸 |
| 6   | Delete 🕶       |       | global 🗸 |
| 7   | Directory      |       | 1 🔻      |
| 8   | Services 🕶     |       | global 🗸 |

### **Programmable Keys**

- 2. Select from Key 1 through Key 8.
- 3. In the Type field, select Do Not Disturb.
- 4. Click Save Settings to save the DND key setting.

### **Expansion Module Keys**

- 5. Select from Key 1 through Key 16.
- 6. In the **Type** field, select **Do Not Disturb** to apply to the key.
- 7. Click Save Settings.

# **Busy Lamp Field (BLF) Key**

### Note:

BLF feature availability is dependant on your call manager. Contact your System Administrator for more information.

The BLF feature on the IP phones allows a specific extension to be monitored for state changes. BLF monitors the status (busy or idle) of extensions on the IP phone.

For example, a Supervisor configures BLFs on his phone for monitoring the status of a co-worker's phone use (busy or idle). If the co-worker's phone is in an idle state, the **BLF** key's LED on the Supervisor's phone is off. If the co-worker is on a call or when the co-worker picks up his phone to make a call, the **BLF** key's LED on the Supervisor's phone turns on and is solid, indicating that the worker's phone is in use and busy.

### Note:

You can also use a BLF-configured key to automatically dial the BLF-monitored extension. Contact your System Administrator for more information.

### Configuring a BLF Key Using the Aastra Web UI

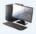

### Aastra Web UI

1. Click on Operation > Programmable Keys.

Click on **Operation > Expansion Module <N>**.

# Programmable Keys Configuration

| Key | Туре      |   | Value | Line     |
|-----|-----------|---|-------|----------|
| 1   | BLF       | ~ | 4000  | 1 🔻      |
| 2   | None      | ~ |       | 1 ~      |
| 3   | None      | ~ |       | 1 ~      |
| 4   | None      | ~ |       | 1 ~      |
| 5   | Save      | V |       | global 🗸 |
| 6   | Delete    | V |       | global 🗸 |
| 7   | Directory | ~ |       | 1 ~      |
| 8   | Services  | ~ |       | 1 ~      |

### **Programmable Keys**

- 2. Select from Key 1 through Key 8.
- 3. In the **Type** field, select **BLF** to apply to the key.
- 4. In the Value field, enter the phone number or extension you want to monitor.
- 5. In the **Line** field, select a line for which to apply this key. Valid values are:
  - global
  - 1 through 9

### **Expansion Module Keys**

- 6. Select from Key 1 through Key 16.
- 7. In the Value field, enter the phone number or extension you want to monitor.
- 8. In the **Line** field, select a line for which to apply this key. Valid values are:
  - global
  - 1 through 9
- 9. Click Save Settings.

# **BLF/List Key**

### Note:

For use with the BroadSoft BroadWorks Release 13 or higher platform only. Your System Administrator must have BLF/List enabled on the BroadWorks call manager. Contact your System Administrator for more information.

The BLF/List feature on the IP phones is specifically designed to support the BroadSoft BroadWorks Release 13 Busy Lamp Field feature.

This feature allows the IP phone to subscribe to a list of monitored users defined through the BroadWorks web portal. In addition to monitoring the idle and busy state, the BLF/List feature also supports the ringing state. When the monitored user is idle, the corresponding key's LED is off. When the monitored user's phone is ringing, the corresponding key's LED flashes. Finally, when the monitored user on an active call or is attempting to make a call, the corresponding key's LED turns solid.

### **Notes:**

- You can use a BLF/List-configured key to automatically dial out to the configured extension.
- The BroadWorks BLF feature is not the same as the BroadWorks Shared Call Appearance (SCA) feature and does not permit call control over the monitored extension.

### Configuring a BLF/List Key Using the Aastra Web UI

If you set a key to use BLF/List, you must also enter a **BLF List URI** at *Operation > Programmable Keys > Services*. The **BLF List URI** is the name of the BLF list defined on the BroadSoft BroadWorks Busy Lamp field page for your particular user. For example, sip:9@192.168.104.13. The value of the **BLF List URI** parameter must match the list name configured. Otherwise, no values display on the 6865i screen and the feature is disabled.

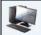

### Aastra Web UI

1. Click on Operation > Programmable Keys.

or

Click on **Operation > Expansion Module <N>**.

### **Programmable Keys Configuration** Value Line Key Type BLF/List 1 v 1 Y 2 None v 3 None 4 None Delete 6 7 Directory v 8 Services Services XML Application URI: XML Application Title BLF List URI: sip:9@192.168.104.13

### Programmable Keys

- 2. Select from Key 1 through Key 8.
- 3. In the **Type** field, select **BLF/List** (BroadSoft BroadWorks).

- 4. In the **Line** field, select a line number that is actively registered to the appropriate SIP proxy you are using. Valid values are:
  - global
  - 1 through 9

### Note:

The **Label** and **Value** field are not required. The BroadWorks BLF/List name is configured in the **BLF List URI** field instead.

**5.** In the **BLF List URI** field, enter the name of the BLF list defined on the BroadSoft BroadWorks Busy Lamp field page for your particular user. For example, sip:9@192.168.104.13.

### Note:

Contact your System Administrator for the BLF List URI.

### **Expansion Module Keys**

- 6. Select from Key 1 through Key 16.
- 7. In the **Line** field, select a line for which to apply this key. Valid values are:
  - global
  - 1 through 9

### Note:

The Value field is not required. The BroadWorks BLF/List name is configured in the BLF List URI field instead.

8. In the **BLF List URI** field, enter the name of the BLF list defined on the BroadSoft BroadWorks Busy Lamp field page for your particular user. For example, sip:9@192.168.104.13.

Note:

Contact your System Administrator for the BLF List URI.

9. Click Save Settings.

# **Automatic Call Distribution (ACD) Key (for Sylantro Call Managers)**

The 6865i supports Automatic Call Distribution (ACD) for Sylantro call managers. The ACD feature allows the Sylantro call manager to distribute calls from a queue to registered IP phone users (agents).

To use the ACD feature on an IP phone, you must first configure an **ACD** key. When you want to subscribe to a queue (in order to receive incoming calls), you press the **ACD** key and the IP phone UI prompts you to log in. An **Avail** key displays allowing you to make your phone available to accept these calls.

When you are on an active call, or you miss a call, the server automatically changes the phone's status to unavailable. The server updates its database with this new information and no longer distributes calls to the phone. The phone remains in this unavailable state until:

- · You make yourself available again by pressing the Avail key
- An ACD timer expires (set by your System Administrator).

You can also choose to manually change the phone status to unavailable by pressing the Unavail key on the phone.

The ACD key LED changes when you log into the phone queue and are available to take calls. The LED changes again when you are busy with an active call. The table below shows the status of the LED as they may appear on your IP phone.

| Status: Logged In and Available | Status: Unavailable | Logged Out |
|---------------------------------|---------------------|------------|
| Solid Red LED                   | Blinking Red LED    | No LED     |

### Note:

It is recommended you configure no more than a single **ACD** key or programmable key per IP phone.

Configuring an Automatic Call Distribution (ACD) Key Using the Aastra Web UI

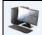

### Aastra Web UI

1. Click on Operation > Programmable Keys.

OI

Click on **Operation > Expansion Module <N>**.

#### **Programmable Keys Configuration** Key Type Value Line Auto call distribution 1 1 None 2 v 3 None None v 5 globa 6 7 Directory v 8 Services ٧

### **Programmable Keys**

- 2. Select from **Key 1** through **Key 8**.
- 3. In the Type field, select Auto call distribution.
- 4. In the Line field, select a line to apply Automatic call distribution. Valid values are 1 through 9.

**Expansion Module Keys** 

5. Select from **Key 1** through **Key 16**.

- 6. In the Line field, select a line to apply Automatic call distribution. Valid values are 1 through 9.
- 7. Click Save Settings.

### Using the ACD Key

Use the following procedure to log into a phone queue from your IP phone:

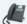

### **IP Phone UI**

- 1. Check with your Administrator to verify the queue linked to your ACD key.
- 2. Press the ACD Key on your IP phone.
- 3. Press ► Login to login to the queue.
- 4. To allow your phone to be available in the queue, press ▼ Avail.
  If your IP phone status is set to Available then the server begins to distribute phone calls from this queue to your IP phone. You must manually change the state to Available in order to start receiving calls.
- 5. To temporarily stop receiving calls, press the press ▼ Unavail.

  If you are on a call (or miss a call that has been distributed to your phone), your phone status automatically changes to Unavailable. Your phone remains in the Unavailable state until one of the following occurs:
  - You use the IP Phone UI to manually switch the IP phone state back to available.
     or
  - The availability timer for your IP phone expires. This only occurs if your Administrator has configured an auto-availability timer on your IP phone. Contact your System Administrator for more information.
- **6.** To logout of the queue, press **► Logout**.

The server no longer distributes phone calls to your IP phone.

# XML Key

The 6865i IP phone has a feature you can enable called **XML** (Extensible Markup Language). XML is a markup language much like HTML. Your System Administrator can create customized XML applications and load them to your IP phone. These services include things like weather and traffic reports, contact information, company info, stock quotes, or custom call scripts. You can configure XML using the Aastra Web UI only.

Using the Aastra Web UI, you can configure a key to access XML applications. Under *Operations > Programmable Keys* you can assign a key the type **XML**.

After an XML key is configured, you can use the IP phone UI to access the XML applications.

### Note:

The XML services must be set up by your System Administrator before you can use the key. Contact your System Administrator for more information.

You can also specify an XML URI and a Services title using the following XML fields:

- XML Application URI
- XML Application Title

The **XML Application URI** is the URI loaded by your phone when accessing XML services through the Services menu. Contact your System Administrator for the applicable XML URI to enter in the XML Application URI field.

### Note:

Contact your System Administrator for the applicable URI to enter in this field.

If you use the Services key to access the XML features, the **XML Application Title** is the title that displays on the Services Menu in the IP phone UI.

### Configuring an XML Key

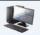

### Aastra Web UI

1. Click on Operation > Programmable Keys.

01

Click on **Operation > Expansion Module <N>.** 

### Programmable Keys Configuration Key Value Line Type XML v http://192.168.0.120/xml/menu/menu.php?source=a 1 2 None 3 None v None v 4 5 Save 6 v 7 Directory 8 Services Services XML Application URI: http://192.168.0.120/xml/menu/menu.php?source=a XML Menu XML Application Title: BLF List URI: Save Settings

### **Programmable Keys**

- 2. Select from Key 1 through Key 8.
- 3. In the **Type** field, select **XML** to apply to the key.
- 4. In the Value field, enter a URI(s) to apply to this key.

### Notes

- Contact your System Administrator for the appropriate value to enter in the Value field.
- If you specify multiple URIs in the **Value** field, a list of XML applications appears for selection after pressing the **XML** key.
- **5.** To access XML services through the Services menu, in the **XML Application URI** field, enter the XML application URI provided by your System Administrator.
- **6.** In the **XML Application Title** field, enter the XML application title that you want to display as the Services menu title on your phone.
- 7. Click Save Settings.

### **Expansion Module Keys**

- 8. Select from Key 1 through Key 16.
- 9. In the **Type** field, select **XML** to apply to the key.
- **10.**In the **Value** field, enter a URI(s) to apply to this key.

### **Notes:**

- Contact your System Administrator for the appropriate value to enter in the Value field.
- If you specify multiple URIs in the Value field, a list of XML applications appears for selection after pressing the XML key.

### 11. Click Save Settings.

### **Accessing the XMLApplication**

After XML applications have been saved to your IP phone, and after a key has been configured to access the XML application(s), the customized service is ready for you to use.

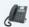

### **IP Phone UI**

- 1. Press the key configured for XML on the 6865i phone.
- **2.** Use the  $\triangle$  and  $\nabla$  to scroll through the XML applications.
- **3.** For menu and directory services, select a service to display the information for that customized service. Message services display to the screen after pressing the key. For user input services, follow the prompts as appropriate.
- **4.** To exit from the XML screen, press the key.

# Flash Key

You can set a programmable key to generate a flash event when it is pressed on the 6865i. You do this by setting the key to **Flash**. The IP phone generates flash events only when a call is connected and there is an active RTP stream (for example, when the call is not on hold).

### Configuring a Flash Key

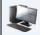

### Aastra Web UI

1. Click on **Operation > Programmable Keys.** 

Click on **Operation > Expansion Module <N>.** 

Directory Services

### **Programmable Keys Configuration** Value Key Line Туре Flash v 1 2 V None ¥ 3 None ¥ None Save 6

v

### **Programmable Keys**

- 2. Select from Key 1 through Key 8.
- 3. In the Type field, select Flash.
- 4. Click Save Settings.

### **Expansion Module Keys**

- 5. Select from **Key 1** through **Key 16**.
- **6.** In the **Type** field, select **Flash**.
- 7. Click Save Settings.

# Sprecode Key

You can set a programmable key to automatically activate specific services offered by the server. For example, if the sprecode value of \*82 is configured, then by pressing the Sprecode key, \*82 automatically activates a service provided by the server. Contact your System Administrator for information about available services.

### Configuring a Sprecode Key

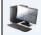

### Aastra Web UI

1. Click on Operation > Programmable Keys.

or

Click on Operation > Expansion Module <N>.

#### **Programmable Keys Configuration** Value Line Key Туре Sprecode v \*82 1 2 None v v 3 None 4 None ٧ 5 Save global Directory ¥ Services 8

### **Programmable Keys**

- 2. Select from **Key 1** through **Key 8**.
- 3. In the Type field, select Sprecode.
- 4. In the Value field, enter the appropriate value for accessing specific services from the server.
  Note:

For values to enter in this field, contact your System Administrator.

5. Click Save Settings.

### **Expansion Module Keys**

- 6. Select from **Key 1** through **Key 16**.
- 7. In the Type field, select Sprecode.
- In the Value field, enter the appropriate value for accessing specific services from the server.
  Note:

For values to enter in this field, contact your System Administrator.

9. Click Save Settings.

# Park/Pickup Keys

The 6865i phone has a park and pickup call feature that allows you to park a call and pickup a call when required. The IP phones support the Park/Pickup feature on the Asterisk, BroadWorks, Sylantro, and ININ call managers.

The park/pickup feature performs as follows:

- When a call comes in and you pickup the handset, you can press the applicable **Park** key to park the call
- After the call is parked, you can press the **Pickup** key, followed by the applicable value to pickup the call

Administrators can configure the **Park** and **Pickup** keys for any line using the configuration files or the Aastra Web UI.

### **Configuring Park/Pickup Keys**

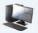

### Aastra Web UI

1. Click on Operation > Programmable Keys.

or

Click on **Operation > Expansion Module <N>.** 

### **Programmable Keys Configuration**

| Key | Туре      |   | Value | Line     |
|-----|-----------|---|-------|----------|
| 1   | Park      | ~ | *68   | 1 ~      |
| 2   | Pickup    | ~ | *88   | 1 ~      |
| 3   | None      | ~ |       | 1 ~      |
| 4   | None      | ~ |       | 1 🔻      |
| 5   | Save      | V |       | global 🕶 |
| 6   | Delete    | ~ |       | global 🗸 |
| 7   | Directory | ~ |       | 1 🔻      |
| 8   | Services  | * |       | global 🕶 |

### **Programmable Keys**

- 2. Select from Key 1 through Key 8.
- 3. In the Type field, select Park.

### Note:

The **Value** field should be configured by the Administrator.

- 4. Select from Key 1 through Key 8.
- 5. In the **Type** field, select **Pickup**.

### Note:

The **Value** field should be configured by the Administrator.

- 6. Click Save Settings.
- 7. Click on **Reset**, then click **Restart** to restart the IP phone and apply the changes.

### **Expansion Module Keys**

- 8. Select from Key 1 through Key 16.
- 9. In the Type field, select Park.
- **10.** In the **Value** field, enter the appropriate value for accessing specific services from the server.

### Note

The Value and Line fields are configured by the Administrator.

- 11. Select from Key 1 through Key 16.
- 12. In the Type field, select Pickup.

13. In the Value field, enter the appropriate value for accessing specific services from the server.

### Note:

The Value and Line fields are configured by the Administrator.

- 14. Click Save Settings.
- 15. Click on Reset, then click Restart to restart the IP phone and apply the changes.

### Using the Park Call/Pickup Parked Call Feature

Use the following procedure on the IP phone to park a call and pick up a parked call.

### Parking a Call

- 1. While on a live call, press the Park key.
- 2. Perform the following for your specific server:

# Asterisk Server announces the extension number where the call has been parked. Once the call is parked, press the key to complete parking. BroadWorks After you hear the greeting from the CallPark server, enter the extension where you want to park the call. Sylantro Enter the extension number where you want to park the call, followed by # key. ININ

If the call is parked successfully, the response is either a greeting voice confirming that the call was parked, or a hang up occurs. The parked call party hears music on hold.

3. If the call fails, you can pick up the call (using the next procedure) and press the Park key again to retry Step 2.

### Picking Up a Parked Call

- 1. Pick up the handset on the phone.
- 2. Enter the extension number where the call was parked.
- **3.** Press the **Pickup** key.

  If the call pick up is successful, you are connected with the parked call.

Enter the extension number where you want to park the call, followed by # key.

## **Last Call Return Key**

Using the Aastra Web UI, you can configure the Last Call Return function on a key. If you configure Last Call Return on a key, and a call comes into your phone, after you are finished with the call and hang up, you can press the key configured for Last Call Return and the phone dials the last call you received. When the Sylantro call manager detects an Last Call Return request, it translates this request and routes the call to the last caller.

### Configuring a Last Call Return Key

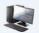

#### Aastra Web UI

 Click on Operation > Programmable Keys. or

Click on **Operation > Expansion Module <N>.** 

#### **Programmable Keys Configuration** Key Type Value Line Last Call Return v 1 1 2 None ٧ 3 None None ٧ 5 Save 6 7 Directory v v 8 Services global

#### **Programmable Keys**

- 2. Select from Key 1 through Key 8.
- 3. In the Type field, select Last Call Return.
- **4.** In the **Line** field, select the line to apply this feature. Valid values are **1** through **9**.
- 5. Click Save Settings.

#### **Expansion Module Keys**

- 6. Select from Key 1 through Key 16.
- 7. In the Type field, select Last Call Return.
- 8. In the Line field, select the line you want to apply to this key. Valid values are 1 through 9.
- 9. Click Save Settings.

## **Call Forward Key**

Using the Aastra Web UI, you can configure the Call Forward function on a programmable key. Use call forwarding when you want a specific account on your phone to be forwarded to another number when your phone is in the busy state or the no answer state, or both. Pressing the **Call Fwd** key on the phone accesses the Call Forward menus. The menus that display are dependant on the Call Forward mode (**Account** [default], **Phone**, or **Custom**) configured for the phone.

For more information about call forwarding and call forwarding modes, see "Call Forward Configuration" on page 124.

#### Configuring a Call Forward

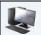

#### Aastra Web UI

 Click on Operation > Programmable Keys. or

Click on **Operation > Expansion Module <N>.** 

## **Programmable Keys Configuration**

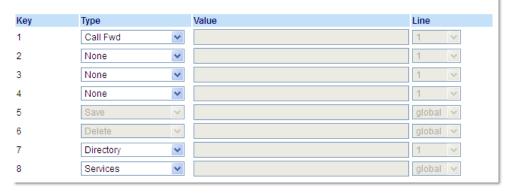

#### **Programmable Keys**

- 2. Select from Key 1 through Key 8.
- 3. In the Type field, select Call Fwd.
- 4. Click Save Settings.

## **Expansion Module Keys**

- 5. Select from **Key 1** through **Key 16**.
- 6. In the Type field, select Call Fwd.
- 7. Click Save Settings.

## **BLF/Xfer**

The **BLF** key allows one or more extensions to be monitored, and once there is any state change with those extensions, the key shows the status of the monitored lines. The **Transfer** key allows a call to be transferred to other recipients blindly or consultatively. The **BLF/Xfer** key combines the **BLF** and **Transfer** keys' functionality together allowing the user to transfer calls or use BLF with one key.

#### Note:

It is recommended that you enable the **Switch UI Focus to Ringing Line** parameter when using the BLF/Xfer feature. For more information about this parameter, see "Switch UI Focus to Ringing Line" on page 142.

## **BLF/Xfer Key Requirements and Functionality**

- BLF/Xfer and BLF: A **BLF/Xfer** key can be configured for subscribing to an extension and monitor the status of the extension, similar to the **BLF** key functionality. Changes of the state of the monitored extension are indicated by the key's LED.
- BLF/Xfer and Blind Transfer Calls: When the focused line is in the connected state, pressing the **BLF/Xfer** key transfers the call to the extension unconditionally, disregarding the status of the monitored extension.
  - If transferring a call to an extension fails, a message **Transfer Failed** displays on the phone, and you can reconnect the call (get the call back) by pressing the line key again.
- BLF/Xfer and Call Forward: When the focused line is in the ringing state, pressing the **BLF/Xfer** key forwards the call to the extension unconditionally, disregarding the status of the monitored extension.
- BLF/Xfer and Speed Dial: When the focused line and the monitored extension are idle, pressing the **BLF/Xfer** key causes the phone to go offhook and dial the number of the extension.

## Configuring a BLF/Xfer Key Using the Aastra Web UI

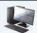

#### Aastra Web UI

1. Click on Operation > Programmable Keys.

or

Click on Operation > Expansion Module <N>.

#### **Programmable Keys Configuration**

| Key | Туре      | Value    | Line     |
|-----|-----------|----------|----------|
| 1   | BLF/Xfer  | 3500     | 1 💌      |
| 2   | None      | <b>v</b> | 1 ~      |
| 3   | None      | V        | 1 🔻      |
| 4   | None      | V        | 1 🔻      |
| 5   | Save      | Y        | global 🗸 |
| 6   | Delete    | Y        | global 🗸 |
| 7   | Directory | ~        | 1 🔻      |
| 8   | Services  | ~        | 1        |

#### **Programmable Keys**

- 2. Select from Key 1 through Key 8.
- 3. In the Type field, select BLF/Xfer.
- 4. In the Value field, enter the monitored extension or the extension to transfer calls to (for example, 3500).
- 5. In the **Line** field, select the line for which you want to use the key functionality. Valid values are:
  - global
  - 1 through 9

#### **Expansion Module Keys**

- 6. Select from Key 1 through Key 16.
- 7. In the Type field, select BLF/Xfer.
- 8. In the Value field, enter the monitored extension or the extension to transfer calls to (for example, 3500).
- 9. In the **Line** field, select the line for which you want to use the key functionality. Valid values are:
  - global
  - 1 through 9
- 10. Click Save Settings.

## Speeddial/Xfer

The **Speeddial** key allows a number to be dialed quickly by pressing one key configured for speed dialing. The **Transfer** key allows a call to be transferred to other recipients blindly or consultatively. The **Speeddial/Xfer** key combines the **Speed dial** and **Transfer** key's functionality together allowing the user to transfer calls or use speed dial with one key.

#### Note

It is recommended that you enable the Switch UI Focus to Ringing Line parameter when using the Speeddial/Xfer feature. For more information about this parameter, see "Switch UI Focus to Ringing Line" on page 142.

#### Speeddial/Xfer Key Requirements and Functionality

The **Speed Dial/Xfer** key has the following capabilities:

- Speed Dial/Xfer and Speed Dial: When the phone is in the idle state, pressing the **Speed Dial/Xfer** key causes the phone to go offhook and dial the predefined extension.
- Speed Dial/Xfer and Blind Transfer: When the phone is connected to a call, pressing the **Speed Dial/Xfer** key blind transfers the call to the predefined target.
  - If transferring a call fails, a message **Transfer Failed** displays, and you can reconnect the call (get the call back) by pressing the line key again.
- Speed Dial/Xfer and Call Forward: When the phone is in the ringing state, pressing the **Speed Dial/Xfer** key forwards the call to the predefined extension.

## Configuring a Speeddial/Xfer Key

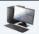

#### Aastra Web UI

1. Click on Operation > Programmable Keys.

or

Click on Operation > Expansion Module <N>.

#### **Programmable Keys Configuration**

| Key | Туре           |          | Value   | Line   |   |
|-----|----------------|----------|---------|--------|---|
| 1   | Speeddial/Xfer | *        | 5551212 | 1      | ~ |
| 2   | None           | <b>v</b> |         | 1      | V |
| 3   | None           | <b>v</b> |         | 1      | ~ |
| 4   | None           | ¥        |         | 1      | V |
| 5   | Save           | V        |         | global | ~ |
| 6   | Delete         | V        |         | global | ~ |
| 7   | Directory      | ¥        |         | 1      | V |
| 8   | Services       | ~        |         | global | ~ |

## **Programmable Keys**

- 2. Select from Key 1 through Key 8.
- 3. In the Type field, select Speeddial/Xfer.
- 4. In the Value field, enter the speed dial extension or the extension to transfer calls to (for example, 5551212).
- 5. In the Line field, select the line for which you want to use the key functionality.
- 6. Click Save Settings.

#### **Expansion Module Keys**

- 7. Select from Key 1 through Key 16.
- **8.** In the **Type** field, select **Speed Dial/Xfer**.
- 9. In the Value field, enter the speed dial extension or the extension to transfer calls to (for example, 3600).
- **10.** In the **Line** field, select the line for which you want to use the key functionality. Valid values are:
  - global
- 11.1 through 9
- 12. Click Save Settings.

# Speeddial/Conf

The 6865i allows you to configure a programmable key to be used as a speed dial conference key (**Speeddial/Conf** key) while remaining in the current call. This key allows a user on a call to conference another party at a predefined number while remaining in the call.

For example, while on an active call, a user can use the **Speeddial/Conf** key to dial a recording service and have the resulting conference recorded.

#### Note:

If currently in a conference, the Speeddial/Conf key is disabled on the active call.

If you configure a programmable key as a **Speeddial/Conf** key and you press this key while on an active call, the focused line changes to the dialing line. The active call is not put on hold when the speed dial number is dialed.

#### Note:

This feature is not compatible with centralized conferencing.

## Configuring a Speeddial/Conf Key

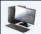

#### Aastra Web UI

1. Click on Operation > Programmable Keys.

or

Click on Operation > Expansion Module <N>.

## **Programmable Keys Configuration**

| Key | Туре           |   | Value   | Line   |   |
|-----|----------------|---|---------|--------|---|
| 1   | Speeddial/Conf | ~ | 5551212 | 1      | V |
| 2   | None           | * |         | 1      | V |
| 3   | None           | ~ |         | 1      | ٧ |
| 4   | None           | ~ |         | 1      | ٧ |
| 5   | Save           | ~ |         | global | ٧ |
| 6   | Delete         | V |         | global | ٧ |
| 7   | Directory      | ~ |         | 1      | ٧ |
| 8   | Services       | V |         | global | V |

## **Programmable Keys**

- 2. Select from Key 1 through Key 8.
- 3. In the Type field, select Speeddial/Conf.
- 4. In the Value field, enter the number or the extension to add to the conference (for example, 5551212).
- 5. In the **Line** field, select the line for which you want to use the key functionality.
- 6. Click Save Settings.

## **Expansion Module Keys**

- 7. Select from Key 1 through Key 16.
- 8. In the Type field, select Speed Dial/Conf.
- 9. In the Value field, enter the speed dial extension or the extension to add to the conference (for example, 5551212).
- 10. In the Line field, select the line for which you want to use the key functionality. Valid values are:
  - global
  - 1 through 9
- 11. Click Save Settings.

**74** 

# **Directory Key**

The Directory feature allows you to store frequently used names and numbers on the phone. You can also dial directly from a directory entry. You can use the **Directory** key to access the Directory which contains a customized list of names with phone numbers and labels.

By default, the **Directory** key is programmed on Key 7. However, using the Aastra Web UI, you can assign the **Directory** function to any programmable key.

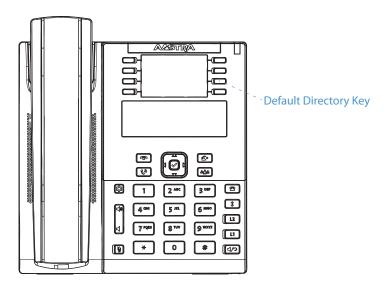

#### Note:

For more information about the Directory, see "Directory" on page 109.

## Configuring a Directory Key

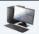

## Aastra Web UI

1. Click on Operation > Programmable Keys.

or

Click on **Operation > Expansion Module <N>.** 

## **Programmable Keys Configuration**

| Key | Туре      | Value    | Line     |
|-----|-----------|----------|----------|
| 1   | Directory | ~        | 1 🔻      |
| 2   | None      | ~        | 1 🔻      |
| 3   | None      | ~        | 1 v      |
| 4   | None      | <b>v</b> | 1 v      |
| 5   | Save      | <b>Y</b> | global 🗸 |
| 6   | Delete    | ~        | global 🗸 |
| 7   | None      | <u>v</u> | 1 🔻      |
| 8   | Services  | <u>~</u> | 1 🔻      |

## **Programmable Keys**

- 2. Select from **Key 1** through **Key 8**.
- **3.** In the **Type** field, select **Directory**.
- 4. Click Save Settings.

## **Expansion Module Keys**

- **5.** Select from **Key 1** through **Key 16**.
- **6.** In the **Type** field, select **Directory**.
- 7. Click Save Settings.

**76** 

# **Callers List Key**

By default, the 6865i has a dedicated **Callers List** key. However, using the Aastra Web UI, you can assign the **Callers List** function to any programmable key.

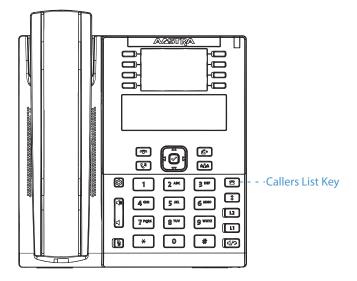

The Callers List is a stored log of your incoming calls. You can use the Callers List key to access a list of callers that called your phone.

#### Note:

For more information about the Callers List, see "Callers List" on page 115.

## Configuring a Callers List Key

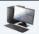

## Aastra Web UI

1. Click on Operation > Programmable Keys.

or

Click on **Operation > Expansion Module <N>.** 

## **Programmable Keys Configuration**

| Key | Туре         | Value    | Line     |
|-----|--------------|----------|----------|
| 1   | Callers List | <b>~</b> | 1 🔻      |
| 2   | None         | <b>v</b> | 1 🔻      |
| 3   | None         | <u>v</u> | 1 🔻      |
| 4   | None         | <u>v</u> | 1 4      |
| 5   | Save         | Y        | global 🕶 |
| 6   | Delete       | Y        | global 🕶 |
| 7   | Directory    | ~        | 1 🔻      |
| 8   | Services     | <b>~</b> | global 🗸 |

## Programmable Keys

- 2. Select from **Key 1** through **Key 8**.
- 3. In the **Type** field, select **Callers List**.
- 4. Click Save Settings.

## **Expansion Module Keys**

- **5.** Select from **Key 1** through **Key 16**.
- **6.** In the **Type** field, select **Callers List**.
- 7. Click Save Settings.

## **Redial Key**

By default, the 6865i has a dedicated **Redial List** key. However, using the Aastra Web UI, you can assign the **Redial List** function to any programmable key.

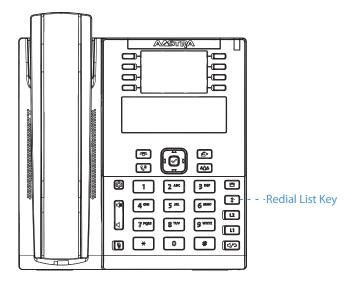

The Redial List is a stored log of your outgoing calls. You can use the Redial key to access a list of the most recent calls you placed.

## Note:

For more information about the Redial functionality, see "Redial" on page 99.

## Configuring a Redial Key

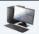

## Aastra Web UI

1. Click on Operation > Programmable Keys.

or

Click on **Operation > Expansion Module <N>.** 

## **Programmable Keys Configuration**

| Key | Туре      | Value | Line     |
|-----|-----------|-------|----------|
| 1   | Redial    | ~     | 1        |
| 2   | None      | ~     | 1        |
| 3   | None      | ~     | 1 4      |
| 4   | None      | ~     | 1 4      |
| 5   | Save      | ~     | global 🗸 |
| 6   | Delete    | ~     | global 🗸 |
| 7   | Directory | ~     | 1 4      |
| 8   | Services  | ~     | global 🗸 |

## **Programmable Keys**

- 2. Select from **Key 1** through **Key 8**.
- 3. In the **Type** field, select **Redial**.
- 4. Click Save Settings.

## **Expansion Module Keys**

- 5. Select from **Key 1** through **Key 16**.
- 6. In the **Type** field, select **Redial**.
- 7. Click Save Settings.

# **Conference Key**

By default, the 6865i has a dedicated **Conference** key. However, using the Aastra Web UI, you can assign the **Conference** function to any programmable key.

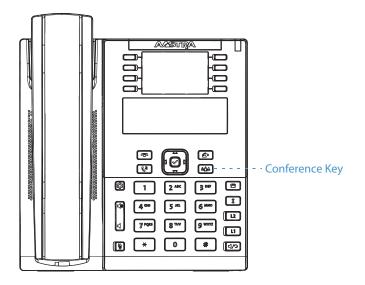

#### Note:

For more information with regards to creating conference calls, see "Conferencing Calls" on page 105.

## Configuring a Conference Key

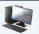

## Aastra Web UI

1. Click on Operation > Programmable Keys.

or

Click on **Operation > Expansion Module <N>.** 

## **Programmable Keys Configuration**

| Key | Туре       | Value    | Line     |
|-----|------------|----------|----------|
| 1   | Conference | ~        | 1 🔻      |
| 2   | None       | <b>v</b> | 1 ~      |
| 3   | None       | <b>v</b> | 1 ~      |
| 4   | None       | <u>v</u> | 1 ~      |
| 5   | Save       | V        | global 🗸 |
| 6   | Delete     | Y        | global 🗸 |
| 7   | Directory  | <u>v</u> | 1 🔻      |
| 8   | Services   | <b>v</b> | global 🗸 |

## Programmable Keys

- 2. Select from **Key 1** through **Key 8**.
- 3. In the **Type** field, select **Conference**.
- 4. Click Save Settings.

## **Expansion Module Keys**

- **5.** Select from **Key 1** through **Key 16**.
- 6. In the Type field, select Conference.
- 7. Click Save Settings.

# **Transfer Key**

By default, the 6865i has a dedicated **Transfer** key. However, using the Aastra Web UI, you can assign the **Transfer** function to any programmable key.

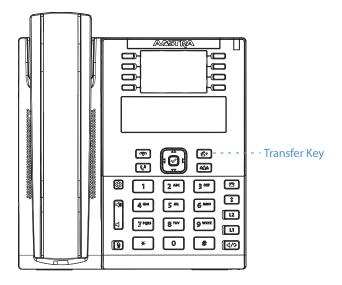

## Note:

For more information about transferring calls, see "Transferring Calls" on page 103.

## Configuring a Transfer Key

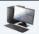

## Aastra Web UI

1. Click on Operation > Programmable Keys.

or

Click on **Operation > Expansion Module <N>.** 

## Programmable Keys Configuration

| Key | Туре      | Value    | Line     |
|-----|-----------|----------|----------|
| 1   | Transfer  | ~        | 1 🔻      |
| 2   | None      | <b>∨</b> | 1 ~      |
| 3   | None      | <b>v</b> | 1 🔻      |
| 4   | None      | <b>~</b> | 1 ~      |
| 5   | Save      | ¥        | global 🗸 |
| 6   | Delete    | ¥        | global 🗸 |
| 7   | Directory | <b>v</b> | 1 🔻      |
| 8   | Services  | V        | global 🗸 |

## Programmable Keys

- 2. Select from **Key 1** through **Key 8**.
- 3. In the Type field, select Transfer.
- 4. Click Save Settings.

## **Expansion Module Keys**

- 5. Select from **Key 1** through **Key 16**.
- **6.** In the **Type** field, select **Transfer**.
- 7. Click Save Settings.

## **Intercom Key**

By default, the IP phone allows incoming intercom calls to be automatically answered without having to set up an **Icom** key on your phone.

#### Note:

For more information about changing the behavior of incoming Intercom calls, see the section "Incoming Intercom Call Features" on page 150.

Your System Administrator can enable outgoing intercom calls on your phone. If enabled, you must configure an Icom key on your phone to use for outgoing intercom calls. You must configure a programmable key with the function, **Icom**.

### Configuring an Intercom Key

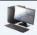

#### Aastra Web UI

1. Click on Operation > Programmable Keys.

Click on **Operation > Expansion Module <N>.** 

### **Programmable Keys Configuration**

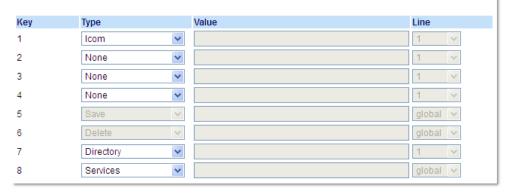

#### **Programmable Keys**

- 2. Select from Key 1 through Key 8.
- 3. In the Type field, select Icom.
- 4. Click Save Settings.

#### **Expansion Module Keys**

- 5. Select from **Key 1** through **Key 16**.
- 6. In the Type field, select Icom.
- 7. Click Save Settings.

## Using the Icom Key

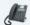

## IP Phone UI

- 1. Press the **Icom** key.
- **2.** Enter the extension number of the person you want to intercom.
- **3.** After a beep tone, your phone automatically connects with the remote extension and you can speak through its speaker.
- **4.** To cancel intercom, press or hang up the handset.
- 5. When you are finished speaking, hang up the phone by placing the handset back on-hook or by pressing When you hang up, the remote phone also hangs up.

# Services Key

The 6865i allows you to configure a **Services** key that, when pressed displays the Services Menu. The **Services** key can also access any XML applications setup by your System Administrator.

By default, the **Services** key is programmed on Key 8. However, using the Aastra Web UI, you can assign the **Services** function to any programmable key.

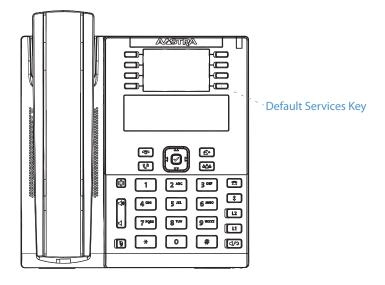

## Configuring a Services Key

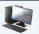

#### Aastra Web UI

1. Click on Operation > Programmable Keys.

or

Click on Operation > Expansion Module <N>.

#### **Programmable Keys Configuration**

| Key | Туре       | Value | Line   |          |
|-----|------------|-------|--------|----------|
| 1   | Services 💌 |       | 1      | ~        |
| 2   | None       |       | 1      | ~        |
| 3   | None       |       | 1      | ~        |
| 4   | None       |       | 1      | ~        |
| 5   | Save       |       | global | ~        |
| 6   | Delete     |       | global | ~        |
| 7   | Directory  |       | 1      | ~        |
| 8   | None       |       | 1      | <b>~</b> |

#### **Programmable Keys**

- 2. Select from Key 1 through Key 8.
- 3. In the Type field, select Services.
- 4. Click Save Settings.

#### **Expansion Module Keys**

- 5. Select from **Key 1** through **Key 16**.
- **6.** In the **Type** field, select **Services**.
- 7. Click Save Settings.

## Using the Services Key

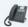

#### **IP Phone UI**

1. Press the Services key.

#### Note:

Additional options may display in the Services Menu if setup by your System Administrator. Contact your Administrator for more information.

- 2. Select an option from the Services Menu.
- **3.** To cancel a Service, press

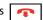

## **Phone Lock Key**

You can configure a programmable key on the phone to use as a lock/unlock key. You assign the function of the key as **Phone Lock**.

Configuring a Phone Lock Key

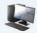

#### Aastra Web UI

1. Click on Operation > Programmable Keys.

Click on **Operation > Expansion Module <N>.** 

### Programmable Keys Configuration

| Key | Туре       |   | Value | Line     |
|-----|------------|---|-------|----------|
| 1   | Phone Lock | ~ |       | 1 🔻      |
| 2   | None       | ~ |       | 1 🔻      |
| 3   | None       | ~ |       | 1 🔻      |
| 4   | None       | ~ |       | 1 🔻      |
| 5   | Save       | Y |       | global 🗸 |
| 6   | Delete     | Y |       | global 🗸 |
| 7   | Directory  | ~ |       | 1 🔻      |
| 8   | Services   | ~ |       | 1 ٧      |

### **Programmable Keys**

- 2. Select from Key 1 through Key 8.
- 3. In the Type field, select Phone Lock.
- 4. Click Save Settings.

#### **Expansion Module Keys**

- 5. Select from Key 1 through Key 16.
- 6. In the **Type** field, select **Phone Lock** from the list of options.
- 7. Click Save Settings.

#### Note:

You can lock/unlock the phone using the new key you just configured, using the Aastra Web UI at the path *Operation* > *PhoneLock*, or using the Phone Lock option on the IP phone UI at the path *Options* > *Phone Lock*. For more information about using the lock/unlock feature, see "Locking/Unlocking a Phone" on page 40.

## **Paging Key**

You can configure a **Paging** key on the phone that allows you to send a Real Time Transport Protocol (RTP) stream to preconfigured multicast address(es) without involving SIP signalling. You enter a multicast IP address(es) and a port number for the Paging key, that when pressed, initiates an outgoing multicast RTP session. This is called Group Paging on the IP phones.

You can also specify group paging RTP addresses that the phone listens for when receiving RTP streams. You can specify up to 5 listening multicast addresses at the path, *Basic Settings* > *Preferences* > *Group Paging RTP Settings*.

For more information about Group Paging and how it works, and to specify multicast addresses, see "Group RTP Paging" on page 152.

### **Configuring a Paging Key**

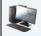

#### Aastra Web UI

1. Click on Operation > Programmable Keys.

or

Click on **Operation > Expansion Module <N>.** 

#### **Programmable Keys Configuration**

| Key | Туре      |   | Value            | Line     |
|-----|-----------|---|------------------|----------|
| 1   | Paging    | ~ | 239.0.1.15:10000 | 1 ~      |
| 2   | None      | ~ |                  | 1 🔻      |
| 3   | None      | ~ |                  | 1 🔻      |
| 4   | None      | ~ |                  | 1 🔻      |
| 5   | Save      | ~ |                  | global 🕶 |
| 6   | Delete    | ~ |                  | global 🕶 |
| 7   | Directory | ~ |                  | 1 🔻      |
| 8   | Services  | ~ |                  | 1 🔻      |

#### **Programmable Keys**

- 2. Select from **Key 1** through **Key 8**.
- 3. In the Type field, select Paging.
- **4.** In the **Value** field, enter a multicast IP address and a port number for the Paging key. When you press this key, the phone initiates an outgoing multicast RTP session to the specified address using the specified port (e.g. 239.0.1.15:10000).

#### Note:

The Value field allows for one multicast address entry only.

- 5. To receive RTP steams for Group Paging, you must also configure the Paging Listen Addresses parameter at the path, Basic Settings > Preferences > Group Paging RTP Settings. For more information about setting this parameter, see "Group RTP Paging" on page 152.
- 6. Click Save Settings.

#### **Expansion Module Keys**

- 7. Select from Key 1 through Key 16.
- 8. In the Type field, select Paging.
- 9. In the **Value** field, enter a multicast IP address and a port number for the Paging key. When you press this key, the phone initiates an outgoing multicast RTP session to the specified address using the specified port. (For example, 239.0.1.15:10000).

#### **Notes:**

- 1. When you select **Paging** for the **Type** field, the **Line** field is disabled.
- 2. The Value field allows for one multicast address entry only.
- **10.**To receive RTP steams for Group Paging, you must also configure the **Paging Listen Addresses** parameter at the path, *Basic Settings > Preferences > Group Paging RTP Settings*. For more information about setting this parameter, see "Group RTP Paging" on page 152.
- 11. Click Save Settings to save your changes

#### **Using the Paging Key**

The following procedure describes the use of the **Paging** key on the IP phone. The procedure assumes you have already configured the **Paging** key using the Aastra Web UI.

#### **Notes:**

- The recipient of a Paging call can set a global Do Not Disturb (DND) to ignore any incoming pages.
- For incoming Paging, the phone uses the Intercom configuration settings. The incoming Page is dependant on the Allow Barge In parameter setting and the Idling/On Call state.

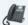

#### **IP Phone UI**

- 1. On the IP phone, press the key you configured for Paging.
  The phone opens a multicast RTP session and an outgoing OR incoming phone screen displays.
- 2. Press the **Drop** key to end the multicast RTP session and return to the idle screen.

#### Note:

If you enable global DND on the phone, the incoming multicast RTP session is dropped.

# Save Key

The **Save** key allows you to save items to the 6865i IP phone's Directory.

By default, the **Save** key is programmed on Key 5. However, using the Aastra Web UI, you can assign the **Save** function to any programmable key.

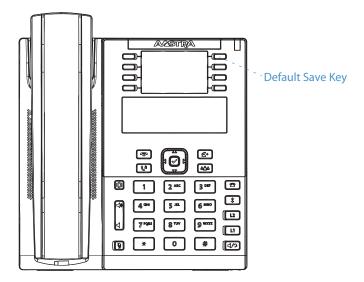

#### Note:

Key 5 is locked to Save functionality. To unlock the key so it can be reprogrammed, contact your System Administrator.

## Configuring a Save Key

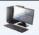

## Aastra Web UI

1. Click on Operation > Programmable Keys.

0

Click on **Operation > Expansion Module <N>.** 

## **Programmable Keys Configuration**

| Key | Туре       | Value | Line |
|-----|------------|-------|------|
| 1   | Save       |       | 1 🔻  |
| 2   | None       |       | 1 ~  |
| 3   | None       |       | 1 🔻  |
| 4   | None       |       | 1 ~  |
| 5   | None       |       | 1 ~  |
| 6   | None       |       | 1    |
| 7   | Directory  |       | 1 ~  |
| 8   | Services 💌 |       | 1 🔻  |

## **Programmable Keys**

- 2. Select from **Key 1** through **Key 8**.
- 3. In the **Type** field, select **Save**.
- 4. Click Save Settings.

## **Expansion Module Keys**

- 5. Select from **Key 1** through **Key 16**.
- **6.** In the **Type** field, select **Save**.
- 7. Click Save Settings.

## **Delete Key**

The **Delete** key allows you to delete items in Directory, Callers List and Redial List.

By default, the **Delete** key is programmed on Key 6. However, using the Aastra Web UI, you can assign the **Delete** function to any programmable key.

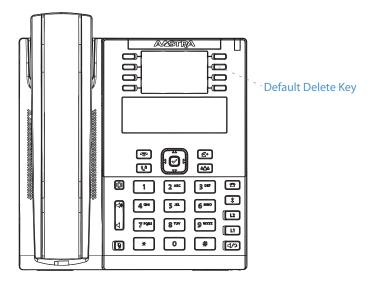

## Note:

Key 6is locked to Delete functionality. To unlock the key so it can be reprogrammed, contact your System Administrator.

## Configuring a Delete Key

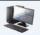

## Aastra Web UI

1. Click on Operation > Programmable Keys.

0

Click on **Operation > Expansion Module <N>.** 

## **Programmable Keys Configuration**

| Key | Туре       | Value | Line |
|-----|------------|-------|------|
| 1   | Delete 💌   |       | 1 ~  |
| 2   | None       |       | 1 🔻  |
| 3   | None       |       | 1 ~  |
| 4   | None       |       | 1 🔻  |
| 5   | None       |       | 1 🔻  |
| 6   | None       |       | 1 ~  |
| 7   | Directory  |       | 1 🔻  |
| 8   | Services 💌 |       | 1 ~  |

## **Programmable Keys**

- 2. Select from Key 1 through Key 8.
- 3. In the **Type** field, select **Delete**.
- 4. Click Save Settings.

## **Expansion Module Keys**

- **5.** Select from **Key 1** through **Key 16**.
- **6.** In the **Type** field, select **Delete**.
- 7. Click Save Settings.

## None Key

Use the following procedure to delete a key's functionality on the 6865i IP phone

¥

## Setting a None Key

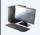

## Aastra Web UI

1. Click on Operation > Programmable Keys. or

or Click on **Operation > Expansion Module <N>.** 

#### Programmable Keys Configuration Key Туре Value Line 1 None ٧ 2 None ٧ 3 ٧ None None ٧ 5 6

2. Select the respective key.

7

8

- 3. In the Type field, select None.
- 4. Click Save Settings.

The key function is deleted from the IP phone memory.

None

None

96

# **Making Calls**

This section describes ways to make calls on your 6865i phone, using your handset, speakerphone or headset.

## Dialing a Number

First, take the phone off-hook by:

- Lifting the handset
- Pressing a line/call appearance key.

At the dial tone, enter the number you wish to call.

#### Note:

After dialing the number, the phone has a short delay before sending the call. To send the call immediately, you can press the **Dial** key immediately after dialing the number. The phone sends the call without delay.

If you are unable to make calls within certain area codes, check with your System Administrator for any toll restrictions placed on your extension that may restrict your access to long distance area codes or dialing prefixes.

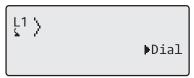

When your party picks up, a timer appears on your display that records the length of your call.

If the **Live Dialpad** option is on, as soon as you press the first digit on the keypad the phone automatically selects the next available line, go off-hook and dial as digits are pressed.

## **Using Handsfree Speakerphone**

The handsfree feature allows you to speak to someone without using the handset or headset. Your phone must be in either the **Speaker** or **Speaker/Headset** audio mode. For more information about setting the audio mode on your phone, see "Audio Mode" on page 24.

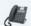

#### **IP Phone UI**

- To dial using handsfree, first press  $\sqrt{2/2}$  and enter a number at the dial tone.
- To answer a call on your phone using handsfree, press <a>(q/<a>)
   or the line/call appearance button.
- If you are in Speaker audio mode, lift the handset and press (1/2) to switch between handsfree and handset.
- If you are in Speaker/Headset audio mode, press to switch between handsfree and headset.
- When the handset is on hook, press to disconnect the call.

#### Note:

When handsfree is on, the speaker light turns on.

## Using a Headset

The 6865i accepts headsets through the modular RJ22 jack on the back of the phone. Contact your telephone equipment retailer or distributor to purchase a compatible headset.

#### **Important!**

- The headset port is for headset use only. Plugging any other devices into this port may cause damage to the phone andwill void your warranty.
- Customers should read and observe all safety recommendations contained in headset operating guides when using any headset.

#### **Volume Controls for the Headset Microphone**

On the 6865i, there are three options for the headset microphone volume: **Low**, **Medium**, and **High**. For information about configuring the headset microphone volume, see "Headset Mic Volume" on page 25.

#### Making and Receiving Calls Using a Headset

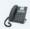

#### **IP Phone UI**

- 1. Ensure that you have selected a headset audio mode (see "Audio Mode" on page 24.
- 2. Turn the phone over and locate the headset jack marked .

  If you have a headset with an RJ9/RJ22 4-pin connector, insert the headset cord into the jack until it clicks into place.

  If you have a DHSG/EHS headset with an RJ45 6-pin or 8-pin connector, remove the plastic headset jack adapter and then insert the cord into the jack until it clicks into place.

#### Note:

See the Aastra 6865i SIP IP Phone Installation Guide for more information.

- 3. Press the 4 key to obtain a dial tone or to answer an incoming call. Depending on the audio mode selected from the Options List, a dial tone or an incoming call is received on either the headset or the handsfree speakerphone.
- 4. Press the key to end the call.

## Redial

The Redial List stores information for up to the last 100 numbers you called. Your phone logs the name/number of the called party, when you called, and the line used. You can view, scroll, and delete line items in the Redial List from the IP phone UI as wells as copy selected entries to the Directory. You can also dial out directly using a displayed entry in the Redial List.

On the 6865i, you access the Redial List by the key.

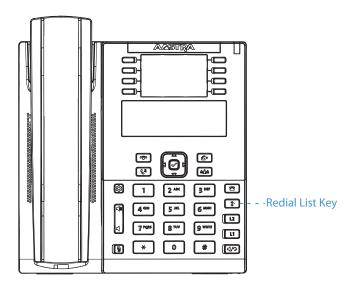

### Accessing the Redial List

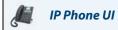

- 1. Press the key to access the Redial List.
  The information for your most recent call is displayed.
  Note:
  - To redial the last called number, press the Redial key again.
- **2.** Use  $\P$  and  $\blacktriangle$  to scroll through the list to view the other numbers.
- **3.** To dial the displayed number press  $\sqrt{1/2}$ , or lift the handset, or press any line keys.
- **4.** Press the key to cancel.

#### Deleting An Item from the Redial List

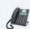

#### **IP Phone UI**

- 1. Press the key.
- **2.** Press  $\nabla$  and  $\triangle$  to find the item you want to delete.
- 3. Press the configured **Delete** Key.

DELETE again to erase this item ▶Delete All

4. Press the **Delete** Key again at the prompt to erase the item.

Item is erased

#### Delete All Items from the Redial List

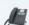

#### IP Phone UI

- 1. Press the key.
- 2. Press the configured **Delete** key.

DELETE again to erase this item Delete All

3. Press the ➤ Delete All key at the prompt to erase all items.

Redial List is empty

## Mute

You can use the key to mute the handset, headset, or speakerphone. When you use the key on your phone, you cannot be heard on an active call or on a conference. For muted calls, the handsfree LED flashes and the key LED is on. To switch mute on or off, press .

#### Note:

If you place a muted call on hold, the phone automatically takes the call off mute when you reconnect to the call.

# **Receiving Calls**

When a call is ringing at your extension, you see the inbound call screen. The line/call appearance LED flashes quickly for the incoming call.

Martha Gold
555-1234

## **Answering an Incoming Call**

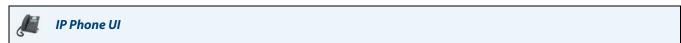

For handsfree operation, press <a href="https://color.press/display="https://color.press/display="https://color.press/d

Lift the handset for handset operation.

#### Note:

The audio mode setting you have selected in *Options List* > *Headset Settings* on the IP phone UI determines if the call goes to handsfree or headset operation. For more information, see the section "Audio Mode" on page 24.

If the phone is already connected to a call, pressing the line/call appearance key for the new incoming call automatically places the connected call on hold and answers the new call. To reconnect to a party, press the line/call appearance key for that call.

If you cannot answer the call, the caller goes to voicemail (if configured for your extension).

#### Note:

The key can be used to cancel the call pickup procedure.

## Sending an Incoming Call to Voicemail

You can send an incoming call directly to voicemail without answering the call. To do this, press without picking up the handset. If you are already on the phone your incoming call should go directly to voicemail. Your phone screen displays a voicemail icon ( $\square$ ) along with the number of waiting messages, if you have unheard messages (example:  $\square$  x4).

# **Handling Calls**

When you are connected to a call, you can use the hard keys to place a call on hold, and programmable keys to transfer calls or create conference calls.

## Placing a Call on Hold

You can place an active call on hold by pressing the key. When you place a call on hold, only your phone can retrieve the call.

When a call is on hold, the icon displays on-hook as follows.

For on-hold calls, the timer displays as running and the Line and Message Waiting Indicator (MWI) LEDs flash.

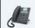

#### **IP Phone UI**

- 1. Connect to the call (if not already connected).
- 2. Press the | 👣 | key.

The line/call appearance light begins to flash slowly and after a short time the phone beeps softly to remind you that you still have a call on hold. The screen displays **Call held** with the line number the call is held at the phone.

#### Note:

If you are connected to another call, the phone does not beep to remind you that you still have a call on hold.

### When on Hold

To let your caller know that they are still on hold, music plays softly (if this has been set up for your system). The call/line appearance light for the line you are on flashes to indicate that you are still connected.

#### **Automatic Hold**

When juggling between calls, you do not have to press the they be so to go from one call to the next. The phone automatically puts your current call on hold as soon as you press a new line/call appearance key. If you have more than one call on hold, you can reconnect to a held call by pressing the line/call appearance key where that call is being held. Press to disconnect the call.

#### Retrieving a Held Call

If you have more than 1 call on hold, you can scroll through the held call information by pressing  $\triangleleft$  and  $\triangleright$  navigation keys. To reconnect to a call press the line/call appearance key where that call is being held. If you press the call/line appearance key again, you disconnect from the call.

## **Transferring Calls**

The 6865i IP phone has a dedicated **Transfer** key. You can use this hard key to transfer calls.

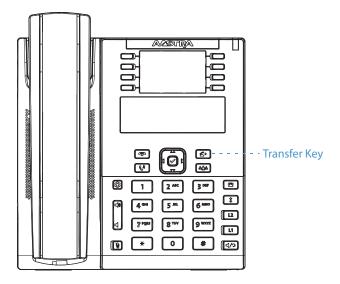

#### **Blind Transfer**

A blind transfer is when you transfer a call directly to another extension without consulting with the person receiving the call. To do this, simply complete the transfer immediately after you have entered the number. The call goes directly to the extension or outside line you transferred to. If the party you are transferring the call to does not answer, the transferred call rings back to your extension.

### **Consultive Transfer**

You also have the option to consult with the person you are transferring the call to, before you complete the transfer. To do this, remain on the line until the receiving party answers the call. After consulting with the receiving party, you can either complete the transfer or cancel the transfer to go back to the original call.

#### **Direct Transfer**

The 6865i IP phone provides a convenient direct method of transferring an existing call to another existing call. If you have the transfer recipient on hold on another line, you can simply navigate to the recipient and press the **Transfer** key and the direct transfer will be performed.

### Transferring Calls

Use the following procedure to transfer a call to another extension.

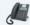

#### **IP Phone UI**

- 1. Connect to Party 1 (if not already connected). Party 1 is the party you want to transfer.
- 2. Press the 🔼 key.
- Enter the extension number (or the outside number) to Party 2. This is the Party for which you want to transfer Party 1.
   To cancel the transfer press the key, or hangup the handset.
   Note:

Users are able to edit the destination number by pressing the ◀ navigation key, which acts as a Backspace key.

- **4.** Complete either a blind or consultative transfer:
  - a) To complete a blind transfer, press the key again before the receiving end answers.
  - b) To complete a consultative transfer, press Dial to dial out and remain on the line to speak with the Party 2, before either pressing the key, or hanging up the handset to transfer Party 1 to Party 2.

### Transferring an Existing Call to Another Existing Call

- 1. Ensure you are on an active call with the party you wish to transfer (the transfer recipient should be placed on hold)
- 2. Press the ◀ or ▶ navigation keys to scroll to the party to whom you wish to transfer the active call.
- 3. Press the key.
  The active call will be transferred.

### Completing a Transfer to a Contact in Phone Directory

Users can complete a blind transfer to a contact in their local directory. If a user is in a call and initiates a transfer, they can navigate to the Directory screen and press the Transfer key again to trigger a blind transfer. There is no change to start a consultative call.

#### To Transfer a Call to a Contact in the Phone Directory:

- 1. Connect to Party 1 (if not already connected). Party 1 is the party you want to transfer.
- 2. Press the 🔼 key.
- 3. Press the programmed **Directory** key and select a contact.
- 4. To complete a blind transfer, press the key again before the receiving end answers.

  To complete a consultative transfer, press Dial to call the contact. Remain on the line to speak with Party 2 before pressing the key again to transfer Party 1 to Party 2.

  To cancel the transfer, press the key.

### **Indication of Transferred Calls**

When you transfer an active call, the near-end phone displays a Call Transferred screen when a call is transferred and the far-end call is dropped. The following is the Call Transferred screen on the 6865i phone:

L1 Call Transferred

## **Conferencing Calls**

The 6865i IP phone has a dedicated **Conference** key. You can use this hard key to create conference calls.

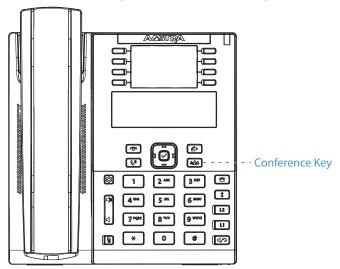

The 6865i IP phone offers two methods of conferencing:

- Local conferencing (default method).
- Centralized conferencing (for Sylantro and BroadSoft call managers Administrator must enable this method).

### **Local Conferencing**

The 6865i phone supports up to 3 parties (including yourself) in a conference call. This is called Local Conferencing and is the default method of conferencing on the 6865i.

#### Note:

Your System Administrator can set your **Conference** key to speed dial a specific number. Contact your System Administrator for more information.

The following screen illustrates a connected local conference screen:

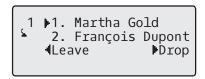

In a local conference call, you use the up and down arrow keys to scroll to a party on the list, the ▶**Drop** key to drop a selected party and the ◀ **Leave** key to leave the conference.

### **Using Local Conferencing**

Use the following procedure to create a conference call using local conferencing.

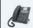

### **IP Phone UI**

- 1. When you begin a conference, you are the first party in the conference (Party 1). Pickup the handset or press the key. A line opens up.
- 2. Call Party 2 by dialing their number (or answer an incoming call of a Party).
- 3. Wait for Party 2 to answer. When Party 2 answers, you can consult with them before adding them to the conference.

4. Press the him key.

5. Enter the phone number of Party 3.

#### Note:

Users are able to edit the destination number by pressing the ◀ navigation key, which acts as a Backspace key.

6. Wait for Party 3 to answer. When Party 3 answers, you can consult with them before adding them to the conference.

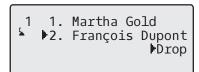

7. Press the key again to add Party 3 to the conference. Party 1 (which is yourself), Party 2, and Party 3 are all connected to a single conference.

```
1 1. Martha Gold
2. François Dupont
Leave Drop
```

8. To drop a party from the conference, use the ▲ or ▼ navigation key to select the party and press the ▶ Drop key.

### Creating a Conference Call by Joining Two Existing Calls

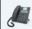

### **IP Phone UI**

- 1. Ensure you are on an active call with one of the parties with whom you wish to create a conference (the other party should be placed on hold).
- 2. Press the  $\triangleleft$  or  $\blacktriangleright$  navigation keys to scroll to the party you wish to conference in.
- 3. Press the key.

  The two parties will connect with you to form a conference call.

### Centralized Conferencing (for Sylantro and BroadSoft Call Managers)

The 6865i allows you to create multiple conferences with unlimited participants (depending on your server limitations) when your Administrator enables Centralized Conferencing.

If your Administrator does not enable Centralized Conferencing, then the 6865i uses Local Conferencing by default.

Your Administrator can configure Centralized Conferencing globally on all lines or on specific lines. Although, for the global setting to work, you must configure the lines with the applicable phone number.

### **Using Centralized Conferencing**

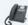

### **IP Phone UI**

#### Note:

When Centralized Conferencing is enabled on your phone, local conferencing (or three-way conferencing) works as indicated in the previous section, "Using Local Conferencing." Joining two active calls in a conference also works as indicated in the previous section, "Creating a Conference Call by Joining Two Existing Calls."

Use the following procedure to create a conference call using centralized conferencing.

Setting Up a Conference and Adding Multiple Parties (for Sylantro and BroadSoft Call Managers)

#### Note:

You can have an unlimited number of parties in a conference (dependent on the limitations of the server.

- 1. When you begin a conference, you are the first party in the conference (Party 1). Pickup the handset or press the 4/9 key.
- 2. Call Party 2 by dialing their number (or answer an incoming call of a Party).
- 3. Wait for Party 2 to answer. When Party 2 answers, you can consult with them before adding them to Conference 1.
- 4. Press the key.
- 5. Enter the phone number of Party 3.
- 6. Wait for Party 3 to answer. When Party 3 answers, you can consult with them before adding them to the Conference 1.
- 7. Press the key again to add Party 3 to Conference 1. Party 1 (which is yourself), Party 2, and Party 3 are all connected to Conference 1.
- 8. Press an available Line key (or answer an incoming call on an available line). If calling out, call Party 4.
- 9. Wait for Party 4 to answer. When Party 4 answers, you can consult with them before adding them to the conference.
- 10. Press the key to add Party 4 to Conference 1.
- 11. Press the **Line** key that has Conference 1.
- 12. Press the key to join all parties (Parties 1 through 4) on Conference 1.
- 13. To add more parties, repeat steps 8 through 12.

If any party in the conference hangs up (including the party that began the conference), all other parties in the conference are still connected.

### Setting Up Multiple Conferences (for Sylantro Call Manager only)

#### Notes

The 6865i is limited to 9 conferences (a single conference each on lines 1 through 9).

- Start Conference 1 using the procedures in the previous section, "Setting Up a Conference and Adding Multiple Parties (for Sylantro and BroadSoft Call Managers)".
- 2. When you are finished adding all required parties to Conference 1, press an available **Line** key to start Conference 2. You are Party 1 on Conference 2. Call Party 2.
- 3. When Party 2 answers, press the hand key
- 4. Press an available Line key.
- 5. Call Party 3 for Conference 2.
- 6. When Party 3 answers, press the key to join Parties 1 (which is yourself), Party 2, and Party 3 on Conference 2. You now have two active conferences on two different lines.

#### Note:

When you are connected to multiple conference calls, and you put a conference on hold, the conference may be on hold for a limited period of time before it is disconnected. Contact your System Administrator for more information.

If any party in a conference hangs up (including the party that began the conference), all other parties in the conference are still connected.

### **Joining Additional Parties to Active Conferences**

In centralized conferencing, you can join multiple incoming or outgoing calls to active conferences. Before following this procedure, at least one active conference must exist on your phone.

- Call Party 2 by dialing their number (or answer an incoming call of a Party).
- 3. Wait for Party 2 to answer. When Party 2 answers, you can consult with them before adding them to the conference.
- 4. Press the key.
- 5. Press the Line key that has the active conference.
- 6. Press the key again to join the parties to the active conference.

### **Ending a Conference and Transferring Remaining Parties**

The 6865i allows a host to drop from a 3-way conference and let the other two parties remain connected. If you are the host of a conference and want to leave that conferencepress the **Leave** key on the phone. Your phone leaves the 3-way conference but the remaining parties are still connected to the conference.

### Note:

The Caller ID of the dropped host still displays on the remaining parties' phones.

## **Ending Calls**

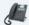

#### **IP Phone UI**

To end a call, you first need to connect or reconnect to the call if not already connected (for example, if your caller is on hold). Press to end the call. If connected through the handset, you can also place the handset back on hook to end the call.

# **Managing Calls**

The 6865i has several features that make it easier to manage calls, and to keep track of your caller history as well as your business and personal contacts.

These features include:

- Directory
- Callers List
- DND and Call Forward

## **Directory**

The Directory is your personal phone book, conveniently stored within your phone. You can enter up to 200 entries into the 6865i Directory by adding them manually or by saving the number and name from other lists stored on your phone. You can also dial directly from a Directory entry. Each entry can contain a maximum of 16 letters and numbers.

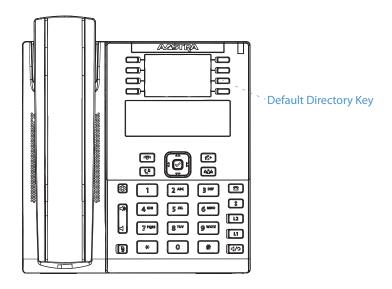

### **Accessing Your Directory**

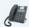

### **IP Phone UI**

 Press the programmed **Directory** key. The Directory displays the number of entries in your list. If the Directory is empty, *Directory Empty Use Save to add* is displayed.

> Directory Empty Use Save to add

- 2. You can access entries by pressing  $\nabla$  and  $\triangle$  to scroll through the list.
- 3. To search for an entry by name, press the keypad number corresponding to the first letter of the name (for example, press 7 for the letter P). Continue to press the keypad number to access other letters on the same key (for example, press 7 three times for R). If there are multiple entries under the same letter, you can use ▼ and ▲ to scroll through the list, or continue to press the next letters of the name to find a better match.
- **4.** To dial the displayed number press  $\boxed{4/9}$  or just lift the handset or press any **Line** key.
- **5.** Press the programmed **Directory** key or key to cancel

### Managing the Directory

From the Directory in the IP phone UI, you can perform the following:

- · Add new entries to the Directory
- Edit entries in the Directory
- · Delete entries from the Directory
- · Copy entries to the Directory

### Adding a New Entry to the Directory

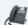

### **IP Phone UI**

- 1. Press the programmed **Directory** key.
- Press the programmed Save key. The Enter Number prompt displays.
- Enter a phone number using the numbers on the keypad and press ►Save. To backspace and erase a mistake, press ◄.
   The Press 1st letter to enter name prompt displays.
- 4. Enter a name to associate with the phone number you just entered, and press ▶Save. Use the keypad to select the letters. Continue to press the number key to access the next letter for that key (for example, press 2 three times to access C). To insert a space between letters, press the \* key twice. To backspace and erase a mistake, press ◀.
   The Line prompt displays. The default is Line 1.
- 5. If you want to save the new Directory entry to use Line 1, press ▶Save to save the new entry to the Directory. If you want the new entry to use a different line, use the ▼Change key to select a different Line and press ▶Save. The new entry you added is saved to the Directory.

Saved: Directory Martha Gold

### **Editing an Entry in the Directory**

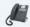

### **IP Phone UI**

- 1. Press the programmed **Directory** key.
- 2. Access the entry you want to edit by pressing the first letter of the name on the keypad, or use ▼ and ▲ to scroll through the list to find the name.

1 Martha Gold 555-1234 4to edit L1

- 3. To begin editing, press ■. Edit the number, name, and line as required (press ▶Save to continue to the next editable field). Press ■ to erase the numbers or letters to the left or use the keypad to enter additional digits or characters.
- Press the ►Save key to save your changes.

### **Deleting an Entry in the Directory**

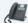

### **IP Phone UI**

- 1. Press the programmed **Directory** key.
- **2.** Press  $\nabla$  and  $\triangle$  to find the entry you want to delete.
- Press the programmed Delete key.The DELETE again to erase this item prompt displays.

DELETE again to erase this item

4. Press the programmed **Delete** key again at the prompt to erase the entry.

### **Delete All Entries in the Directory**

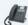

### **IP Phone UI**

- 1. Press the programmed **Directory** key.
- Press the programmed Delete Key.The DELETE again to erase all items prompt displays.

DELETE again to erase all items

**3.** Press the programmed **Delete** key again to erase all entries from the Directory. The **Directory Empty** prompt displays.

Directory Empty Use Save to add

### Saving Entries to the Directory

You can save entries (names and numbers) from other sources to your Directory using any of the following methods:

- Saving from the Caller List
- · Saving from the Redial List

112

### Saving from the Callers List

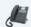

### **IP Phone UI**

- 1. Press the key.
- 2. From the Callers List, scroll through the list to find the name and number that you want to save to your Directory.
- 3. Press the programmed Save key.
- **4.** Press the programmed **Directory** key to save the number you selected to the Directory. If the name is displayed with the number, both are saved to the Directory. If no name is displayed, you can enter the name using the keypad.

### Saving from the Redial List

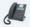

### **IP Phone UI**

- 1. Press the 🚺 key.
- 2. From the Redial List, scroll through the list to find the name and number that you want to save to your directory.
- 3. Press the programmed Save key.
- **4.** Press the programmed **Directory** key to save the number you selected to the Directory. If the name is displayed with the number, both are saved to the Directory. If no name is displayed, you can enter the name using the keypad.

### **Downloading the Directory to Your PC**

You can download the Directory to your PC via the Aastra Web UI. The phone stores the *directorylist.csv* file to your PC in comma-separated value (CSV) format.

You can use any spreadsheet application to open the file for viewing. The following is an example of a *directorylist.csv* file in a spreadsheet application.

| <b>1</b> 0 | directoryList.csv |         |      |       |      |                |  |  |
|------------|-------------------|---------|------|-------|------|----------------|--|--|
|            | Α                 | В       | С    | D     | E    | F              |  |  |
| 1          | John              | 41373   | 2    |       | ; ·. | T <sub>p</sub> |  |  |
| 2          | Tim               | 41376   | 1    |       |      |                |  |  |
| 3          | Carol             | 4443245 | 1    |       |      | ,              |  |  |
| 4          | Tom               | 41356   | 3    |       |      |                |  |  |
| 5          |                   |         | 38-2 |       | 8    | 5              |  |  |
| 6          |                   |         |      | . 8   | 6    |                |  |  |
| 7          | 1                 |         | 38.0 | 2 3.5 | ei   |                |  |  |
| 8          |                   |         |      |       |      |                |  |  |
| 9          |                   |         |      |       |      |                |  |  |
| 10         |                   |         |      |       |      |                |  |  |
| 11         |                   |         |      |       | ,    | ,              |  |  |
| 12         |                   |         |      |       |      |                |  |  |

The file displays the name, phone number, and line number for each Directory entry.

#### Note:

Your System Administrator can populate your IP phone Directory with server directory files. Contact your System Administrator for more details.

### **Downloading the Directory**

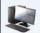

### Aastra Web UI

1. Click on Operation > Directory.

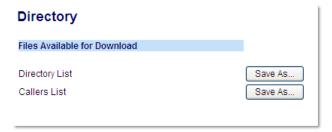

- 2. In the Directory field, click on **Save As**. A download window displays.
- 3. Click OK.
- **4.** Enter the location on your computer where you want to download the Directory and click **Save**. The *directorylist.csv* file downloads to your computer.
- **5.** Use a spreadsheet application to open and view the *directorylist.csv* file.

### **Callers List**

The Callers List is a stored log of your incoming calls. The 6865i IP phone stores information for up to 200 incoming calls in the Callers List. Your phone logs the number and name (if available) of the caller, when they last called, and the number of times they tried to reach you.

You can view, scroll, and delete line items in the Callers List from the IP phone UI. You can also directly dial from a displayed line item in the Callers List

On the 6865i, you access the Callers List by the key

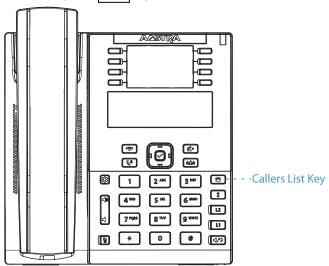

#### **Notes:**

- When the Callers List is full, the oldest call records are deleted to accommodate the information of new callers.
- If the telephone number of an incoming or outgoing call matches a number that you have programmed with a name in the Directory, the Callers List display the same name and number.

The following table identifies and describes the icons displayed in the Callers List.

| lcon      | Description                                       |
|-----------|---------------------------------------------------|
|           | Indicates an unanswered call in the Callers list. |
| <u>C.</u> | Indicates an answered call in the Callers list.   |

### **Accessing the Callers List**

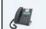

### **IP Phone UI**

- 1. Press the key. Press ▼ and ▲ to move through the Callers List. Press ▼ to see the most recent call, or ▲ to see the oldest call on your list.
- 2. To dial the displayed number just press  $\boxed{4/9}$ , lift the handset, or press any **Line** keys.
- 3. Press the key to cancel.

### **Editing Entries in the Callers List**

### **Important!**

The Caller List does not save changes. Editing in the Callers List is generally used if you plan to call the number and need to add a prefix.

In the Callers List, if a keypad key is pressed when a number and/or a name is displayed, the cursor automatically adds the digit at the left side of the number to enable the entry of the prefix.

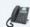

### **IP Phone UI**

- 1. Press the key.
- 2. Press ▼ and ▲ to find the entry you want to edit. Press ▼ to view the most recent call, or ▲ to see the oldest call on your list.
- 3. Press any key on the keypad to begin editing.
- To move the cursor one digit to the right, press ►. To erase one digit to the left of the cursor, press ◄.
- **5.** To dial the displayed number press  $\boxed{4/\bigcirc}$ , lift the handset, or press any **Line** keys.

### **Deleting An Entry in the Callers List**

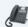

#### **IP Phone UI**

- 1. Press the key.
- 2. Press ▼ and ▲ to find the item you want to delete.
- 3. Press the programmed **Delete** key.

DELETE again to erase this item

4. Press the programmed **Delete** key again at the prompt to erase the item.

### **Deleting All Entries in the Callers List**

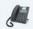

#### **IP Phone UI**

- 1. Press the key.
- 2. Press the programmed Delete key.

DELETE again to erase all items

3. Press the programmed **Delete** key again at the prompt to erase all items.

Callers List is empty

### **Missed Calls Indicator**

The IP phone has a missed calls indicator that increments the number of missed calls to the phone. This feature is accessible from the IP phone UI only.

The number of calls that have not been answered increment on the phone's idle screen as # Missed Calls. As the number of unanswered calls increment, the phone numbers associated with the calls are stored in the Callers List. The user can access the Callers List and clear the call from the list. Once the user accesses the Callers List, the # Missed Calls on the idle screen is cleared.

### **Accessing and Clearing Missed Calls**

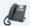

#### **IP Phone UI**

- 1. Press programmed Callers List key on the phone.
- 2. Use the ▼ and ▲ keys to scroll through the line items in the Callers List. The aicon indicates a missed call.
- 3. To clear a line item from the Callers List, select the line item you want to delete and press the programmed **Delete** key twice. The line item is deleted from the Callers List.

### **Downloading the Callers List to Your PC**

You can download the Callers List to your PC for viewing using the Aastra Web UI. When you download the Callers List, the phone stores the *callerlist.csv* file to your computer in comma-separated value (CSV) format.

You can use any spreadsheet application to open the file for viewing. The following is an example of a *callerlist.csv* file in a spreadsheet application. This file displays the name, phone number, and the line that the call came in on.

|    | Α     | В       | С    | D   | Е    | F              |
|----|-------|---------|------|-----|------|----------------|
| 1  | John  | 41373   | 2    |     | ; ·. | T <sub>p</sub> |
| 2  | Tim   | 41376   | 1    |     |      |                |
| 3  | Carol | 4443245 | 1.   |     |      |                |
| 4  | Tom   | 41356   | 3    |     |      |                |
| 5  |       |         | 9.5  |     |      |                |
| 6  |       |         |      | - 3 | 6    |                |
| 7  | 1.0   | 1.      | 3404 | 5.5 | S .  |                |
| 8  |       |         |      |     |      |                |
| 9  |       |         |      |     |      |                |
| 10 |       |         |      |     |      |                |
| 11 |       |         |      |     |      |                |
| 12 |       |         |      |     |      |                |

### **Download the Callers List**

Use the following procedure to download the Callers List to your PC using the Aastra Web UI.

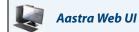

1. Click on **Operation > Directory**.

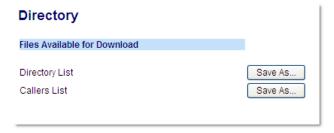

- 2. In the Callers List field, click on **Save As.** A download window displays.
- 3. Click OK.
- **4.** Enter the location on your computer where you want to download the Callers List and click **Save**. The *callerslist.csv* file downloads to your computer.
- 5. Use a spreadsheet application to open and view the Callers List.

### **DND** and Call Forward

The 6865i has a feature that allows you to configure Do Not Disurb (DND) and Call Forward (CFWD) for multiple accounts on the phone. You can set specific modes for the way you want the phone to handle DND and CFWD. The three modes you can set on the phone for these features are:

- Account
- Phone
- Custom

The following paragraphs describe account-based DND and CFWD:

- DND Configuration
- · Call Forward Configuration

### **DND Configuration**

Do Not Disturb (DND) is a feature on the phone that prevents the phone from ringing and receiving incoming calls. When DND is enabled with CFWD, any incoming calls can be call forwarded to voicemail or another number. See "Call Forward Configuration" on page 124 for more information about call forwarding to other numbers.

On the 6865i, you can set DND on the phone-side for a specific account or for all accounts on the phone. You can set three modes for DND using the Aastra Web UI at the path, *Basic Settings* > *Preferences* > *General* > *DND Key Mode: Account, Phone (default),* and *Custom.* DND performs according to the mode you set.

You can then configure a DND key for the phone using the Aastra Web UI at the path, *Operation* > *Programmable Keys*. You can enable and disable DND by toggling the key or by setting DND for a specific account at the path, *Basic Settings* > *Account Configuration*. Once you enable DND, DND On displays on the LCD for the applicable account.

L1 John Smith DND On Tue Aug 20 2:55pm

#### Note:

If there is only one account configured on the phone, then the mode setting is ignored and the phone behaves as if the mode was set to Phone.

The following describes the key behavior for each DND mode.

- Account: The DND key toggles the account in focus on the IP phone UI, to ON or OFF if DND enabled for that account.
- · Phone (default): The DND key toggles all accounts on the phone to ON or OFF.
- Custom: The DND key displays custom screens on the IP phone UI. User can select whether to enable/disable DND per account, enable DND on all accounts, or disable DND on all accounts.

#### Notes

- If you make changes to the configuration for DND via the IP phone UI, you must refresh the Aastra Web UI screen to see the changes.
- If DND is enabled for an account, the Message Waiting Indicator (MWI) LED will turn on when the DND-enabled account is in focus.

### Configuring a DND Key

To configure a DND key, see the section, "Do Not Disturb (DND) Key" on page 54.

#### Note:

If there is no **DND** key configured or if it is removed, DND is disabled on the IP phone.

### Configuring DND Using the Aastra Web UI

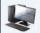

### Aastra Web UI

1. Click on Basic Settings > Preferences > General.

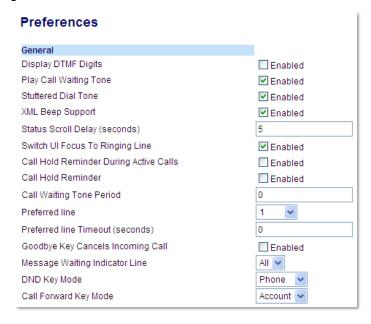

- 2. In the **DND Key Mode** field, select a DND mode to use on the phone. Valid values are: Account, Phone (default), Custom. Default is Phone.
  - · Account: Sets DND for a specific account. DND key toggles the account in focus on the phone to on or off.
  - Phone (default): Sets DND on for all accounts on the phone. DND key toggles all accounts on the phone to on or off.
  - Custom: Sets the phone to display custom screens after pressing the DND key that list the account(s) on the phone.
    The user can select a specific account for DND, turn DND on for all accounts, or turn DND off for all accounts.

### **Notes:**

- If there is only one account configured on the phone, then the mode setting is ignored and the phone behaves as if the mode was set to Phone.
- Using the Aastra Web UI, if you change the **DND Key Mode** to Phone, all accounts synchronize to the current setting of Account 1.
- 3. Click Save Settings.

The changes takes affect immediately without a reboot.

4. Click on Basic Settings > Account Configuration.

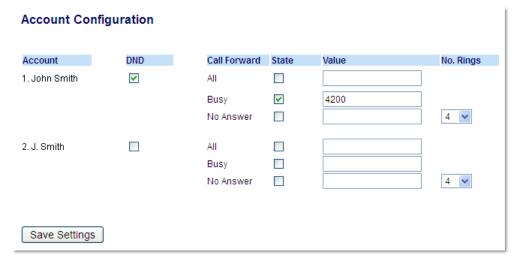

- 5. For each account, enable DND by placing a check mark in the box. Disable DND by unchecking the box. Notes:
  - If you selected Account or Custom mode in Step 2, you can enable/disable each account or all accounts as applicable. If you selected Phone mode, the first account allows you to change the DND status for all accounts.
  - Number and name of accounts that display to this screen are dependant on the number and name of accounts configured on the phone. Only your Administrator can create accounts for your phone. Contact your Administrator for more information.
- 6. Click Save Settings.

The changes takes affect immediately without a reboot.

### Using DND Modes via the IP Phone UI

After you add a DND key to your phone, you can toggle the DND state using this key on the phone. Use the following procedure to enable/disable DND on the IP phone.

The following procedures assume you have already configured a DND key AND assumes there are two accounts configured on the phone.

#### **Notes:**

- If there is no **DND** key configured or if it is removed, DND is disabled on the IP phone.
- If there is only one account configured on the phone, then the mode setting is ignored and the phone behaves as if the mode was set to Phone.
- Using the Aastra Web UI, if you change the DND key mode to Phone, all accounts synchronize to the current setting of Account 1.

#### **DND** in Account Mode

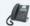

### **IP Phone UI**

1. Use the 

and 

navigation keys to scroll through each account.

L1 John Smith DND On Tue Aug 20 2:55pm

2. With the account in focus on the IP phone UI, press the DND key to turn on/off DND for the account.

In the above example, two accounts are configured on the phone. Only account 1 has DND enabled while account 2 has DND disabled.

**DND** in Phone Mode (Default)

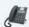

### **IP Phone UI**

- 1. Press the **DND** key to turn on/off DND for all accounts on the phone.
- 2. Use the ◀ and ▶ navigation keys to scroll through each account.

L1 John Smith DND On Tue Aug 20 2:55pm L2 J. Smith DND On Tue Aug 20 2:55pm

In the above example, enabling DND for account 1 also enables DND for account 2.

### **DND** in Custom Mode

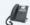

### **IP Phone UI**

- 1. Press the **DND** key on the phone. The screen displays a list of the accounts on the phone and allows you to enable/disable a specific account or all accounts.
- 2. Use the  $\nabla$  and  $\triangle$  navigation keys to scroll through the accounts.

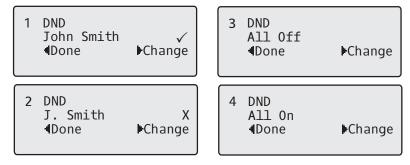

In the above example, account 1 has DND enabled as indicated by a check mark ( $\checkmark$ ). Account 2 has DND disabled as indicated by an **X**. Items 3 and 4 allow you to disable or enable DND on all accounts, respectively.

3. Use the ▶ Change key to enable or disable DND for a specific account or to enable/disable DND for all accounts. After making the change, press ◀ Done and then # Confirm to save the change. Pressing 0 Cancel cancels the attempted change.

Apply Changes 0Cancel #Confirm

### **Call Forward Configuration**

Call Forward (CFWD) on the IP phone allows incoming calls to be forwarded to another destination.

On the 6865i, you can set CFWD on the phone-side for a specific account or for all accounts on the phone. You can set three modes for CFWD using the Aastra Web UI at the path, *Basic Settings > Preferences > General > Call Forward Key Mode: Account* (default), *Phone*, and *Custom*. Call Forward behaves according to the mode you set.

You can configure CFWD using the Aastra Web UI at the path, *Basic Settings > Account Configuration*, oryou can configure CFWD using the IP phone UI at the path, *Options > Call Forward*.

Using the Aastra Web UI at the path, *Operation > Programmable Keys*, you can also configure a **CFWD** key on the phone to use as a shortcut for accessing the CFWD menu on the phone.

The following describes the behavior for each CFWD mode:

- Account (default): The account mode allows you to configure CFWD on a per account basis. Pressing a configured **CFWD** key applies to the account in focus.
- Phone: The Phone mode allows you to set the same CFWD configuration for all accounts (All, Busy, and/or No Answer).
   When you configure the initial account, the phone applies the configuration to all other accounts. (In the Aastra Web UI, only the account you configured is enabled. All other accounts are grayed out but set to the same configuration.)
   Using the Aastra Web UI, if you make changes to that initial account, the changes apply to all accounts on the phone.
- Custom: The Custom mode allows you to configure CFWD for a specific account or all accounts. You can configure a specific mode (All, Busy, and/or No Answer) for each account independently or all accounts. On the 6865i, you can set all accounts to **All On** or **All Off**.

#### Note:

If there is only one account configured on the phone, then the mode setting is ignored and the phone behaves as if the mode was set to Phone.

You can enable different CFWD rules/modes independently (for example, you can set different phone numbers for Busy, All, and No Answer modes and then turn them on/off individually).

#### **Notes**

- If you make changes to the configuration for CFWD via the IP phone UI, you must refresh the Aastra Web UI screen to see the changes.
- If CFWD is enabled for an account, the Message Waiting Indicator (MWI) LED will turn on when the CFWD-enabled account is in focus.

### Configuring CFWD Using the Aastra Web UI

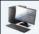

#### Aastra Web UI

1. Click on Basic Settings > Preferences > General.

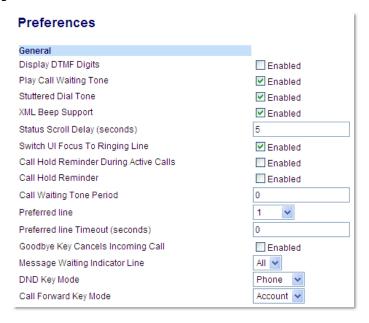

- 2. In the Call Forward Key Mode field, select a call forward mode to use on the phone.
  - Account (default): The Account mode allows you to configure CFWD on a per account basis. Pressing a configured CFWD key applies to the account in focus.
  - Phone: The Phone mode allows you to set the same CFWD configuration for all accounts (All, Busy, and/or No Answer). When you configure the initial account, the phone applies the configuration to all other accounts. (In the Aastra Web UI, only the account you configured is enabled. All other accounts are grayed out but set to the same configuration.) Using the Aastra Web UI, if you make changes to that initial account, the changes apply to all accounts on the phone.
  - Custom: The Custom mode allows you to configure CFWD for a specific account or all accounts. You can configure a specific state (All, Busy, and/or No Answer) for each account independently or all accounts. On the 6865i, you can set all accounts to **All On** or **All Off**.

#### Note:

If there is only one account configured on the phone, then the mode setting is ignored and the phone behaves as if the mode was set to Phone.

3. Click Save Settings.

The changes takes affect immediately without a reboot.

#### 4. Click on Basic Settings > Account Configuration

| Account Configuration |          |              |          |       |           |  |  |
|-----------------------|----------|--------------|----------|-------|-----------|--|--|
| Account               | DND      | Call Forward | State    | Value | No. Rings |  |  |
| 1. John Smith         | <b>~</b> | All          |          |       |           |  |  |
|                       |          | Busy         | <b>~</b> | 4200  |           |  |  |
|                       |          | No Answer    |          |       | 4         |  |  |
| 2. J. Smith           |          | AII          |          |       |           |  |  |
|                       |          | Busy         |          |       |           |  |  |
|                       |          | No Answer    |          |       | 4         |  |  |
|                       |          |              |          |       |           |  |  |
| Save Settings         | ;        |              |          |       |           |  |  |

The illustration above shows 2 accounts configured on the phone. Accounts must be set up by your System Administrator.

- 5. For each account, enable the CFWD state by placing a check mark in one or more of the following **State** fields:
  - All
  - Busv
  - No Answer

The All option forwards all incoming calls for this account to the specified phone number regardless of the state of the phone. The phone can be in the Busy or No Answer states, or can be in the idle state. The phone still forwards all calls to the specified number.

The Busy option call forwards incoming calls only if the account is in the busy state. The calls are forwarded to the specified phone number.

The No Answer option call forwards incoming calls only if the account rings but is not answered in the defined number of rings. The call gets forwarded to the specified number.

#### Note

You can use the Busy and No Answer states together using different forwarding phone numbers. If these states are enabled for an account (the All state is disabled), and the phone is in the busy state when a call comes in, the phone can forward the call to the specified phone number (e.g. voicemail). If there is no answer on the phone after the specified number of rings, the phone can forward the call to a different specified number, such as a cell phone number.

- **6.** For each account, in the **Value** field, enter the phone number for which you want the incoming calls to forward to if the phone is in the specified state.
  - If using the Account mode or Custom mode, you can enter different phone numbers for each account.

#### **Notes:**

- If you selected Account mode in Step 2, you can enable/disable each account or all accounts as applicable. You can enter different phone number for each enabled state.
  - If you selected Custom mode, you can enable/disable each account or all accounts as applicable. You can enter different phone numbers for each enabled state.
  - If you selected Phone mode, all accounts are set to the same CFWD configuration (All, Busy, and/or No Answer) as Account 1 on the phone. (In the Aastra Web UI, only Account 1 is enabled. All other accounts are grayed out but use the same configuration as Account 1).
  - Using the Aastra Web UI, if you make changes to Account 1, the changes apply to all accounts on the phone. Using the IP phone UI, if you make changes to any other account other then Account 1, the changes also apply to all accounts on the phone. When enabling a CFWD state, you must specify a phone number for the phone to CFWD to. The number you specify applies to all accounts of the same mode.
- Number and name of accounts that display to this screen are dependant on the number and name of accounts configured on the phone. The name for the account is specified by your System Administrator. Contact your System Administrator for more information.

7. For the No Answer state, in the **No. Rings** field, enter the number of times that the account rings before forwarding the call to the specified number. Valid values are 1 through 20. Default is 3.

When using the Account mode or Custom mode, you can enter a different number of rings for each account. If you use the Aastra Web UI to change the Call Forward Key Mode to Phone, all accounts synchronize to Account 1.

#### 8. Click Save Settings.

The changes takes affect immediately without a reboot.

### Using CFWD via the IP Phone UI

Once CFWD is enabled on your phone, you can access and change the configuration using the IP phone UI or the Aastra Web UI. You can access the CFWD menus by pressing a pre-configured **CFWD** key, or by selecting *Options > Call Forward* from the IP phone UI.

#### **Notes:**

- If there is no **CFWD** key configured on the phone or it is removed, you can still enable CFWD via the IP phone UI at the path *Options > Call Forward*.
- If there is only one account configured on the phone, then the mode setting is ignored and the phone behaves as if the mode was set to Phone.
- Using the Aastra Web UI, if you change the CFWD mode to Phone, all accounts synchronize to the current setting of Account 1.

#### **CFWD** in Account Mode

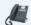

### **IP Phone UI**

1. Use the ◀ and ▶ navigation keys to scroll through each account.

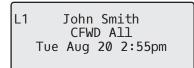

In the above example, account 1 has CFWD All enabled and account 2 has CFWD Busy enabled.

Press the programmed Call Forward key. The Call Forward Mode screen displays. Use the ▼ and ▲ navigation keys
to scroll through each state type.

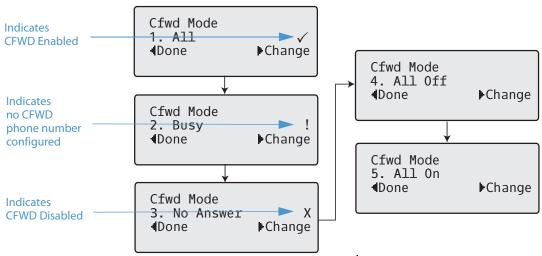

In the above example, CFWD All is enabled as indicated by a check mark ( $\checkmark$ ), CFWD Busy is enabled but no call forward phone number configured as indicated by a  $\checkmark$ , and CFWD No Answer is disabled, as indicated by an  $\checkmark$ .

- 3. Select a state for the account(s) in focus using the ▼ and ▲ navigation keys. You can enable/disable any or all of the following states for an account:
  - All: Forwards all incoming calls for the respective account to the specified number.
  - Busy: Forwards incoming calls to a specified number if DND has been enabled for that account OR if the account is currently engaged in another call.
  - No Answer: Forwards incoming calls to a specified number if the call has not been answered for the specified number of rings.

### Note:

If CFWD All, CFWD Busy, and CFWD No Answer are all enabled (and/or if the account has DND enabled), the CFWD All settings take precedence over CFWD Busy and CFWD No Answer.

You can also use the following keys if required:

- All Off: Disables all CFWD states for the current account in focus
- All On: Enables all CFWD states for the current account in focus

128

**4.** Press the **► Change** navigation key for the state you selected in Step 3. Scroll to the CFWD State screen. This displays the current state of the mode you selected. In the following example, the CFWD All state is ON.

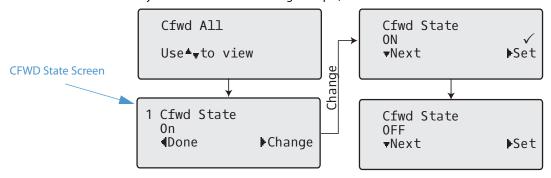

- 5. Press the ►Change navigation key in the CFWD State screen. Press ▼ to toggle the state of the CFWD mode ON or OFF. In the example in Step 4, you press ▼ to change the option to OFF.
- **6.** Press **▶Set** to save the change.
- 7. In the CFWD State screen, press the ▼ navigation keys to scroll to the CFWD Number screen and press **▶Change.**

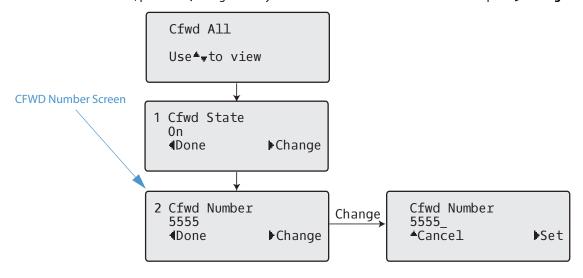

- **8.** Enter a phone number to apply to the current state in focus. When the phone is in the state you specified, and a call comes into the phone, it forwards the call to the number you specify.
- 9. Press **▶Set** to save the change.

10. For the CFWD No Answer state, In the CFWD Number screen, press the ▼ navigation key to scroll to the CFWD No. Rings screen and press ► Change.

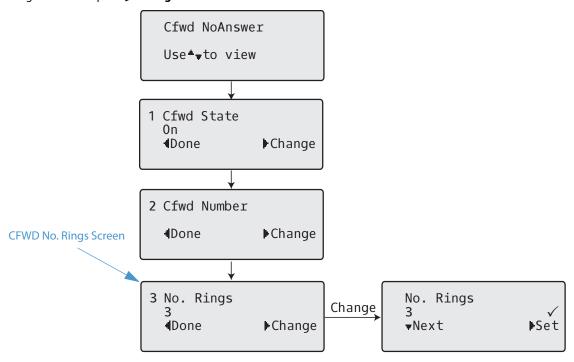

11. Press ▼Next to select the number of rings to apply to the phone for call forwarding incoming calls. Valid values are 1 to 20. Default is 3.

When the phone receives an incoming call, and call forward is configured on the phone, the phone rings the number of times you specify in the No. Rings screen, and then forwards the call if there is no answer.

- **12.** Press **▶Set** to save the change.
- 13. Press **◆Done** to save all your changes.
  Each time you press **◆ Done**, the following screen displays.

Apply Changes 0Cancel #Confirm

**14.** Press **# Confirm** to confirm the change(s) each time the Apply Changes screen displays. All changes are saved to the phone.

### **CFWD** in Phone Mode

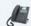

### **IP Phone UI**

1. Use the ◀ and ▶ navigation keys to scroll through each account.

L1 John Smith CFWD All Tue Aug 20 2:55pm

In the above example, account 1 and account 2 are the accounts configured on the phone. Both accounts have CFWD enabled as indicated by the **CFWD All** message.

#### Note:

In Phone mode, when you change the call forward configuration for an account, the change applies to all accounts.

2. Press the **Call Forward** key. The Call Forward menu displays. Use the **▼** and **△** navigation keys to scroll through each state type.

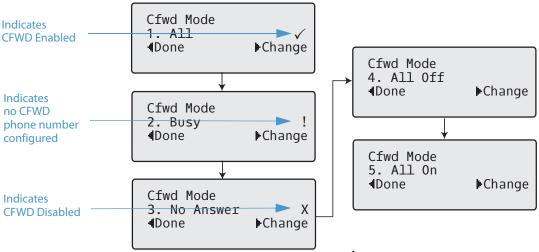

In the above example, CFWD All is enabled as indicated by a check mark ( $\checkmark$ ), CFWD Busy is enabled but no call forward phone number configured as indicated by a \$, and CFWD No Answer is disabled, as indicated by an \$.

**3.** Select a state using the  $\nabla$  and  $\triangle$  navigation keys.

You can enable/disable a specific account on the phone with any or all of the following states. However, the configuration you set will apply to all accounts on the phone.

- All: Forwards all incoming calls for the respective account to the specified number.
- Busy: Forwards incoming calls to a specified number if DND has been enabled for that account OR if the account is currently engaged in another call.
- No Answer: Forwards incoming calls to a specified number if the call has not been answered for the specified number of rings.

#### Note

If CFWD All, CFWD Busy, and CFWD No Answer are all enabled (and/or if the account has DND enabled), the CFWD All settings take precedence over CFWD Busy and CFWD No Answer.

You can also use the following keys if required:

- All Off: Disables all CFWD states for the current account in focus
- All On: Enables all CFWD states for the current account in focus

#### Note

In Phone mode, the initial configuration you set for an account applies to all the accounts on the phone.

**4.** Press the **▶Change** key for the mode you selected in Step 2. Scroll to the CFWD State screen. This screen displays the current state of the mode you selected. In the following example, the CFWD All state is ON.

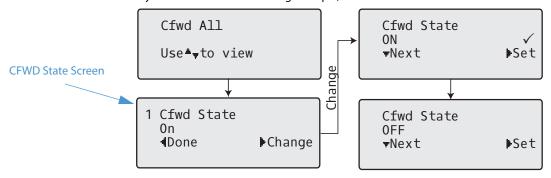

- 5. Press the ►Change key in the CFWD State screen. Press ▼Next to toggle the state of the CFWD state ON or OFF. In the example in Step 4, you press ▼Next to change the option to Off.
- **6.** Press the **▶Set** key to save the change.
- 7. In the CFWD State screen, press the ▼ navigation key to scroll to the CFWD Number screen and press ▶ Change.

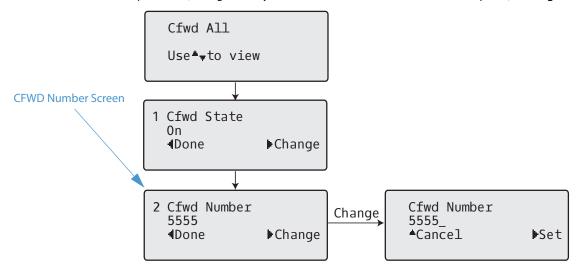

- **8.** Enter a phone number to apply to the current state in focus. When the phone is in the state you specified, and a call comes into the phone, it forwards the call to the number you specify.
- 9. Press **▶Set** to save the change.

**10.** For the CFWD No Answer state, in the CFWD Number screen, press the ▼ navigation key to scroll to the CFWD No. Rings screen and press ► **Change.** 

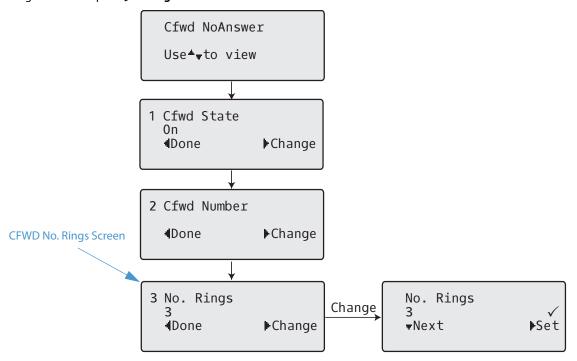

11. Press the **▼Next** key to select the number of rings to apply to the phone for call forwarding incoming calls. Valid values are 1 to 20. Default is 3.

When the phone receives an incoming call, and call forward is configured on the phone, the phone rings the number of times you specify in the No. Rings screen, and then forwards the call.

- **12.** Press **▶Set** to save the change.
- 13. Press **◆Done** to save all your changes.
  Each time you press **◆Done**, the following screen displays.

Apply Changes 0Cancel #Confirm

**14.** Press **# Confirm** to confirm the change(s) each time the Apply Changes screen displays. All the same changes are saved to all accounts on the phone.

#### **CFWD** in Custom Mode

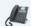

### **IP Phone UI**

1. Use the 

and 

navigation keys to scroll through each account.

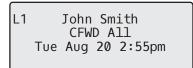

In the above example, account 1 has CFWD All enabled and account 2 has CFWD Busy enabled.

 Press the Call Forward key. The Call Forward menu displays. Use the ▼ and ▲ navigation keys to scroll through each state type.

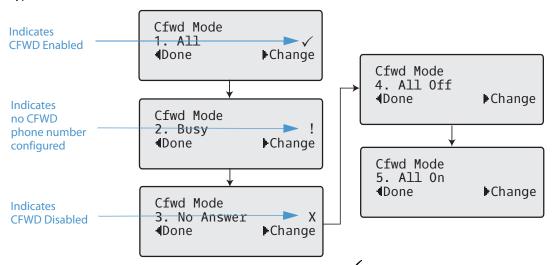

In the above example, CFWD All is enabled as indicated by a check mark ( $\checkmark$ ), CFWD Busy is enabled but no call forward phone number configured as indicated by a  $\P$ , and CFWD No Answer is disabled, as indicated by an  $\P$ .

- 3. Select a state for the account(s) in focus using the ▼ and ▲ navigation keys.

  You can enable/disable any or all of the following states for a specific account or for all accounts (with individual configurations):
  - All: Forwards all incoming calls for the respective account to the specified number.
  - Busy: Forwards incoming calls to a specified number if DND has been enabled for that account OR if the account is currently engaged in another call.
  - No Answer: Forwards incoming calls to a specified number if the call has not been answered for the specified number of rings.

#### Note:

If CFWD All, CFWD Busy, and CFWD No Answer are all enabled (and/or if the account has DND enabled), the CFWD All settings take precedence over CFWD Busy and CFWD No Answer.

You can also use the following keys if required:

- All Off: Disables all CFWD states for the current account in focus
- All On: Enables all CFWD states for the current account in focus

**4.** Press the **►Change** key for the mode you selected in step 2. Scroll to the CFWD State screen. This displays the current state of the mode you selected. In the following example, the CFWD All state is ON.

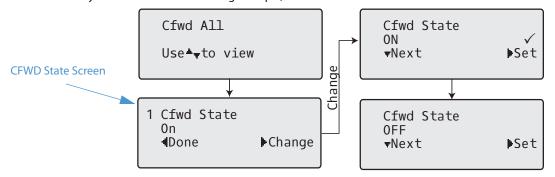

- 5. Press the ►Change key in the CFWD State screen. Press ▼Next to toggle the state of the CFWD state ON or OFF. In the example in Step 4, you press ▼Next to change the option to Off.
- **6.** Press the **►Set** key to save the change.
- 7. In the CFWD State screen, press the ▼ navigation key to scroll to the CFWD Number screen and press ▶ Change.

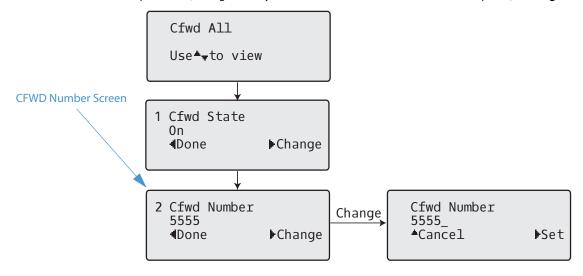

- **8.** Enter a phone number to apply to the current state in focus. When the phone is in the state you specified, and a call comes into the phone, it forwards the call to the number you specify.
- 9. Press **►Set** to save the change.

10. For the CFWD No Answer state, in the CFWD Number screen, press the ▼ navigation key to scroll to the CFWD No. Rings screen and press ► Change.

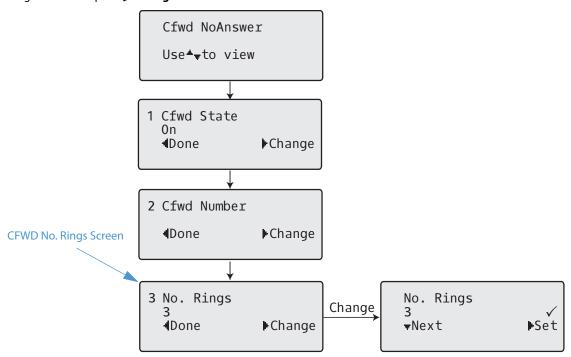

- 11. Press the ▼Next key to select the number of rings to apply to the phone for call forwarding incoming calls. Valid values are 1 to 20. Default is 3.
  - When the phone receives an incoming call, and call forward is configured on the phone, the phone rings the number of times you specify in the No. Rings screen, and then forwards the call.
- **12.** Press **▶Set** to save the change.
- 13. Press **◆Done** to save all your changes.
  Each time you press **◆Done**, the following screen displays.

Apply Changes 0Cancel #Confirm

**14.** Press # **Confirm** to confirm the change(s) each time the Apply Changes screen displays. All changes are saved to the phone for all accounts.

## **Additional Features**

This section describes additional features you can use on the 6865i phone.

## **Display DTMF Digits**

A feature on the IP phones allows users to enable or disable DTMF (dual-tone multi-frequency) digits to display to the IP phone when using the keypad to dial, or when dialing from a programmed key.

DTMF is the signal sent from the phone to the network that you generate when you press the phone's touch keys. This is also known as touch-tone dialing. Each key you press on your phone generates two tones of specific frequencies. One tone is generated from a high-frequency group of tones and the other from a low frequency group.

If you enable the **Display DTMF Digits** parameter, the digits you are dialing from the keypad or from a programmable key display to the IP phone's LCD display. This parameter is disabled by default (no digits display when dialing).

You can enable the **Display DTMF Digits** parameter using the Aastra Web UI.

**Configuring Display of DTMF Digits** 

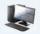

#### Aastra Web UI

1. Click on Basic Settings > Preferences > General.

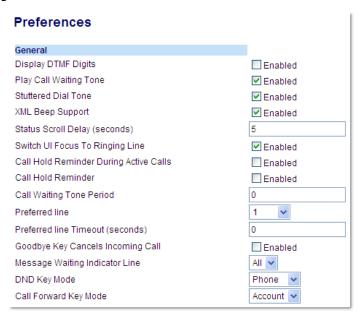

- 2. Enable the **Display DTMF Digits** field by checking the check box. Disable this field by unchecking the box). Default is disabled.
- 3. Click Save Settings.

## **Play Call Waiting Tone**

You can enable or disable the playing of a call waiting tone when you are on an active call and a new call comes into the phone.

You can configure this feature using the Aastra Web UI.

### **Configuring Call Waiting Tone**

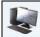

### Aastra Web UI

1. Click on Basic Settings > Preferences > General.

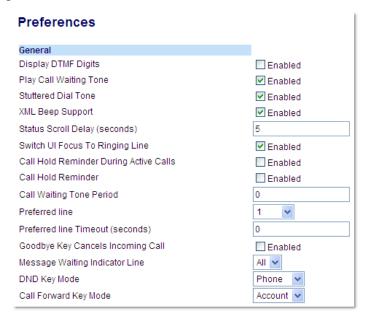

- 2. A call waiting tone is enabled by default. If required, disable the **Play Call Waiting Tone** field by unchecking the check box.
- 3. Click Save Settings.

### **Stuttered Dial Tone**

You can enable or disable the playing of a stuttered dial tone when there is a message waiting on the IP phone. You can configure this feature using the Aastra Web UI.

### **Configuring Stuttered Dial Tone**

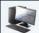

### Aastra Web UI

1. Click on Basic Settings > Preferences > General.

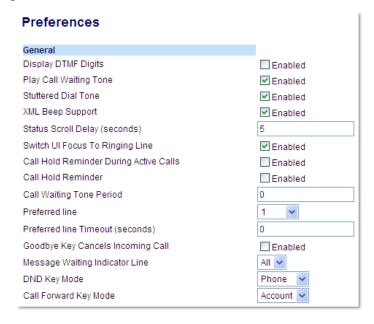

- 2. Stuttered dial tone is enabled by default. If required, disable the **Stuttered Dial Tone** field by unchecking the check box.
- 3. Click Save Settings.

## **XML Beep Support**

Using the Aastra Web UI, you can enable or disable a beep to be audible when the phone receives an XML application using the **XML Beep Support** field at the path *Basic Settings > Preferences > General*. If you disable this feature, then no beep is heard when the XML application arrives to the phone.

If your System Administrator has set a value for this feature in a custom XML application or in the configuration files, the value you set in the Aastra Web UI overrides the Administrator's setting. Setting and saving the value in the Aastra Web UI applies to the phone immediately.

### **Configuring XML Beep Support**

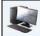

### Aastra Web UI

1. Click on Basic Settings > Preferences > General.

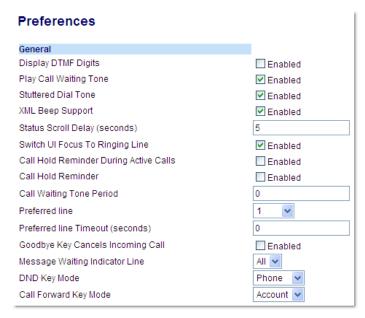

- 2. XML Beep Support is enabled by default. If required, disable the XML Beep Support field by unchecking the check box.
- Click Save Settings.

## **Status Scroll Delay**

Using the Aastra Web UI, you can specify a scroll delay option that allows you to set the time delay, in seconds, between the scrolling of each status message on the phone. You can specify this setting in the **Status Scroll Delay (seconds)** field at the path *Basic Settings > Preferences > General*. The default time is 5 seconds for each message to display before scrolling to the next message. You can increase or decrease this time as required. Setting and saving the value in the Aastra Web UI applies to the phone immediately.

### **Configuring Status Scroll Delay**

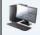

### Aastra Web UI

1. Click on Basic Settings > Preferences > General.

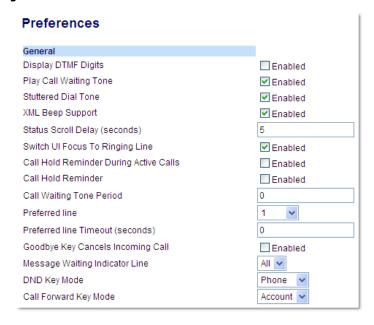

- 2. Enter a value in the Status Scroll Delay (seconds) field. Valid values are: 1 to 25 seconds. Default is 5.
- 3. Click Save Settings.

# Switch UI Focus to Ringing Line

You can configure a feature on the 6865i that controls the behavior of the phone when it receives an incoming call when it is already in a connected call. When a call comes into the phone, and the phone is already on a connected call, the phone switches focus to the ringing line to enable the user to see who is calling them. You can turn off this functionality so that the phone stays focused on the connected call. You can do this using the **Switch Focus to Ringing Line** parameter in the Aastra Web UI.

Configuring Switch Focus to Ringing Line Using the Aastra Web UI

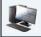

### Aastra Web UI

1. Click on Basic Settings > Preferences > General.

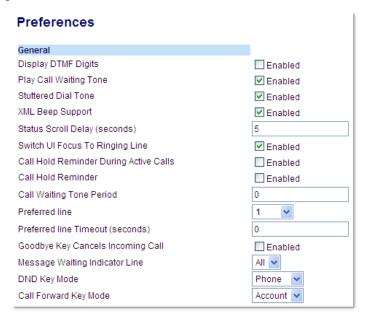

- 2. The Switch Focus to Ringing Line field is enabled by default. To disable this field, uncheck the box.
- 3. Click Save Settings.

# **Call Hold Reminder During Active Calls**

The IP phones allow you to enable or disable the ability for the phone to initiate a continuous reminder tone on the active call when another call is on hold. For example, when this feature is enabled, and the call on Line 1 is on hold, and then the you answer a call on Line 2 and stay on that line, a reminder tone is played in the active audio path on Line 2 to remind you that there is still a call on hold on Line 1.

When this feature is disabled, a ring splash is heard when the active call hangs up and there is still a call on hold.

You can enable or disable this feature using the Call Hold Reminder During Active Calls parameter in the Aastra Web UI.

### **Configuring Call Hold Reminder During Active Calls**

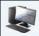

### Aastra Web UI

1. Click on Basic Settings > Preferences > General.

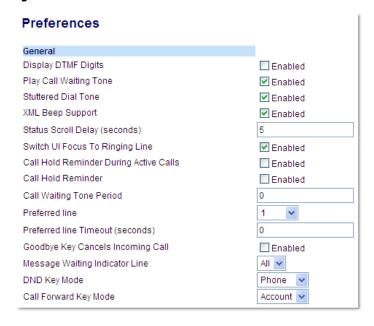

- 2. The Call Hold Reminder During Active Calls field is disabled by default. To enabled this field, check the box. When this feature is enabled, a reminder tone is heard on the active call when another call is on hold. When disabled, a ring splash is heard when the active call hangs up and there is still a call on hold.
- 3. Click Save Settings.

# **Call Hold Reminder (on single hold)**

On the 6865i IP phone, you can enable or disable a feature that will start the reminder ring splash timer as soon as you put a call on hold (even when no other calls are active on the phone). When enabled, the phone initiates a reminder ring splash periodically for the single call on hold. When disabled, no reminder ring splash is audible.

You can enable or disable this feature using the Call Hold Reminder parameter in the Aastra Web UI.

### **Configuring Call Hold Reminder**

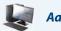

### Aastra Web UI

1. Click on Basic Settings > Preferences > General.

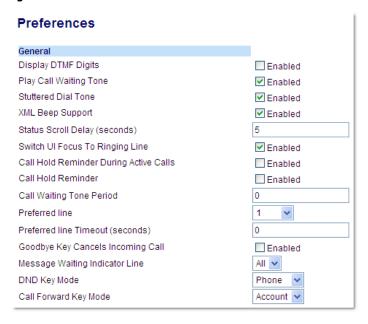

- 2. The Call Hold Reminder field is disabled by default. To enabled this field, check the box. When this feature is enabled, the reminder ring splash timer starts as soon as you put a call on hold (even when no other calls are active on the phone). The phone initiates a reminder ring splash periodically for the single call on hold. When disabled, no reminder ring splash is audible.
- 3. Click Save Settings.

# **Call Waiting Tone Period**

You can specify a specific time period (in seconds) for the call waiting tone to play at regular intervals on an active call using the parameter **Call Waiting Tone Period**. A value of 0 is the default and plays the call waiting tone only once on the active call. When the incoming caller hangs up, the call waiting tone stops on the existing active call.

You can enable or disable this feature in the Aastra Web Ul.

### **Configuring Call Waiting Tone Period**

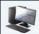

### Aastra Web UI

1. Click on Basic Settings > Preferences > General.

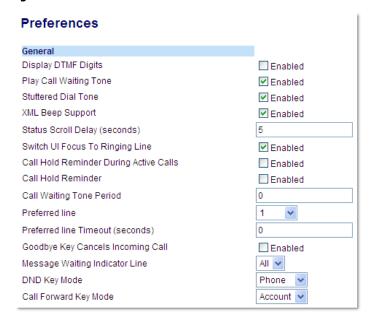

- 2. In the **Call Waiting Tone Period** field, enter a time period, in seconds, that the call waiting tone will be audible on an active call when another call comes in. Default is 0 seconds.

  When enabled the call waiting tone plays at regular intervals for the amount of time set for this parameter. For
  - When enabled, the call waiting tone plays at regular intervals for the amount of time set for this parameter. For example, if set to 30 the call waiting tone plays every 30 seconds. When set to 0, the call waiting tone is audible only once on the active call.
- 3. Click Save Settings.

### **Preferred Line and Preferred Line Timeout**

The 6865i has a feature called preferred line and preferred line timeout. If you enable the preferred line parameter on your phone, after a call ends (incoming or outgoing), the display switches back to the preferred line. Next time you go off-hook to make another call, you pickup on the preferred line. You can enable the **Preferred Line** parameter using the Aastra Web UI at the location, *Basic Settings > Preferences > General*. You can also set a **Preferred Line Timeout** parameter that specifies the number of seconds it takes for the phone to switch back to the preferred line.

The following table provides the behavior of the preferred line focus feature with other features on the phone:

| Phone Feature    | Preferred Line Behavior                                                                                                    |
|------------------|----------------------------------------------------------------------------------------------------|
| Last Call Return | The phone switches back to the focused line immediately after the call ends.                                                                                                    |
| Speeddial        | The line is already specified when the speed dial is created. The phone switches back immediately after the call ends.                                                                                                    |
| Conference       | For incoming calls, the phone switches back immediately after the call ends.                                                                                                    |
| Transfer         | For incoming or outgoing calls, the current behavior is that the same line used to transfer the call does not change. For incoming calls, the phone switches back immediately after the call transfers.                                      |
| Park             | The phone switches back immediately after the call ends.                                                                                                    |
| Voicemail        | The phone switches back immediately after the call ends.                                                                                                    |
| Redial           | The phone switches back immediately after the call ends.                                                                                                    |
| Dialing          | For incomplete dialing on a non-preferred line, the focus does not change if some digits are entered. If no digits are entered or digits were cleared, the focus changes to preferred line after the time out has passed without activities. |
| Caller ID        | If the Switch UI Focus To Ringing Line parameter is disabled, the User is able to see the Caller ID when the phone switches the focus to the ringing line.                                                                                   |
| Factory Default  | Factory default and recovery mode clears the preferred line and preferred line timeout parameters, and the phone operates in a non-preferred line mode.                                                                                      |

#### **Notes:**

- If you specify a value of 0 for the **Preferred Line** parameter, it disables the preferred line focus feature.
- If you specify a value of 0 for the **Preferred Line Timeout** parameter, the phone returns the line to the preferred line immediately.

### Configuring Preferred Line and Preferred Line Timeout Using the Aastra Web UI

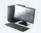

#### Aastra Web UI

1. Click on Basic Settings > Preferences > General.

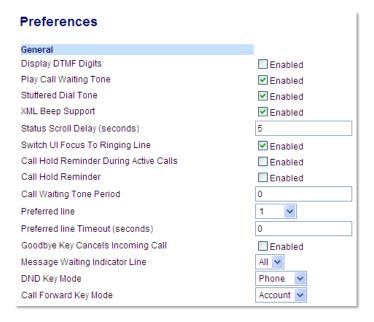

- 2. In the **Preferred Line** field, select a preferred line to switch focus to after incoming or outgoing calls end on the phone. Default is 1. Valid values are:
  - None (disables the preferred line focus feature)
  - 1 through 9

For example, if you set the preferred line to 1, when a call (incoming or outgoing) ends on the phone (on any line), the phone switches focus back to Line 1.

3. In the **Preferred Line Timeout** field, enter the amount of time, in seconds, that the phone switches back to the preferred line after a call (incoming or outgoing) ends on the phone, or after a duration of inactivity on an active line. Default is 0.

Valid values are: 0 to 999

4. Click Save Settings.

# **Goodbye Key Cancels Incoming Calls**

The 6865i has a feature that allows you to configure the **Goodbye** key to drop a second incoming call or ignore incoming calls presented to the phone when you are on an active call. The parameter is called **Goodbye Key Cancels Incoming Call** and is configurable via the Aastra Web UI.

If you enable this parameter, which is the default, pressing the key rejects calls coming into the phone while you are on an active call. When you disable this parameter, pressing the key hangs up the active call.

If you disable this feature, and the phone receives another call when an active call is already present, the 6865i displays **▼Ignore** on the LCD. For the 6865i, you must use the **▼** navigation key to ignore the call.

**Configuring Goodbye Key to Cancel Incoming Calls** 

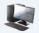

### Aastra Web UI

1. Click on Basic Settings > Preferences > General.

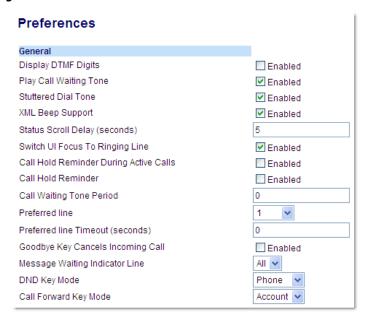

- 2. The **Goodbye Key Cancels Incoming Call** field is enabled by default. If required, disable this field by unchecking the check box.
- 3. Click Save Settings.

# **Message Waiting Indicator**

You can configure the Message Waiting Indicator (MWI) to illuminate for a specific line or for all lines. For example, if you configure the MWI LED on Line 2 only, the LED illuminates if a voicemail is pending on Line 2. If you configure the MWI LED for all lines, the LED illuminates if a voicemail is pending on any line on the phone (lines 1 through 9).

You configure the MWI using the Aastra Web UI.

**Configuring Message Waiting Indicator** 

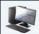

### Aastra Web UI

1. Click on Basic Settings > Preferences > General.

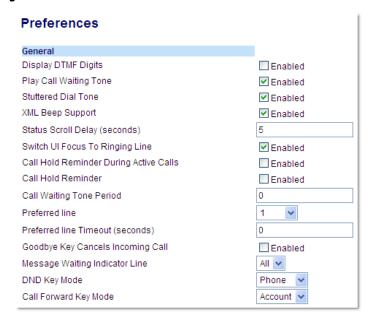

- 2. The **Message Waiting Indicator Line** field is set to all lines by default. If required, change the setting to a specific line by selecting a line from the list. Valid values are All and lines 1 through 9.
- 3. Click Save Settings.

## **Incoming Intercom Call Features**

By default, the IP phone allows incoming intercom calls to be automatically answered without having to set up an Icom key on your phone. The phone automatically plays a warning tone when it receives an incoming intercom call. It also mutes the microphone. If the intercom call comes into the phone while an active call is already present, the phone puts the active call on hold and answers the intercom call.

You can change the behavior of how the phone handles incoming intercom calls by enabling/disabling specific parameters using the Aastra Web UI.

- Auto Answer
- Microphone Mute
- Play Warning Tone
- Allow Barge In

### **Auto-Answer/Play Warning Tone**

The auto-answer feature on the IP phone allows you to enable or disable automatic answering for an Intercom call. If **Auto-Answer** is enabled, the phone automatically answers an incoming intercom call. If **Play Warning Tone** is also enabled, the phone plays a tone to alert you before answering the intercom call. If **Auto-Answer** is disabled, the phone treats the incoming intercom call as a normal call. **Auto-Answer** and **Play Warning Tone** are enabled by default.

#### Note:

Your Administrator can set a time period delay before the phone automatically answers. Contact your System Administrator for more information.

### Microphone Mute

You can mute or unmute the microphone on the IP phone for intercom calls made by the originating caller. If you want to mute the intercom call, you enable this feature. If you want to unmute (or hear the intercom call), you disable this feature. **Microphone Mute** is enabled by default.

### Allow Barge In

You can configure whether or not the IP phone allows an incoming intercom call to interrupt an active call. The **Allow Barge In** parameter controls this feature. When you enable the this parameter, which is the default value, an incoming intercom call takes precedence over any active call, by placing the active call on hold and automatically answering the intercom call. When you disable this parameter, and there is an active call, the phone treats an incoming intercom call like a normal call and plays the call warning tone. **Allow Barge In** is enabled by default.

### **Configuring Incoming Intercom Settings**

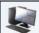

#### Aastra Web UI

1. Click on Basic Settings > Preferences > Incoming Intercom Settings.

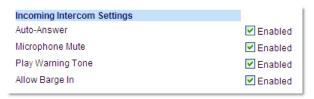

The Auto-Answer field is enabled by default. The automatic answering feature is turned on for the IP phone for answering Intercom calls. To disable this field, uncheck the box.

Note:

If the Auto-Answer field is not checked (disabled), the phone treats the incoming intercom call as a normal call.

- 3. The **Microphone Mute** field is enabled by default. The microphone is muted on the IP phone for Intercom calls made by the originating caller. To disable this field, uncheck the box.
- **4.** The **Play Warning Tone** field is enabled by default. If Auto-Answer is enabled, the phone plays a warning tone when it receives in incoming intercom call. To disable this field, uncheck the box.
- 5. The **Allow Barge In** field is enabled by default. If Allow Barge In is enabled, the phone puts an active call on hold and answers the incoming Intercom call. To disable this field, uncheck the box.
- 6. Click Save Settings.

# **Group RTP Paging**

You can configure the phone to allow it to receive a Real Time Transport Protocol (RTP) stream from pre-configured multicast address(es) without involving SIP signalling. This is called Group Paging on the IP phones. You can specify up to 5 multicast addresses that the phone listens for on the network. This feature is configurable using the Aastra Web UI only.

The 6865i in the local network listens for RTP on the pre-configured multicast address. The phone displays the Paging message to the phone's LCD. It uses the G711 uLaw CODEC for multicast RTP.

The recipient can drop the incoming page if required. The recipient can also set DND to ignore any incoming pages.

For incoming RTP multicasts, the ringing display is dependent on the setting for the **Allow Barge In** parameter (see "Allow Barge In" on page 150) If this parameter is disabled, and there is no other call on the phone, then the paging is automatically played via the default audio device.

If there is an existing call on the phone, the call initially displays in the ringing state. The user has the option to accept/ignore the call. If the **Allow Barge In** parameter is enabled, the RTP multicast call barges in, and any existing calls are put on hold.

If an RTP multicast session already exists on the phone, and the phone receives another incoming RTP multicast session, the priority is given to the first multicast session and the second multicast session is ignored. The behavior for the incoming calls in this case is also based on the setting for the **Allow Barge In** parameter. The incoming call is handled as if there were an existing call already on the phone.

### **Configuring Group RTP Paging**

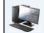

#### Aastra Web UI

1. Click on Basic Settings > Preferences > Group Paging RTP Settings.

| Group Paging RTP Settings |  |
|---------------------------|--|
| Paging Listen Addresses   |  |
|                           |  |

In the Paging Listen Addresses text box, enter the multicast IP address(es) and port number on which the phone listens for incoming multicast RTP packets.

Enter the IP address in dotted decimal format.

(for example, 239.0.1.15:10000,239.0.1.20:15000)

You can enter up to 5 listening multicast addresses.

If this field is blank, the paging listening capability is disabled on the phone.

### **Notes:**

- Recipient of a paging call can set a global DND to ignore any incoming pages.
- For incoming paging, the phone uses the Intercom configuration settings. The incoming page is dependant on the **Allow Barge In** parameter setting and the idling/on call state.
- 3. Click Save Settings.

# Shared Call Appearance (SCA) Call Bridging

Shared Call Appearance (SCA) is when incoming calls are presented to multiple phones simultaneously. For example, it is the ability to assign the boss' extension to a key on the secretary's phone. Calls can be transferred between two phones with the same extension key by simply putting the call on hold at one phone and picking it up on the other. Status LEDs light and flash in unison, allowing all people sharing the extension to see the status at a glance.

The phones include an enhanced SCA for the servers that support call bridging and allows two or more SCA users to be connected in a call with a third party. Refer to the following example:

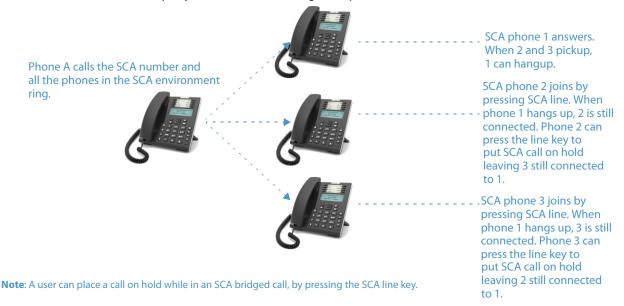

Using the example above, when a call comes into Phone 1, Phone 2 and Phone 3 can pickup the same call by pressing the SCA line key. Phone 2 and 3 display the call they are bridging into on the LCD of the phones. Existing SCA parties in a bridge or one-to-one call hear an audible beep when another party has joined the call.

#### Note:

Your Administrator must enable/disable the beep on the server-side.

If a phone is configured for SCA bridging and it attempts to join a call, but the account on the server does not have this functionality enabled, an error message displays to the LCD on the phone.

The SCA call bridging feature is disabled by default on all phones. Your Administrator can enable/disable this feature if required. Contact your System Administrator for more information.

### **Keys States and LED Behavior**

There are two call states on the phones that support SCA bridging:

- Bridge-active A bridged call is in progress
- Bridge-held The 3rd-party (i.e., non-SCA party) in the bridge is on hold.

The following tables provide the key states and LED behavior in an SCA bridge call for users involved in an SCA call and users not involved in the SCA call.

### Line Keys and Idle Screens

| Line LED for Local  | Caller ID for Remote                                                                                     | Line LED for Remote                                                                                                    | Caller ID for Remote                                                                                                    |
|---------------------|----------------------------------------------------------------------------------------------------|----------------------------------------------------------------------------------------------------|----------------------------------------------------------------------------------------------------|
| Off                 | N/A                                                                                                    | Off                                                                                                    | N/A                                                                                                    |
| Solid Green         | None                                                                                                    | Solid Red                                                                                                    | None                                                                                                    |
| Solid Green         | Called Party                                                                                             | Solid Red                                                                                                    | None                                                                                                    |
| Flashing Red        | N/A                                                                                                    | N/A                                                                                                    | N/A                                                                                                    |
| Solid Green         | Far-end                                                                                                  | Solid Red                                                                                                    | Far-end                                                                                                    |
| Slow Flashing Green | Far-end                                                                                                  | Slow Flashing Red                                                                                                    | Far-end                                                                                                    |
| Slow Flashing Green | Far-end                                                                                                  | Solid Red                                                                                                    | Far-end                                                                                                    |
| Solid Green         | Far-end                                                                                                  | Solid Red                                                                                                    | Far-end                                                                                                    |
| Slow Flashing Green | Far-end                                                                                                  | Solid Red                                                                                                    | Far-end                                                                                                    |
|                     | Off Solid Green Solid Green Flashing Red Solid Green Slow Flashing Green Slow Flashing Green Solid Green | Off N/A Solid Green None Solid Green Called Party Flashing Red N/A Solid Green Far-end Slow Flashing Green Far-end Slow Flashing Green Far-end Solid Green Far-end Solid Green Far-end | Off N/A Off Solid Green None Solid Red Solid Green Called Party Solid Red Flashing Red N/A N/A Solid Green Far-end Solid Red Slow Flashing Green Far-end Slow Flashing Red Slow Flashing Green Far-end Solid Red Solid Green Far-end Solid Red Solid Green Far-end Solid Red Solid Green Far-end Solid Red |

### Line Key Phone Behavior

| State         | Local Line Key Pressed | Remote Line Key Pressed   |
|---------------|------------------------|---------------------------|
| Idle          | N/A                    | Attempt to seize the line |
| Seized        | Hang up                | Ignore                    |
| Progressing   | Hang up                | Ignore                    |
| Alerting      | Answer                 | N/A                       |
| Active        | Hold                   | Bridge                    |
| Held          | Retrieve               | Bridge                    |
| Hold private  | Retrieve               | Ignore                    |
| Bridge-active | Hold                   | Bridge                    |
| Bridge-held   | Retrieve               | Bridge                    |

### **Star Codes**

All of the main call handling and extension management features using star codes can be set on your phone by your Administrator. Contact your System Administrator for more information.

If these have not been set up, you can dial any star code commands on the 6865i phone the same way you would on a regular telephone.

### **Other Features**

A multitude of other features are available depending on whether or not your System Administrator has configured them for use. Contact your System Administrator for feature availability and usage information.

# **Model M680i Expansion Module**

The 6865i IP phone offers an optional M680i Expansion Module that attaches to the right side of the phone to provide additional programmable keys.

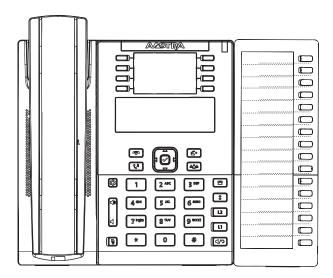

The M680i provides 16 keys on the dialpad. Each key provides an LED for indicating call status. The M680i provides a paper label for convenient key labelling.

The M680i Expansion Module keys support the following functions:

- None
- Line
- Speeddial
- Do Not Disturb (DND)
- BLF (Busy Lamp Field)
- BLF/List
- · Auto Call Distribution (ACD)
- XML (Extensible Markup Language)
- Flash
- Sprecode
- Pickup
- · Last Call Return (LCR)
- Park
- Call Fwd (Call Forward)

- BLF/Xfer
- Speeddial/Xfer
- Speeddial/Conf
- Directory
- Callers List
- Redial
- Conference
- Transfer
- Icom (Intercom)
- Services
- Phone Lock
- Paging
- Save
- Delete

You can configure the keys using the Aastra Web UI at the path, Operation > Expansion Module <N > when an Expansion Module is attached to the 6865i IP phone.

### Note:

For more information about configuring the expansion module keys with these functions, see the "Programmable Keys" on page 43.

# **Using the Expansion Modules**

### M680i Expansion Module

After configuring the keys on the M680i Expansion Module, you can record the name of the key on the paper labels provided with the Expansion Module. Press the key you want to use when applicable.

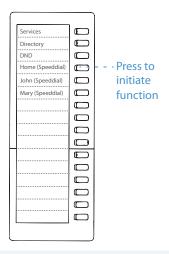

#### Note:

For more information about installing the M680i Expansion Modules on your phone, see the **Aastra M680i Expansion Module Quick Start Guide** and **Aastra M680i Expansion Module Installation Guide**.

### Press-and-Hold to Create a Speed Dial Key

You can press and hold an expansion module key to create a speed dial key and configure it the same way you configure a speed dial key, see "Creating a Speed Dial Key" on page 46.

# **Troubleshooting Solutions**

### Why is my display blank?

Ensure that power is being provided to your phone. See the **Connecting to the Network and to Power** section in the **Aastra 6865i Installation Guide** for details.

### Why can't I get a dial tone?

Check for any loose connections and that the phone has been installed properly. For installation instructions, please refer to the **Installation and Setup** section in the **Aastra 6865i Installation Guide** provided with your phone.

### Why doesn't my phone ring?

Check the ring volume on your phone. It may be turned down or turned off. To adjust the ringer volume setting, press the volume button when the phone is on-hook and idle.

### Why is the light not coming on with a new voicemail message?

Your phone system or service provider must provide the visual message waiting service for this function to work. Check with your System Administrator for more information.

### Why is my handset not working?

Check to ensure that the handset cord is fully connected to both the phone and handset. See the section **Connecting a Handset** in the **Aastra 6865i Installation Guide** for information.

### How do I find the IP address of my phone?

Instructions on where to find the IP address of your phone can be found in this guide in the section, "Finding Your Phone's IP Address" on page 16.

### Why does my phone display the No Service message?

The phone displays the **No Service** message if the SIP settings have not been set up correctly. Contact your System Administrator for more information.

### How do I change my user password?

You can change the user password from the IP phone UI or the Aastra Web UI. See "User Password" on page 37 for more information.

### Why does my phone display Bad Encrypted Config?

The IP phone displays **Bad Encrypted Config** because encrypted configuration files are enabled but the decryption process has failed. Report this error to your System Administrator.

### How do I restart the IP phone?

You can restart the phone from the IP phone UI or through the Aastra Web UI. See "Restarting Your Phone" on page 39 for more information.

### How do I lock my phone?

You can lock your phone to prevent the phone from being used or configured. You can lock the phone using any of the following:

- In the IP phone UI at the path Options > Phone Lock. See "Phone Lock" on page 37 for more information.
- In the Aastra Web UI at the path Operations > Phone Lock. See "Phone Lock" on page 37 for more information.
- At a configured Phone Lock key on the phone. For more information about configuring a Lock/Unlock key on your phone, see "Phone Lock Key" on page 89.

# **Limited Warranty**

### (Not applicable in Australia – see below for Limited Warranty in Australia)

Aastra warrants this product against defects and malfunctions in accordance with Aastra's authorized, written functional specification relating to such products during a one (1) year period from the date of original purchase ("Warranty Period"). If there is a defect or malfunction, Aastra shall, at its option, and as the exclusive remedy, either repair or replace the product at no charge, if returned within the Warranty Period. If replacement parts are used in making repairs, these parts may be refurbished, or may contain refurbished materials. If it is necessary to replace the product, it may be replaced with a refurbished product of the same design and color. If it should become necessary to repair or replace a defective or malfunctioning product under this warranty, the provisions of this warranty shall apply to the repaired or replaced product until the expiration of ninety (90) days from the date of pick up, or the date of shipment to you, of the repaired or replacement product, or until the end of the original Warranty Period, whichever is later. Proof of the original purchase date is to be provided with all products returned for warranty repairs.

### **Exclusions**

Aastra does not warrant its products to be compatible with the equipment of any particular telephone company. This warranty does not extend to damage to products resulting from improper installation or operation, alteration, accident, neglect, abuse, misuse, fire or natural causes such as storms or floods, after the product is in your possession. Aastra will not accept liability for any damages and/or long distance charges, which result from unauthorized and/or unlawful use.

Aastra shall not be liable for any incidental or consequential damages, including, but not limited to, loss, damage or expense directly or indirectly arising from the customer's use of or inability to use this product, either separately or in combination with other equipment. This paragraph, however, shall not apply to consequential damages for injury to the person in the case of products used or bought for use primarily for personal, family or household purposes.

This warranty sets forth the entire liability and obligations of Aastra with respect to breach of warranty, and the warranties set forth or limited herein are the sole warranties and are in lieu of all other warranties, expressed or implied, including warranties or fitness for particular purpose and merchantability.

# **Warranty Repair Services**

Should the product fail during the Warranty Period;

- In North America, please call 1-800-574-1611 for further information.
- Outside North America, contact your sales representative for return instructions.

You will be responsible for shipping charges, if any. When you return this product for warranty service, you must present proof of purchase.

# **After Warranty Service**

Aastra offers ongoing repair and support for this product. This service provides repair or replacement of your Aastra product, at Aastra's option, for a fixed charge. You are responsible for all shipping charges. For further information and shipping instructions:

- In North America, contact our service information number: 1-800-574-1611.
- Outside North America, contact your sales representative.

#### Note:

Repairs to this product may be made only by the manufacturer and its authorized agents, or by others who are legally authorized. This restriction applies during and after the Warranty Period. Unauthorized repair will void the warranty.

Warranty-1 41-001523-00 REV00 - 04.2014

# **Limited Warranty (Australia Only)**

The benefits under the Aastra Limited Warranty below are in addition to other rights and remedies to which you may be entitled under a law in relation to the products.

In addition to all rights and remedies to which you may be entitled under the *Competition and Consumer Act 2010* (Commonwealth) and any other relevant legislation, Aastra warrants this product against defects and malfunctions in accordance with Aastra's authorized, written functional specification relating to such products during a one (1) year period from the date of original purchase ("Warranty Period"). If there is a defect or malfunction, Aastra shall, at its option, and as the exclusive remedy under this limited warranty, either repair or replace the product at no charge, if returned within the Warranty Period.

# **Repair Notice**

To the extent that the product contains user-generated data, you should be aware that repair of the goods may result in loss of the data. Goods presented for repair may be replaced by refurbished goods of the same type rather than being repaired. Refurbished parts may be used to repair the goods. If it is necessary to replace the product under this limited warranty, it may be replaced with a refurbished product of the same design and color.

If it should become necessary to repair or replace a defective or malfunctioning product under this warranty, the provisions of this warranty shall apply to the repaired or replaced product until the expiration of ninety (90) days from the date of pick up, or the date of shipment to you, of the repaired or replacement product, or until the end of the original Warranty Period, whichever is later. Proof of the original purchase date is to be provided with all products returned for warranty repairs.

### **Exclusions**

Aastra does not warrant its products to be compatible with the equipment of any particular telephone company. This warranty does not extend to damage to products resulting from improper installation or operation, alteration, accident, neglect, abuse, misuse, fire or natural causes such as storms or floods, after the product is in your possession. Aastra will not accept liability for any damages and/or long distance charges, which result from unauthorized and/or unlawful use.

To the extent permitted by law, Aastra shall not be liable for any incidental damages, including, but not limited to, loss, damage or expense directly or indirectly arising from your use of or inability to use this product, either separately or in combination with other equipment. This paragraph, however, is not intended to have the effect of excluding, restricting or modifying the application of all or any of the provisions of Part 5-4 of Schedule 2 to the Competition and Consumer Act 2010 (**the ACL**), the exercise of a right conferred by such a provision or any liability of Aastra in relation to a failure to comply with a guarantee that applies under Division 1 of Part 3-2 of the ACL to a supply of goods or services.

This express warranty sets forth the entire liability and obligations of Aastra with respect to breach of this express warranty and is in lieu of all other express or implied warranties other than those conferred by a law whose application cannot be excluded, restricted or modified. Our goods come with guarantees that cannot be excluded under the Australian Consumer Law. You are entitled to a replacement or refund for a major failure and for compensation for any other reasonably foreseeable loss or damage. You are also entitled to have the goods repaired or replaced if the goods fail to be of acceptable quality and the failure does not amount to a major failure.

41-001523-00 REV00 – 04.2014 Warranty-2

## **Warranty Repair Services**

Procedure: Should the product fail during the Warranty Period and you wish to make a claim under this express warranty, please contact the Aastra authorized reseller who sold you this product (details as per the invoice) and present proof of purchase. You will be responsible for shipping charges, if any.

Manufacturer: Aastra Telecom Australia Pty Ltd 745 Springvale Road Mulgrave VIC 3170 ABN 16 140 787 195 Phone: +61 3 8562 2700

# Limitation of Liability for Products not of a kind ordinarily acquired for personal, domestic or household use or consumption (e.g. goods/services ordinarily supplied for business-use)

- 1.1 To the extent permitted by law and subject to clause 1.2 below, the liability of Aastra to you for any non-compliance with a statutory guarantee or loss or damage arising out of or in connection with the supply of goods or services (whether for tort (including negligence), statute, custom, law or on any other basis) is limited to:
  - a) in the case of services:
    - i) the resupply of the services; or
    - ii) the payment of the cost of resupply; and
  - **b)** in the case of goods:
    - i) the replacement of the goods or the supply of equivalent goods; or
    - ii) the repair of the goods; or
    - iii) the payment of the cost of replacing the goods or of acquiring equivalent goods; or
    - iv) the payment of the cost of having the goods repaired.
- **1.2** Clause 1.1 is not intended to have the effect of excluding, restricting or modifying:
  - a) the application of all or any of the provisions of Part 5-4 of Schedule 2 to the Competition and Consumer Act 2010 (the ACL); or
  - b) the exercise of a right conferred by such a provision; or
  - c) any liability of Aastra in relation to a failure to comply with a guarantee that applies under Division 1 of Part 3-2 of the ACL to a supply of goods or services.

# **After Warranty Service**

Aastra offers ongoing repair and support for this product. If you are not otherwise entitled to a remedy for a failure to comply with a guarantee that cannot be excluded under the Australian Consumer Law, this service provides repair or replacement of your Aastra product, at Aastra's option, for a fixed charge. You are responsible for all shipping charges. For further information and shipping instructions contact:

Aastra Telecom Australia Pty Ltd 745 Springvale Road Mulgrave VIC 3170 ABN 16 140 787 195 Phone: +61 3 8562 2700

#### Note:

Repairs to this product may be made only by the manufacturer and its authorized agents, or by others who are legally authorized. Unauthorized repair will void this express warranty.

# **Appendix A - Time Zone Codes**

The following table identifies the time zone name and time zone code to use on the IP phone.

### Time Zone Name/Time Zone Code Table

| Time Zone Name  | Time Zone Code |
|-----------------|----------------|
| AD-Andorra      | CET            |
| AE-Dubai        | GST            |
| AG-Antigua      | AST            |
| Al-Anguilla     | AST            |
| AL-Tirane       | CET            |
| AN-Curacao      | AST            |
| AR-Buenos Aires | ART            |
| AS-Pago Pago    | BST            |
| AT-Vienna       | CET            |
| AU-Lord Howe    | LHS            |
| AU-Tasmania     | EST            |
| AU-Melbourne    | EST            |
| AU-Sydney       | EST            |
| AU-Broken Hill  | CST            |
| AU-Brisbane     | EST            |
| AU-Lindeman     | EST            |
| AU-Adelaide     | CST            |
| AU-Darwin       | CST            |
| AU-Perth        | WST            |
| AW-Aruba        | AST            |
| AZ-Baku         | AZT            |
| BA-Sarajevo     | EET            |
| BB-Barbados     | AST            |
| BE-Brussels     | CET            |
| BG-Sofia        | EET            |
| BM-Bermuda      | AST            |
| BO-La Paz       | BOT            |
| BR-Noronha      | FNT            |
| BR-Belem        | BRT            |
| BR-Fortaleza    | BRT            |
| BR-Recife       | BRT            |
| BR-Araguaina    | BRS            |
| BR-Maceio       | BRT            |
| BR-Sao Paulo    | BRS            |
| BR-Cuiaba       | AMS            |
| BR-Porto Velho  | AMT            |
| BR-Boa Vista    | AMT            |
| BR-Manaus       | AMT            |
| BR-Eirunepe     | ACT            |
| BR-Rio Branco   | ACT            |
| BS-Nassau       | EST            |
| BY-Minsk        | EET            |
| BZ-Belize       | CST            |

| Time Zone Name    | Time Zone Code |
|-------------------|----------------|
| CA-Newfoundland   | NST            |
| CA-Atlantic       | AST            |
| CA-Eastern        | EST            |
| CA-Saskatchewan   | EST            |
| CA-Central        | CST            |
| CA-Mountain       | MST            |
| CA-Pacific        | PST            |
| CA-Yukon          | PST            |
| CH-Zurich         | CET            |
| CK-Rarotonga      | CKS            |
| CL-Santiago       | CLS            |
| CL-Easter         | EAS            |
| CN-Beijing        | CST            |
| CO-Bogota         | COS            |
| CR-Costa Rica     | CST            |
| CU-Havana         | CST            |
| CY-Nicosia        | EES            |
| CZ-Prague         | CET            |
| CZ Trague         | CLI            |
| DE-Berlin         | CET            |
| DK-Copenhagen     | CET            |
| DM-Dominica       | AST            |
| DO-Santo Domingo  | AST            |
| EE-Tallinn        | EET            |
| ES-Madrid         | CET            |
| ES-Canary         | WET            |
|                   |                |
| FI-Helsinki       | EET            |
| FJ-Fiji           | NZT            |
| FK-Stanley        | FKS            |
| FO-Faeroe         | WET            |
| FR-Paris          | CET            |
| GB-London         | GMT            |
| GB-Belfast        | GMT            |
| GD-Grenada        | AST            |
| GE-Tbilisi        | GET            |
| GF-Cayenne        | GFT            |
| GI-Gibraltar      | CET            |
| GP-Guadeloupe     | AST            |
| GR-Athens         | EET            |
| GS-South Georgia  | GST            |
| GT-Guatemala      | CST            |
| GU-Guam           | CST            |
| GY-Guyana         | GYT            |
| HK-Hong Kong      | HKS            |
| HN-Tegucigalpa    | CST            |
| HR-Zagreb         | CET            |
| HT-Port-au-Prince | EST            |
| HU-Budapest       | CET            |
|                   |                |
| IE-Dublin         | GMT            |
| IS-Reykjavik      | GMT            |
| IT-Rome           | CET            |
| JM-Jamaica        | EST            |
| JP-Tokyo          | JST            |
| KY-Cayman         | EST            |
|                   |                |

| Time Zone Name                 | Time Zone Code |
|--------------------------------|----------------|
| LC-St Lucia                    | AST            |
| LI-Vaduz                       | CET            |
| LT-Vilnius                     | EET            |
| LU-Luxembourg                  | CET            |
| LV-Riga                        | EET            |
| MC-Monaco                      | CET            |
| MD-Chisinau                    | EET            |
| MK-Skopje                      | CET            |
| MQ-Martinique<br>MS-Montserrat | AST<br>AST     |
| MT-Malta                       | CET            |
| MU-Mauritius                   | MUT            |
| MX-Mexico City                 | CST            |
| MX-Cancun                      | CST            |
| MX-Merida                      | CST            |
| MX-Monterrey                   | CST            |
| MX-Mazatlan                    | MST            |
| MX-Chihuahua                   | MST            |
| MX-Hermosillo                  | MST            |
| MX-Tijuana                     | PST            |
| NI-Managua                     | CST            |
| NL-Amsterdam                   | CET            |
| NO-Oslo<br>NR-Nauru            | CET<br>NRT     |
| NK-Nauru<br>NU-Niue            | NKT<br>NUT     |
| NZ-Auckland                    | NZS            |
| NZ-Chatham                     | CHA            |
| OM-Muscat                      | GST            |
| PA-Panama                      | EST            |
| PE-Lima                        | PES            |
| PL-Warsaw                      | CET            |
| PR-Puerto Rico                 | AST            |
| PT-Lisbon                      | WET            |
| PT-Madeira<br>PT-Azores        | WET<br>AZO     |
| PY-Asuncion                    | PYS            |
| RO-Bucharest                   | EET            |
| RU-Kaliningrad                 | EET            |
| RU-Moscow                      | MSK            |
| RU-Samara                      | SAM            |
| RU-Yekaterinburg               | YEK            |
| RU-Omsk                        | OMS            |
| RU-Novosibirsk                 | NOV            |
| RU-Krasnoyarsk                 | KRA            |
| RU-Irkutsk<br>RU-Yakutsk       | IRK<br>YAK     |
| RU-Vladivostok                 | VLA            |
| RU-Sakhalin                    | SAK            |
| RU-Magadan                     | MAG            |
| RU-Kamchatka                   | PET            |
| RU-Anadyr                      | ANA            |
| SE-Stockholm                   | CET            |
| SG-Singapore                   | SGT            |
| SI-Ljubljana                   | CET            |
| SK-Bratislava                  | CET            |
| SM-San Marino<br>SR-Paramaribo | CET<br>SRT     |
| SV-El Salvador                 | CST            |
| ST EI SUITUUGI                 |                |

| Time Zone Name   | Time Zone Code |
|------------------|----------------|
| TR-Istanbul      | EET            |
| TT-Port of Spain | AST            |
| TW-Taipei        | CST            |
| UA-Kiev          | EET            |
| US-Eastern       | EST            |
| US-Central       | CST            |
| US-Mountain      | MST            |
| US-Pacific       | PST            |
| US-Alaska        | AKS            |
| US-Aleutian      | HAS            |
| US-Hawaii        | HST            |
| UY-Montevideo    | UYS            |
| VA-Vatican       | CET            |
| YU-Belgrade      | CET            |

# Index

| Numerics                               |       | dialpad, live                                                                                                    | 23                 |
|----------------------------------------|-------|----------------------------------------------------------------------------------------------------|--------------------|
| 6865i                                  |       | directory key                                                                                                    | 76, 78, 80, 82, 84 |
| customizing                            | 11 10 | directory, downloading to PC                                                                                                    |                    |
| feature                                | •     | directory, downloading to phone                                                                                                    |                    |
| incomplete configuration message       |       | DND key                                                                                                    |                    |
| keys and key descriptions              |       | DND, enabling/disabling                                                                                                    | 119, 124           |
| no service message                     |       | documentation                                                                                                    | 1                  |
| requirements                           |       | _                                                                                                    |                    |
| requirements                           | Δ     | E                                                                                                    |                    |
| A                                      |       | empty key                                                                                                    |                    |
| Aastra Web UI                          |       | expansion module, M680i                                                                                                    | 155                |
| Operaton parameters                    | 14    | F                                                                                                    |                    |
| phone status                           |       | •                                                                                                    |                    |
| about this guide                       |       | Flash key                                                                                                    | 63                 |
| account configuration                  |       | G                                                                                                    |                    |
| ACD key                                |       |                                                                                                    | 7                  |
| allow barge-in, for intercom           |       | getting started<br>goodbye key                                                                                                    |                    |
| audio, setting                         |       |                                                                                                    |                    |
| auto-answer, for intercom              |       | Goodbye key cancels incoming call                                                                                                    |                    |
|                                        |       | configuring                                                                                                    |                    |
| В                                      |       | group RTP paging                                                                                                    | 152                |
| backlight, setting                     | 22    | H                                                                                                    |                    |
| BLF key                                |       | headset mic                                                                                                    | 08                 |
| BLF List, setting key for              |       | headset mode                                                                                                    |                    |
| BLF, setting key for                   | 55    | headset, using                                                                                                    |                    |
| BLF/Xfer                               | 69    | headset/speaker mode                                                                                                    |                    |
| BLF/Xfer key                           |       | hold key                                                                                                    |                    |
| BLF/Xfer, keys for                     |       | Hold key                                                                                                    | 4                  |
| _                                      |       | T. Comments of the Comment of the Comment of the Co |                    |
| C                                      |       | idle screens                                                                                                    | 9                  |
| Call Forward key                       |       | incomplete configuration                                                                                                    | 10                 |
| call forwarding, keys for              |       | Indication of transferred calls                                                                                                    |                    |
| call hold reminder                     |       | installation and setup                                                                                                    | 2                  |
| call hold reminder during active calls | 143   | intercom calls, incoming call features                                                                                                    |                    |
| call waiting tone                      |       | Intercom key                                                                                                    |                    |
| call waiting tone period               | 145   | IP address of the phone                                                                                                    |                    |
| callers list                           | 115   | IP address, finding                                                                                                    |                    |
| callers list key                       | 4     |                                                                                                    |                    |
| callers list, downloading to phone     |       | K                                                                                                    |                    |
| calls, ending                          | 108   | key panel                                                                                                    | 4                  |
| calls, handling                        | 102   | Keypad Keys                                                                                                    | 6                  |
| calls, making                          | 97    | keys                                                                                                    |                    |
| calls, managing                        | 109   | ACD key                                                                                                    | 58                 |
| calls, placing on hold                 | 102   | BLF key                                                                                                    | 55                 |
| calls, receiving                       | 101   | BLF List key                                                                                                    | 56                 |
| calls, transferring                    | 103   | BLF/Xfer key                                                                                                    |                    |
| conference calls                       | 105   | Call Forward key                                                                                                    |                    |
| conference key                         | 4     | callers list                                                                                                    |                    |
| conferencing                           |       | conference                                                                                                    | 4                  |
| centralized                            | 106   | descriptions of                                                                                                    | 3                  |
| ending                                 | 108   | Directory key                                                                                                    |                    |
| local                                  | 105   | DND key                                                                                                    |                    |
| transfer remaining parties             | 108   | Flash key                                                                                                    |                    |
| 5.                                     |       | goodbye                                                                                                    |                    |
| D                                      |       | hold                                                                                                    |                    |
| deleting a key                         | 96    | Intercom key                                                                                                    |                    |
| dial plan, emergency                   | 41    | line                                                                                                    |                    |
| dial tones, stuttered                  | 139   | Line key                                                                                                    |                    |
| dialing a number                       | 97    | navigation                                                                                                    |                    |
|                                        |       |                                                                                                    |                    |

41-001523-00 REV00 - 04.2014 Index-1

| None key                                | 92, 94, 96 | R                                        |              |
|-----------------------------------------|------------|------------------------------------------|--------------|
| options                                 | 4          | redial                                   | go           |
| Paging key                              | 90         | redial key                               |              |
| Park and Pickup keys                    |            | restarting the phone                     |              |
| Phone Lock key                          |            | <b>.</b>                                 |              |
| programmable                            |            | ring tone sets                           |              |
| redial                                  |            | ring tones                               |              |
| Services key                            |            | RTP paging, group                        |              |
| •                                       |            | Russian character set                    | 34           |
| speaker                                 |            | S                                        |              |
| Speeddial key                           |            |                                          |              |
| Speeddial/Conf key                      |            | S                                        |              |
| Speeddial/Xfer key                      | 71         | Services key                             | 87           |
| Sprecode key                            | 64         | speaker key                              | 5            |
| transfer                                | 4          | speaker mode                             | 24           |
| volume control                          | 4          | speaker/headset mode                     |              |
| XML key                                 |            | speeddial                                |              |
| •,                                      |            | configuring key for                      | 16           |
| L                                       |            | configuring key for                      |              |
| language                                |            | 3 3.                                     |              |
| latin 2 character set                   | 36         | creating from Keypad Speeddial in Web UI |              |
| overview                                |            | creating from phone keypad               |              |
|                                         |            | creating from programmable key in Web UI |              |
| specifying on IP phone                  |            | creating from Speeddial Edit Option      |              |
| last call return key                    |            | editing                                  | 51           |
| Line key                                | 45         | speeddial/Xfer                           | 71           |
| line keys                               | 4          | Speeddial/Xfer key                       | 71           |
| line, setting a key for                 | 45         | Sprecode key                             |              |
| lines settings                          | 42         | star codes                               |              |
| lock/unlock the phone                   | 157        | starting up the phone                    |              |
| locking/unlocking the phone             |            | status scroll delay                      |              |
| J. 1 J. 1 J. 1 J. 1 J. 1 J. 1 J. 1 J. 1 |            |                                          |              |
| M                                       |            | switch UI focus to ringing line          | 142          |
| message waiting indicator, configuring  | 149        | T                                        |              |
| microphone mute, for intercom           |            | * TL -                                   | 71           |
| microphone volume, headset              |            | The                                      |              |
| missed calls indicator                  | 20         | transfer key                             |              |
|                                         | 117        | transferring calls                       |              |
| accessing and clearing                  |            | blind                                    |              |
| overview                                | 117        | blind transfer to contact in directory   | 104          |
| N                                       |            | consultive                               | 103          |
|                                         |            | indication of                            | 104          |
| navigation keys                         |            | troubleshooting solutions                | 157          |
| no service                              | 10, 157    | changing password                        |              |
| 0                                       |            | display blank                            |              |
|                                         |            | finding IP address                       |              |
| options                                 |            | handset not working                      |              |
| Aastra Web UI                           | 13         |                                          |              |
| IP Phone UI                             | 11         | locking/unlocking phone                  |              |
| simplified menu                         | 12         | no dial tone                             |              |
| options key                             | 4          | no light for VM message                  | 157          |
| •                                       |            | no ring                                  | 157          |
| P                                       |            | phone displays "Bad Encrypted Config"?   | 157          |
| Paging key                              | 90         | phone displays "No Service"              | 157          |
| paging, keys for                        |            | restarting phone                         |              |
| park/pickup, using on the IP phone      |            | VM message light not working             |              |
|                                         |            | The the sauge right flot working         |              |
| password, resetting user's              |            | U                                        |              |
| Phone Lock key                          |            | user password                            | 27           |
| phone status                            |            | αστι ρασσίνοτα                           | ,            |
| phone status, displaying                | 15         | V                                        |              |
| plugging in the phone                   | 7          | voicemail                                | 101          |
| preferred line                          | 146        | voicemail                                |              |
| preferred line timeout                  | 146        | volume, control keys                     | 2            |
| programmable keys                       |            | W                                        |              |
| about                                   | 5          |                                          | <i>*</i> = - |
| description                             |            | warning tone, for Intercom               |              |
| acscription                             |            | warranty exclusions                      |              |

Index-2

 41-001523-00 REV00 – 04.2014 Index-3

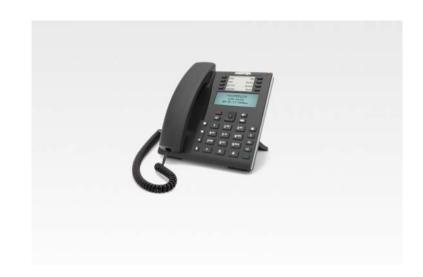

### **Disclaimer**

Aastra will not accept liability for any damages and/or long distance charges, which result from unauthorized and/or unlawful use. While every effort has been made to ensure accuracy, Aastra will not be liable for technical or editorial errors or omissions contained within this documentation. The information contained in this documentation is subject to change without notice.

Copyright © 2014 Mitel Networks Corporation, www.aastra.com.

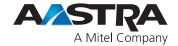